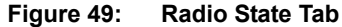

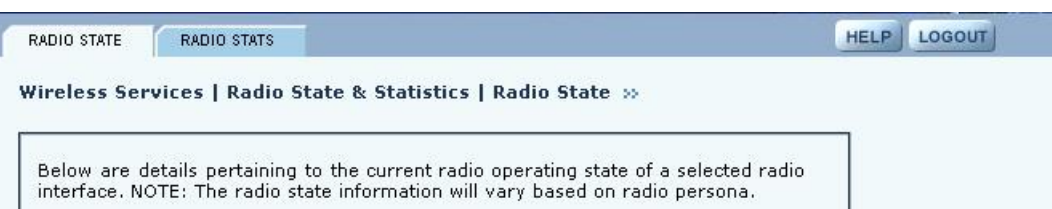

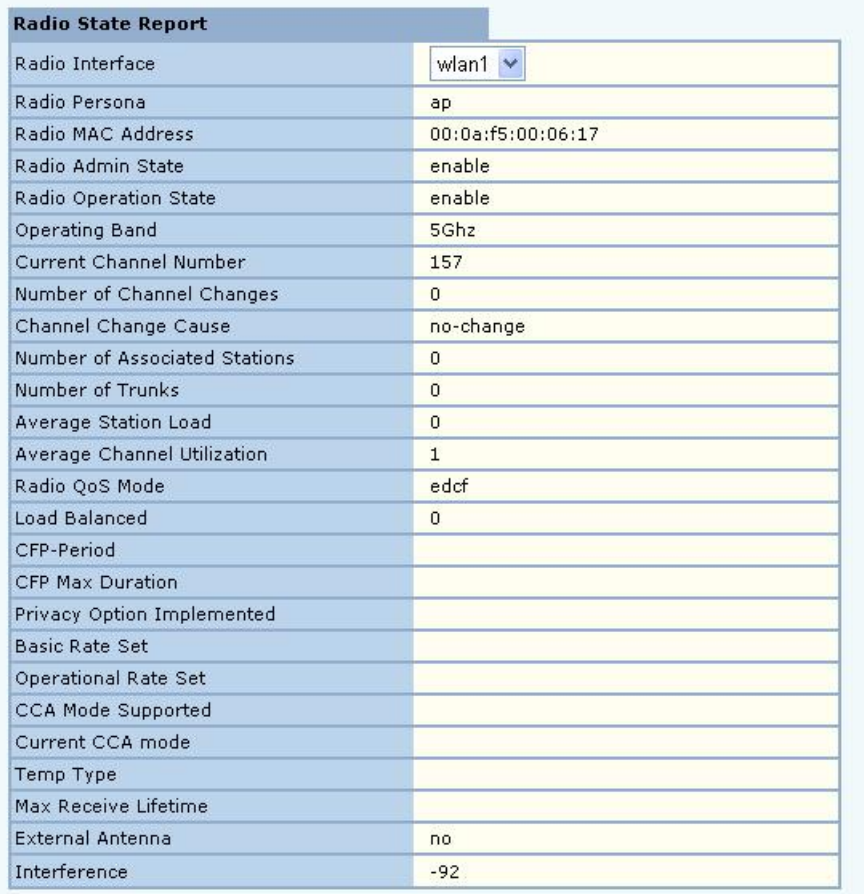

Use the pull-down list to switch between radios. This tab contains the following information:

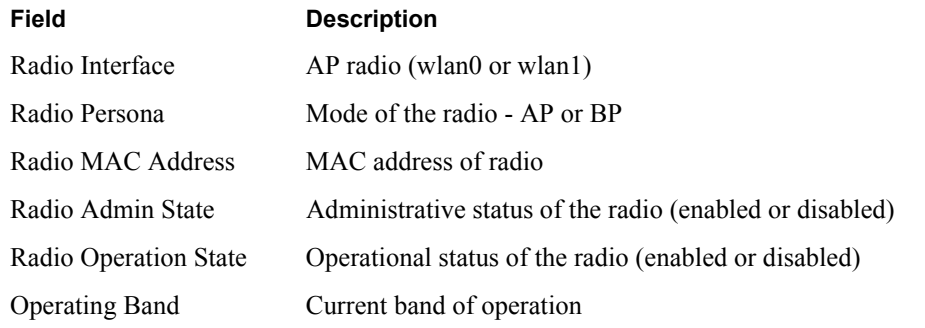

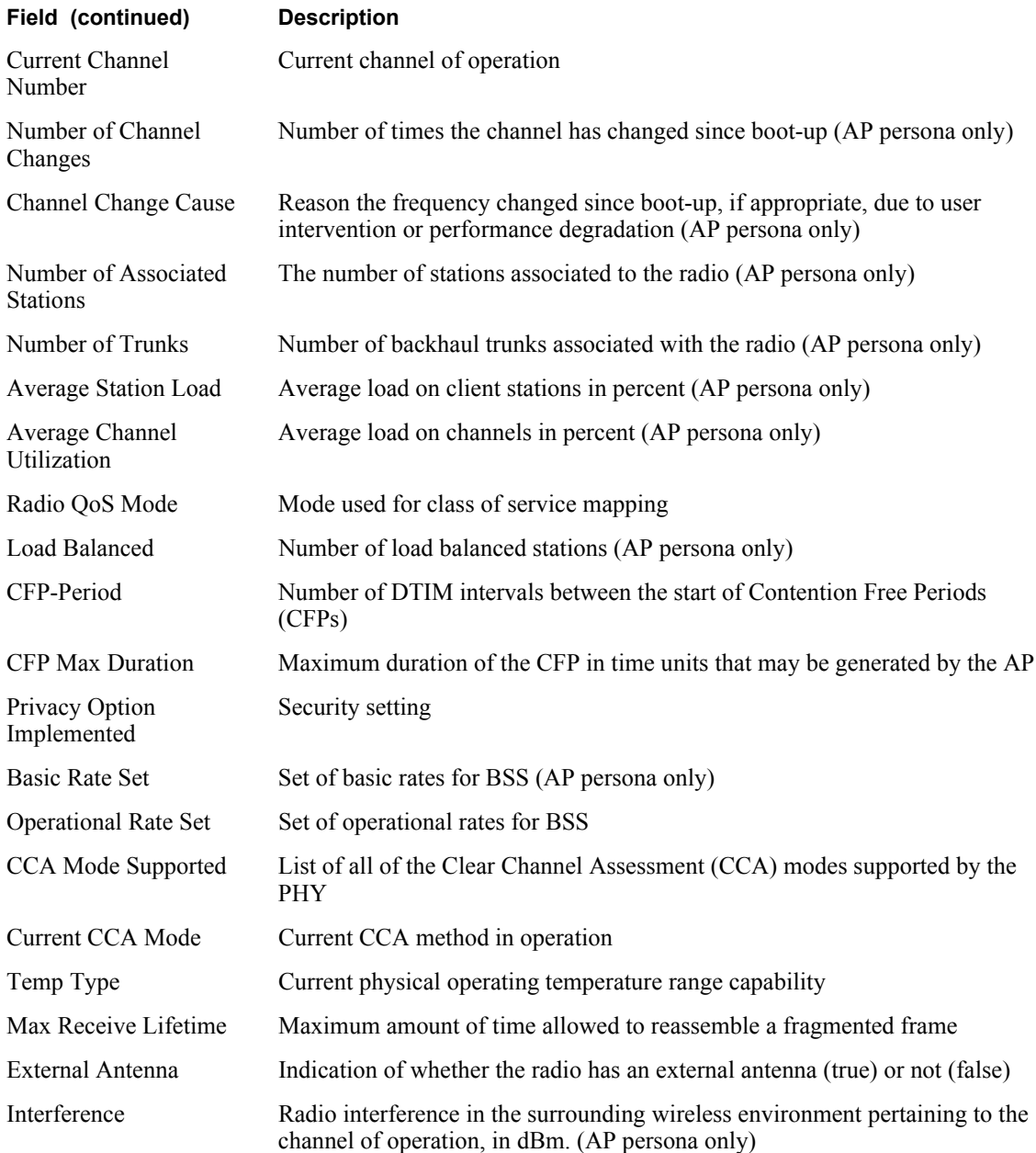

#### **Radio Statistics**

The Radio Statistics tab (Figure 50) contains information on the operation of each radio. This information varies according to whether the radio is in the AP or BP persona. The statistics refresh every 10 seconds. It is advisable to wait 10 seconds or more to get new snapshot of the same statistics.

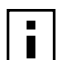

**NOTE:** All statistics are computed since the last radio reset or since the Clear Statistics NUIE: An Sunserved.

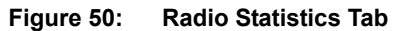

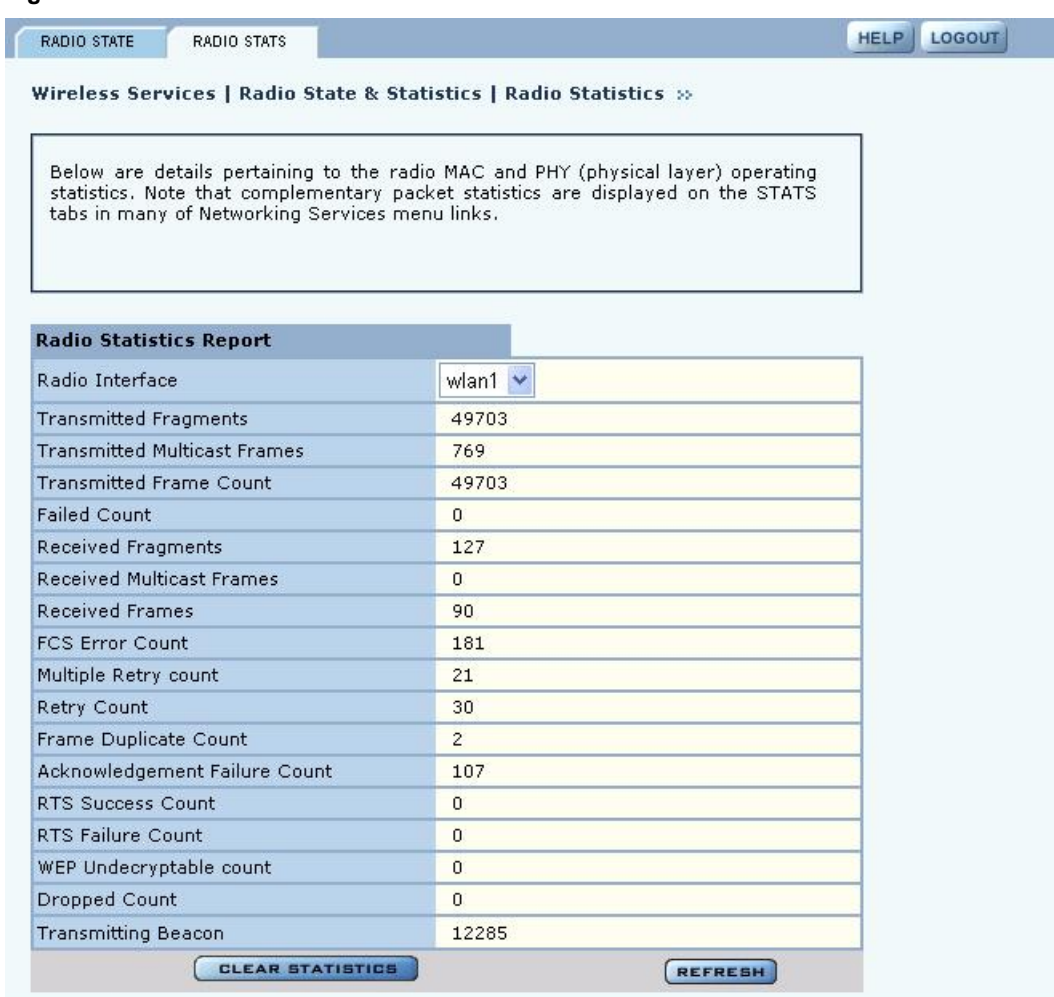

Use the pull-down list to switch between radios. This tab contains the following information:

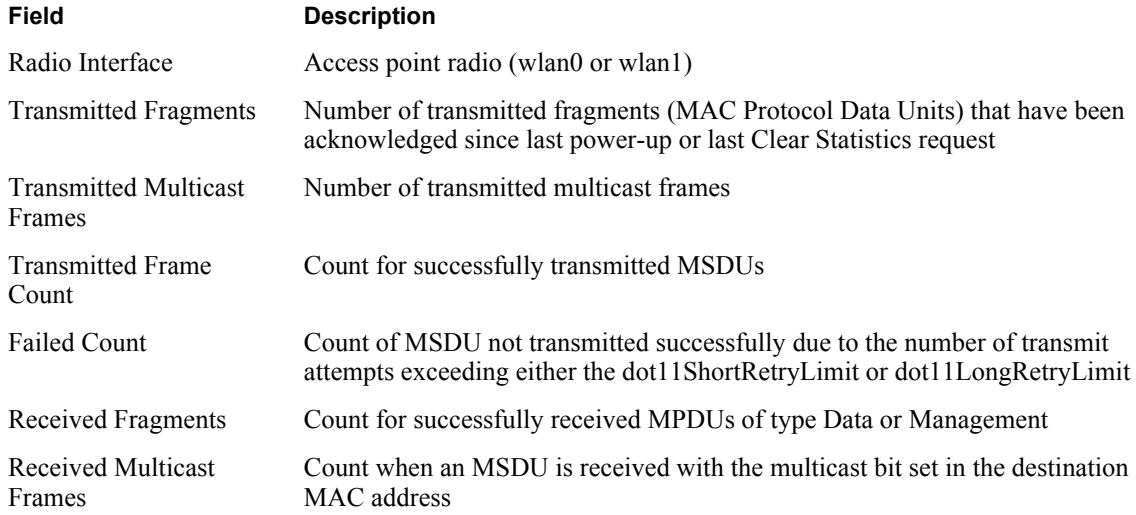

## Viewing Radio Statistics

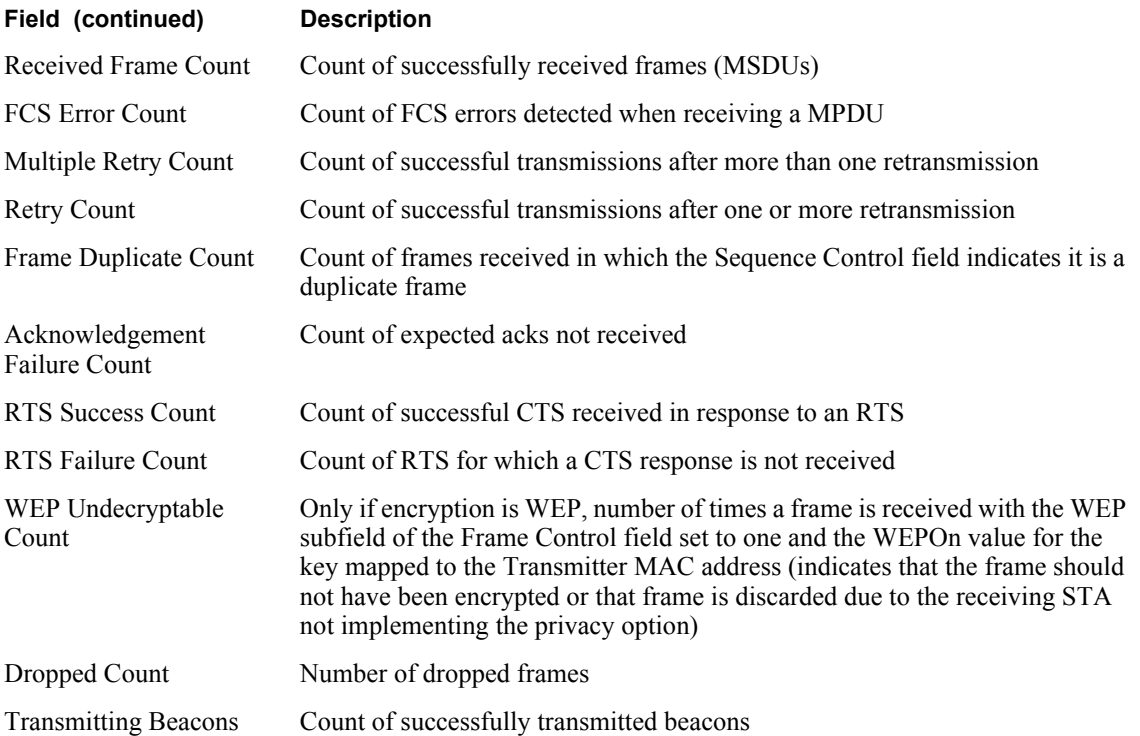

# **Viewing Radio Neighbor Details**

A radio neighbor is a radio whose beacon frame is detected by the AP. Select **Radio Neighbors** from the Wireless Services menu to view summary information on all the neighboring APs within beacon range (Figure 51).

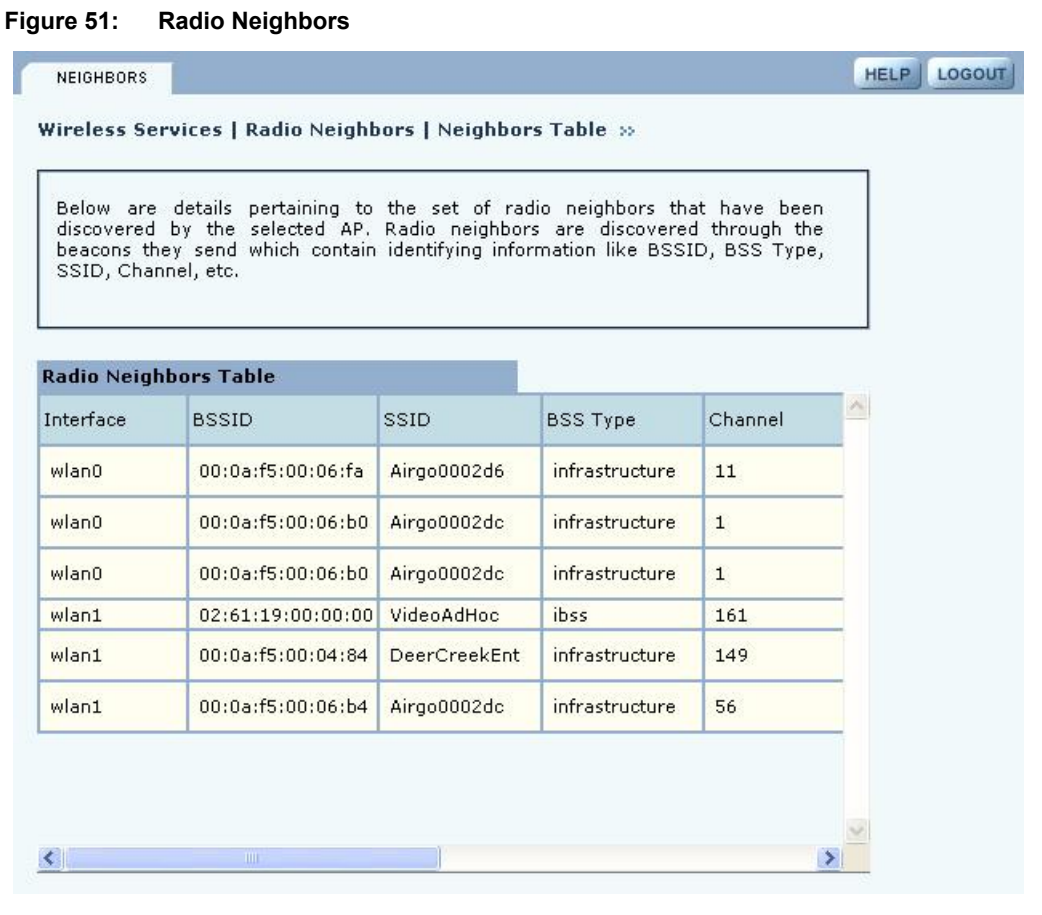

The summary table lists the following information:

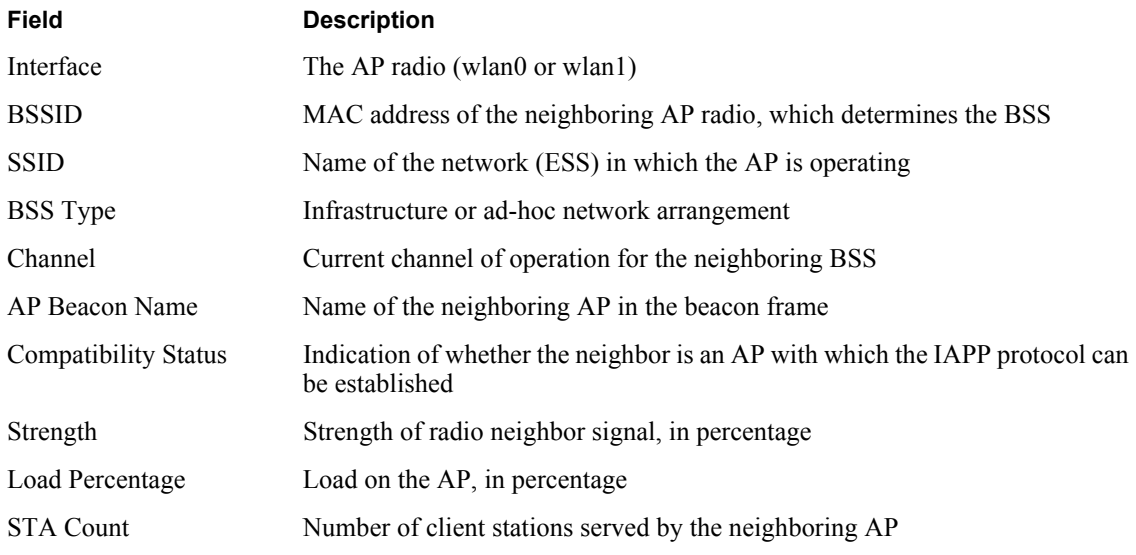

Use the scrolling bars to display the full range of interfaces and data.

# **Configuring SSID Parameters**

A wireless network is formed when a set of APs advertises the same value as the SSID, or network name. Figure 52 shows the Acme Works network with multiple Airgo APs, each advertising the same Corporate SSID.

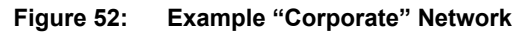

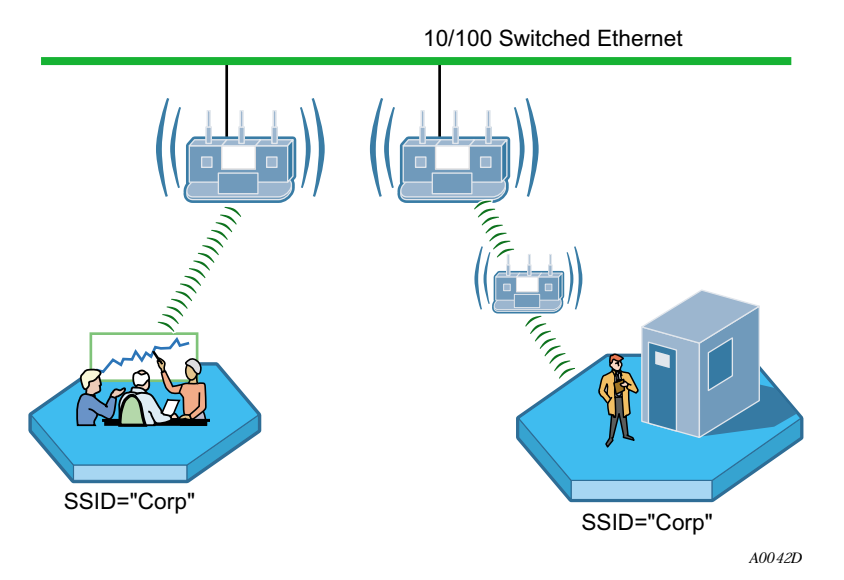

Each Airgo AP is shipped with a default SSID, which must be replaced during the bootstrap process (see "Using AP Quick Start to Initialize the Access Point" on page 34) or from the SSID Configuration panel, as explained in this section. Multiple SSIDs are also supported. "Multiple SSIDs" on page 90 explains how to enable this feature and permit clients to access multiple wireless networks through the same access point.

### **SSIDs and Service Profiles**

A service profile consists of VLAN, COS, and minimal security attributes applied to a network or to designated classes of users once they are authenticated by a RADIUS authentication server (security portal or external authentication server). If the service profile is defined without reference to a specific user group and bound to an SSID, the profile is applied to all users who access the network.

Figure 53 illustrates the relationship between users, user groups, service profiles, and SSID. A RADIUS authentication server stores user group information and uses that information to match users to groups during authentication. Upon authentication, a previously-defined service profile is assigned to the user, based on user group membership. The service profile, in turn, is bound to the SSID and thereby determines the level of service awarded to the user.

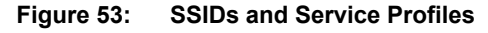

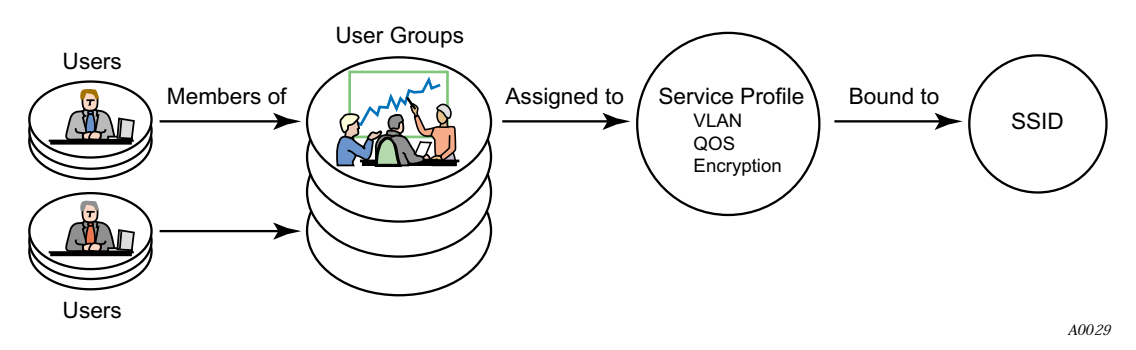

From the SSID Configuration panels, you can define service profiles for user groups and then bind the profiles to the SSID. A user who requests access to the network is authenticated and placed into the appropriate user group, and the AP software automatically applies the privileges and restrictions defined in the service profile for that group. Each user group can be assigned to just one service profile, but multiple groups can share the same service profile.

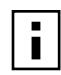

**NOTE:** The SSID settings in this section apply only to AP mode radios. The Backhaul Configuration panel described in "Configuring a Wireless Backhaul" on page 133 is used to configure the SSID for the BP radio. Make sure that the SSID configuration for the AP matches that of the other APs in the network.

Select **SSID Configuration** from the Wireless Services menu to open the SSID Configuration panel. The panel contains the following tabs:

- SSID Table View the current SSID configuration, modify the configuration, or add new SSIDs.
- SSID Details View the association between SSIDs and service profiles.
- **•** Profile Table Manage service profiles.
- Multiple SSID Enable the multiple SSID feature.

# **SSID Table**

Select **SSID Configuration** from the Wireless Services menu to open the SSID Table (Figure 54).

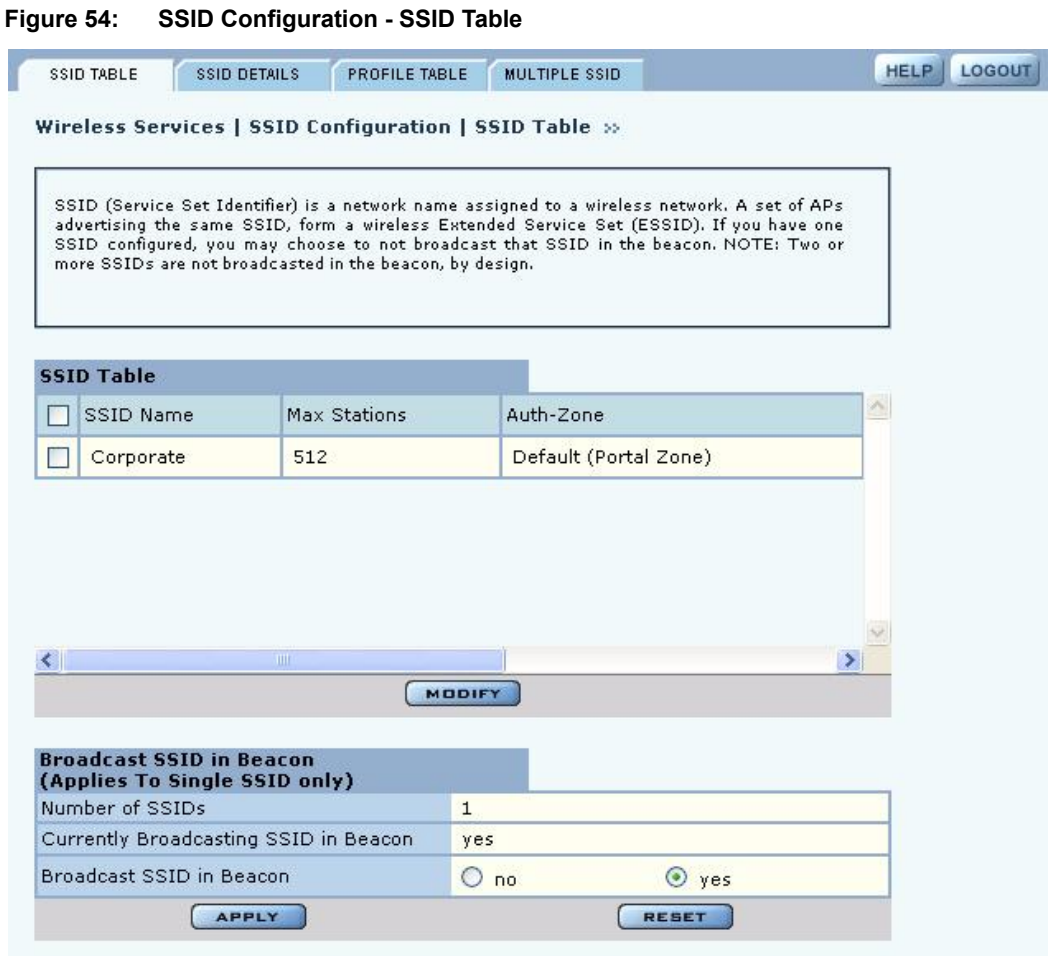

The table lists the following information about each SSID:

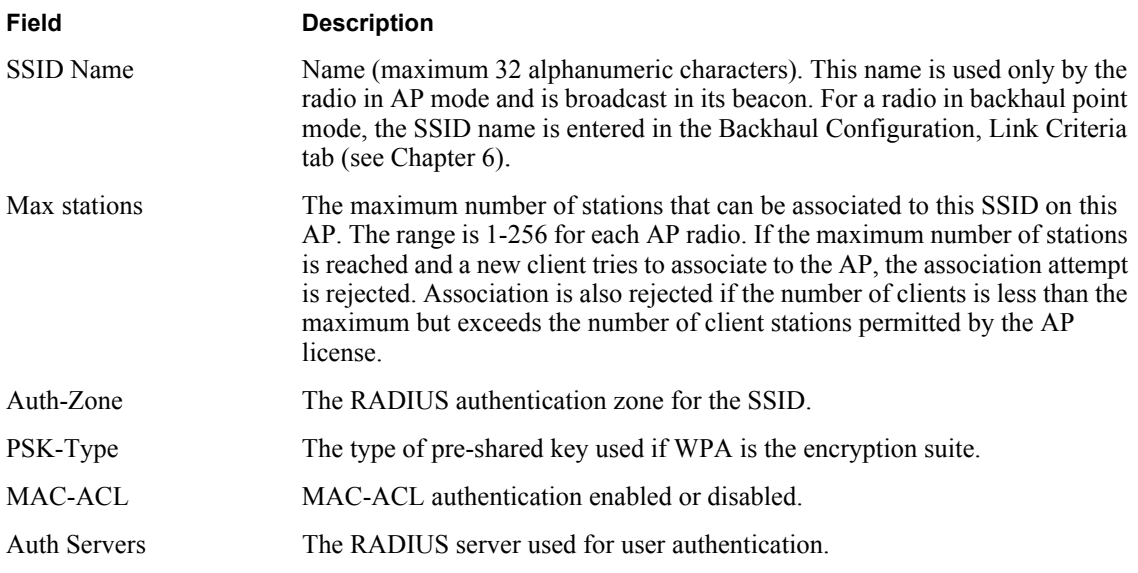

Follow these steps to rename the SSID or modify its configuration:

- **1** Select the checkbox for the SSID and click **Modify** to open the SSID Details table, which also provides access to service profiles for the SSID.
- **2** Enter the new SSID name.
- **3** Click **Apply**. If an SSID is renamed, all configuration details related to the old SSID name, such as service profile associations and security configuration, are automatically transferred, and the radios that operate in AP mode now broadcast the new SSID in the beacon.

The default SSID cannot be modified. If an attempt is made to modify the default SSID, the system prompts you to first rename it. If you select the current SSID in the table and click **Delete**, the SSID reverts to the default.

The Airgo AP can be configured to support multiple SSIDs. If this feature is enabled on the Multiple SSID tab ("Multiple SSIDs" on page 90), then it is possible to add new SSIDs from the SSID Table tab, in addition to modifying or deleting an existing SSID.

Perform the following functions on the SSID Table tab:

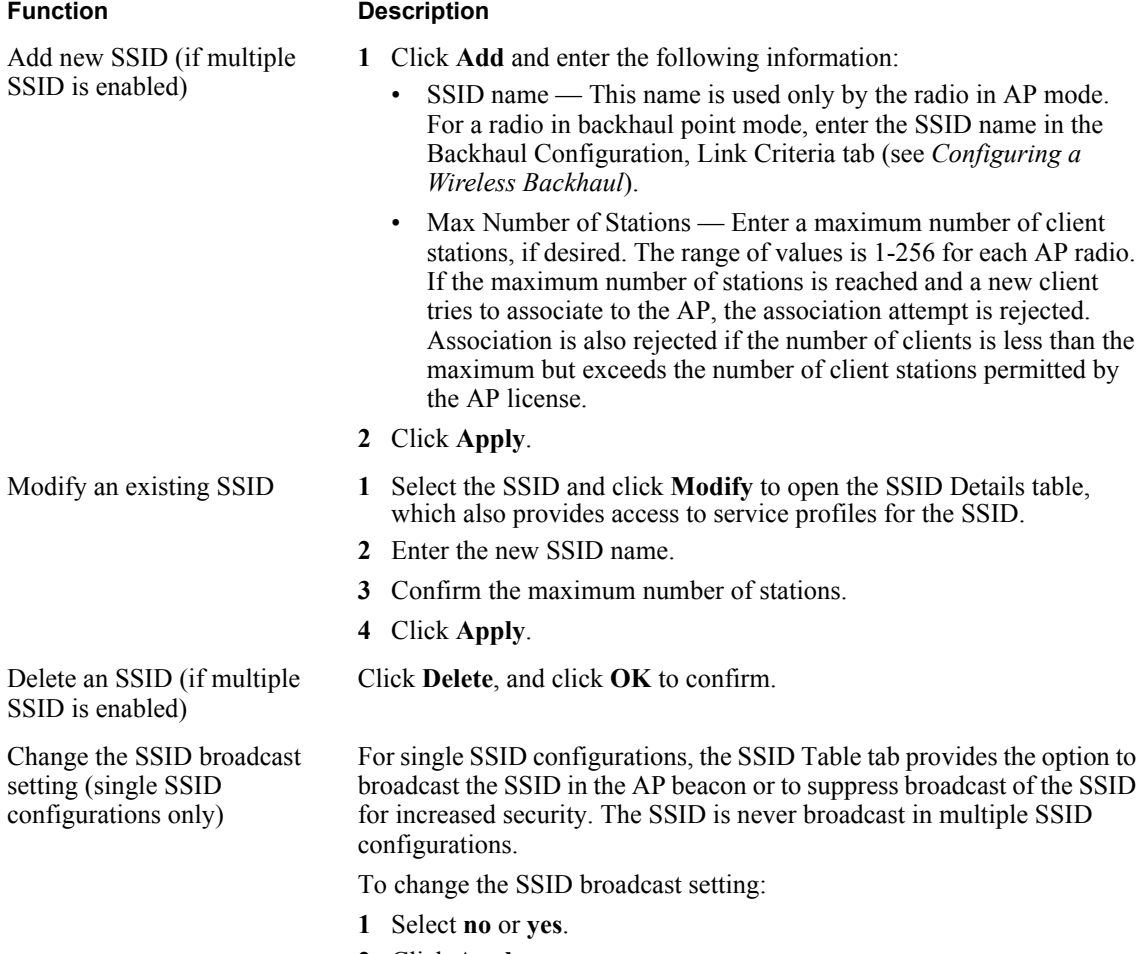

**2** Click **Apply**.

#### **SSID Details**

Use the SSID Details Tab (Figure 55) to modify an SSID and bind service profiles to an SSID.

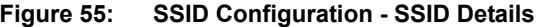

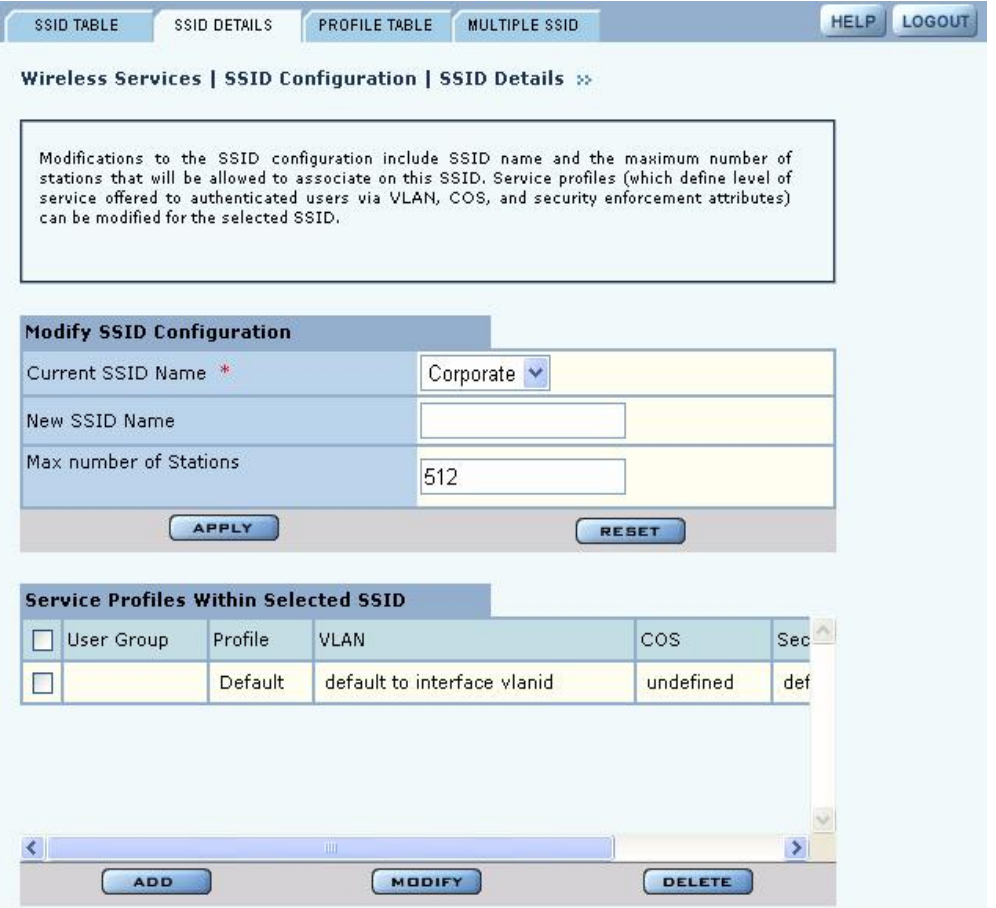

The tab contains two areas. Use the Modify SSID Configuration area to change the current SSID configuration, as described in "SSID Table" on page 85. The bottom area shows the service profiles currently bound to the SSID. This list includes the following information for each service profile:

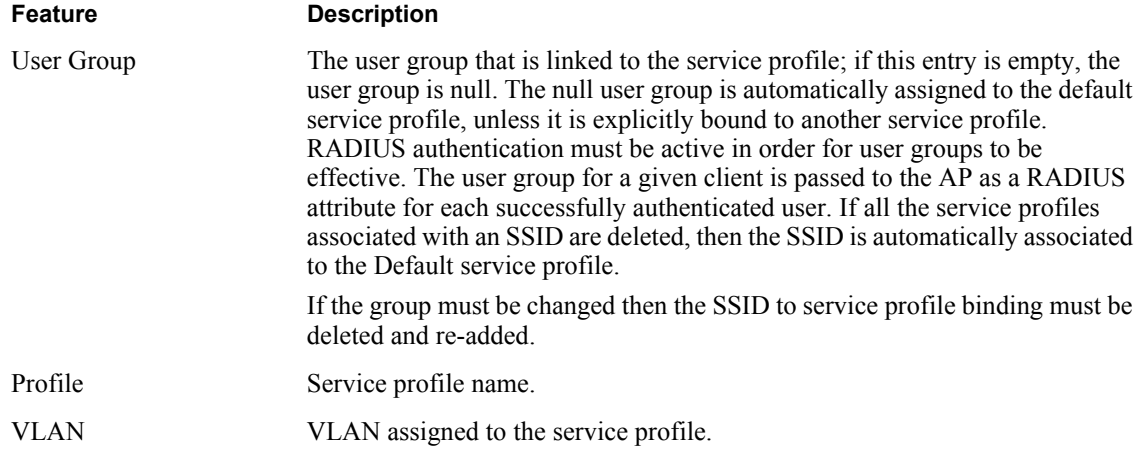

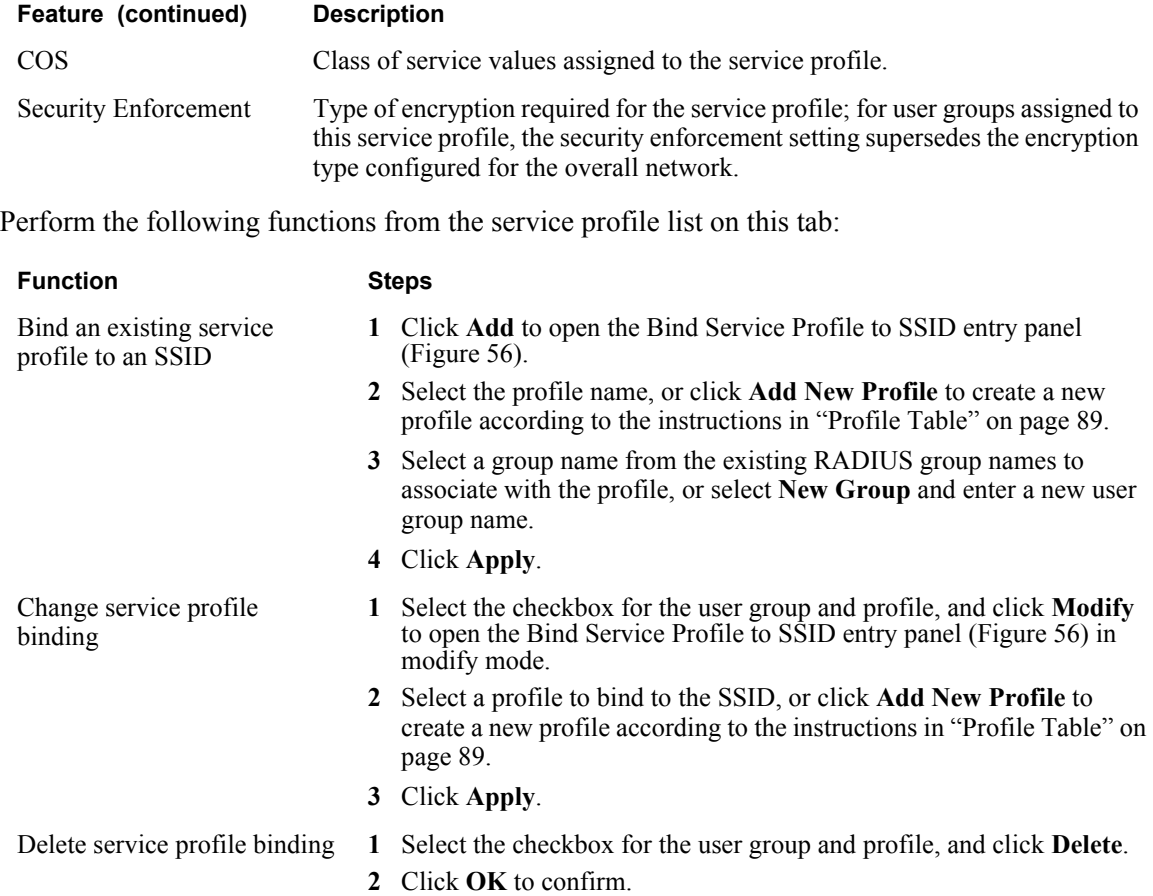

#### **Figure 56: SSID Configuration - Bind Service Profile to SSID**

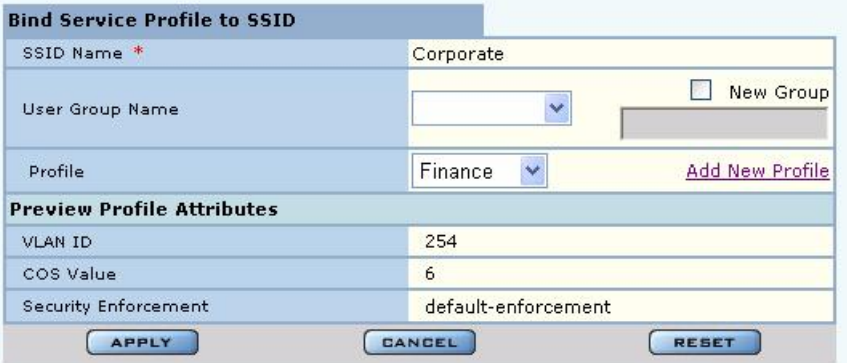

# **Profile Table**

The Profile Table tab (Figure 57) lists all the currently defined service profiles. Each service profile includes attributes for security enforcement, VLAN ID, and COS value. Binding a service profile to an SSID determines the privileges and restrictions that apply to user groups associated with the profile.

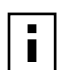

**NOTE:** Changes made to SSID or service profiles cause affected users to be

automatically disassociated from the AP. The AP then attempts to reassociate them automatically. This causes a momentary interruption in service.

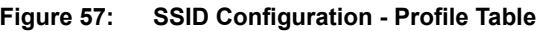

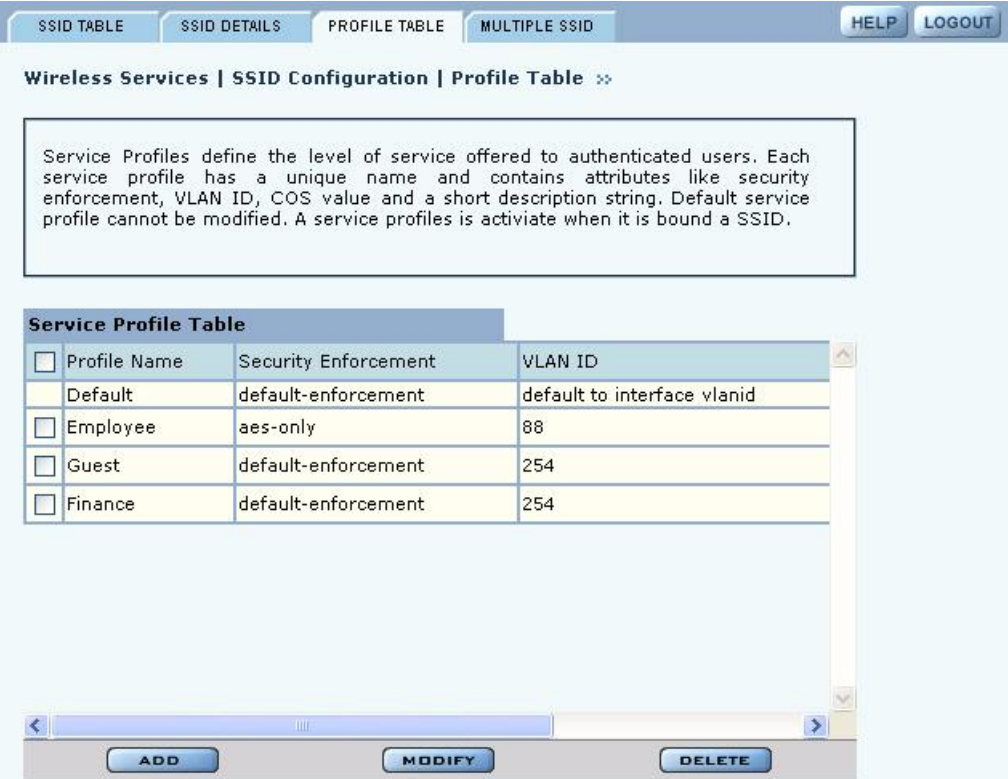

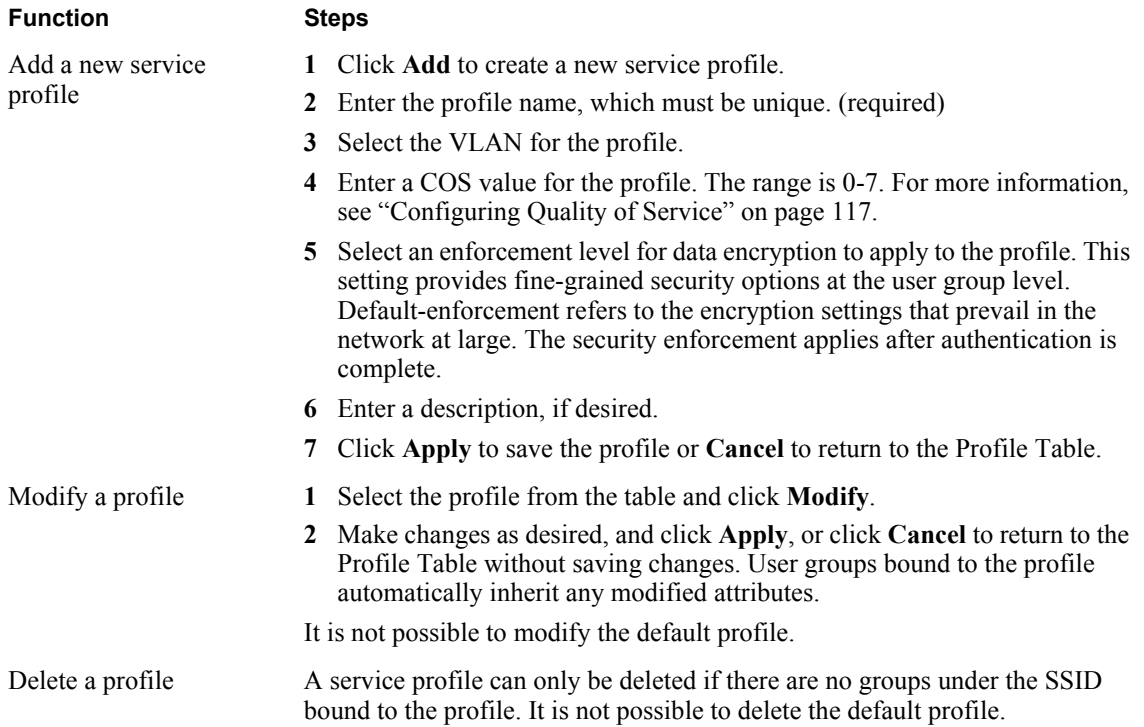

Perform the following functions from this tab:

# **Multiple SSIDs**

With the multiple SSID feature, the same physical network infrastructure can support multiple wireless networks. Each network (identified by SSID) can have its own service profile and associated level of service. For example, Figure 58 shows how Acme Works configured two SSIDs: one to accommodate the normal corporate network and one for a separate video conference network, which requires a higher quality of service.

#### **Figure 58: Example Use of Multiple SSIDs to Differentiate Levels of Service**

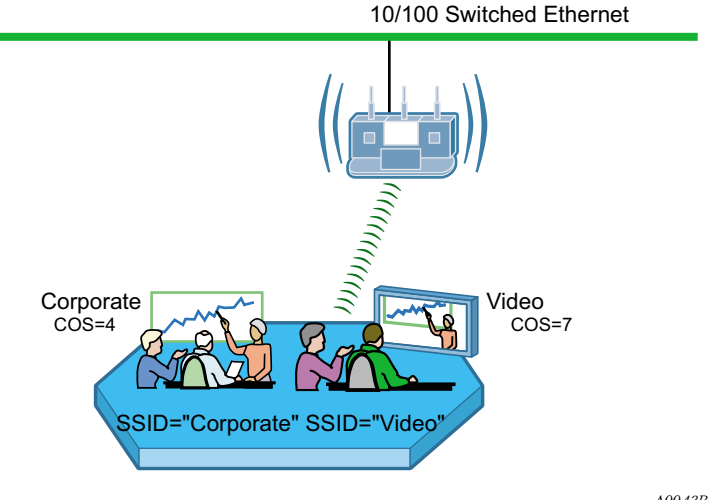

*A0043B*

Use the Multiple SSID tab (Figure 59) to enable the multiple SSID feature. Make a selection, and click **Apply**. After enabling the multiple SSID feature, additional SSIDs can be added on the SSID Table (see "SSID Table" on page 85).

When multiple SSIDs are enabled on the Airgo AP, that AP no longer broadcasts an SSID in its beacon frame. In order for a client to associate with the Airgo AP configured for multiple SSIDs, a profile for each target SSID must be created on the client workstation using the Windows Zero Config (WZC) Add function or the Airgo Wireless Client Utility Create function.

**Figure 59: SSID Configuration - Multiple SSID**

| <b>SSID TABLE</b>            | <b>SSID DETAILS</b>             | <b>PROFILE TABLE</b>                             | <b>MULTIPLE SSID</b> |                                                                                                    | LOGOUT<br><b>HELP</b> |  |
|------------------------------|---------------------------------|--------------------------------------------------|----------------------|----------------------------------------------------------------------------------------------------|-----------------------|--|
|                              |                                 | Wireless   SSID Configuration   Multiple SSID >> |                      |                                                                                                    |                       |  |
|                              | global to all radios in the AP. |                                                  |                      | Multiple SSID, when enabled, provides rich Virtual AP features, Configure upto 16<br>SSIDs (which includes a default SSID) to provide different level of service,<br>flexibility of separating authentication zones, and other advanced features like<br>quest access, to wireless users, NOTE: Single or Multiple SSID configuration is |                       |  |
| <b>Multiple SSID Support</b> |                                 |                                                  |                      |                                                                                                    |                       |  |
| Multiple SSID Support        |                                 |                                                  | $\odot$ Enabled      | <b>Disabled</b>                                                                                                    |                       |  |
|                              | <b>APPLY</b>                    |                                                  |                      | <b>RESET</b>                                                                                                    |                       |  |

# **Managing Client Stations**

Select **Station Management** from the Wireless Services menu to open the Station Associations panel. The panel contains the following tabs:

- Stations View all client stations associated to this Airgo AP.
- Link Stat View signal strength, signal quality, and all the MAC level statistics.
- Security Stat View 802.1x security statistics.

#### **Stations**

The Stations tab (Figure 60) shows the client stations currently associated to the AP.

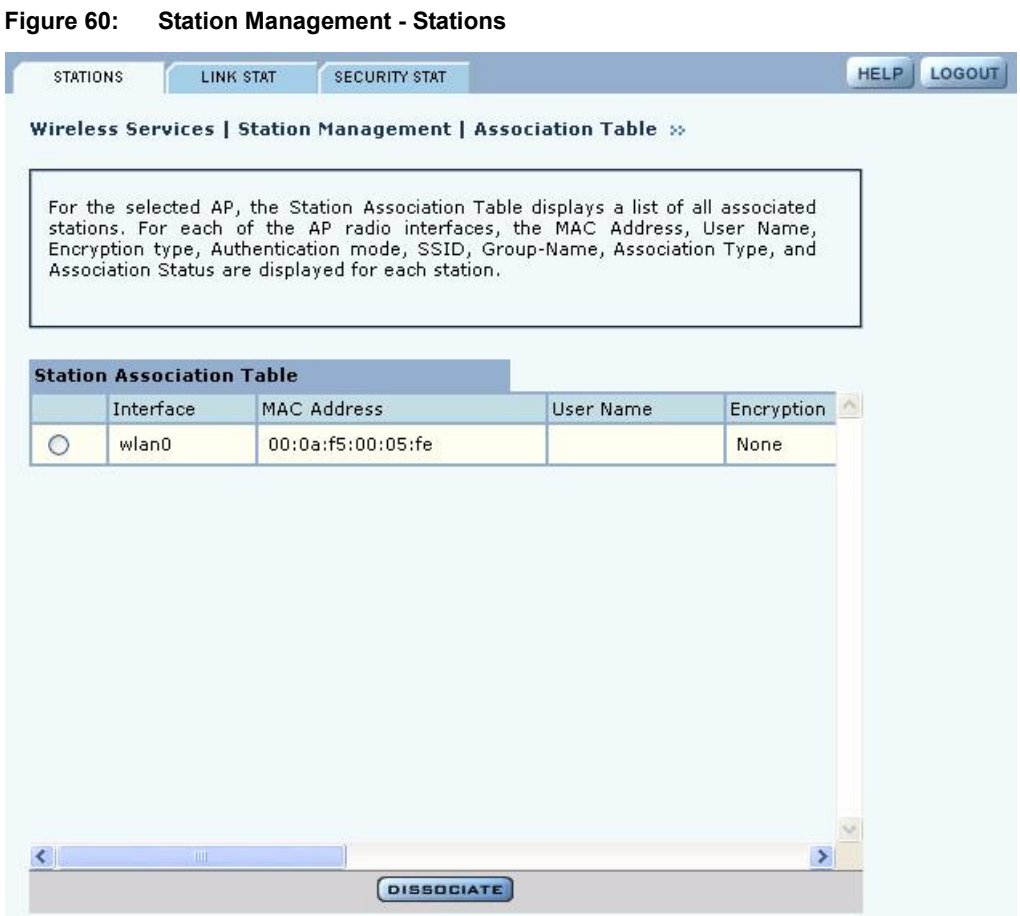

Use this panel to control association to the Airgo AP. The panel lists the following information for each client station associated to the AP:

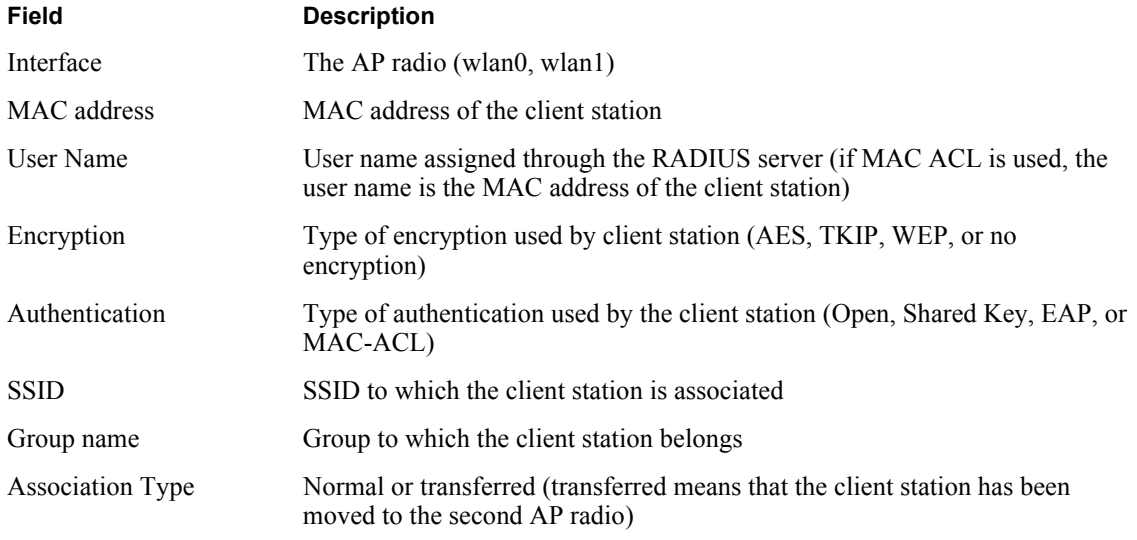

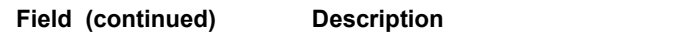

Association Status Associated or reassociated to the AP

Select a station from the list and click a button at the bottom of the panel to perform any of the following functions:

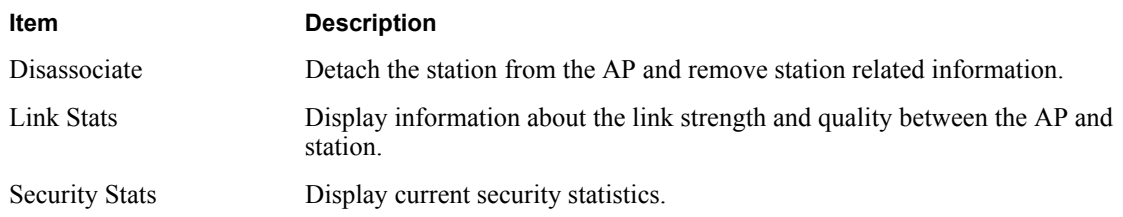

#### **Link Statistics**

The Link Stats table (Figure 61) provides details on the signal quality and strength between the AP and client station.

**Figure 61: Station Link Statistics**

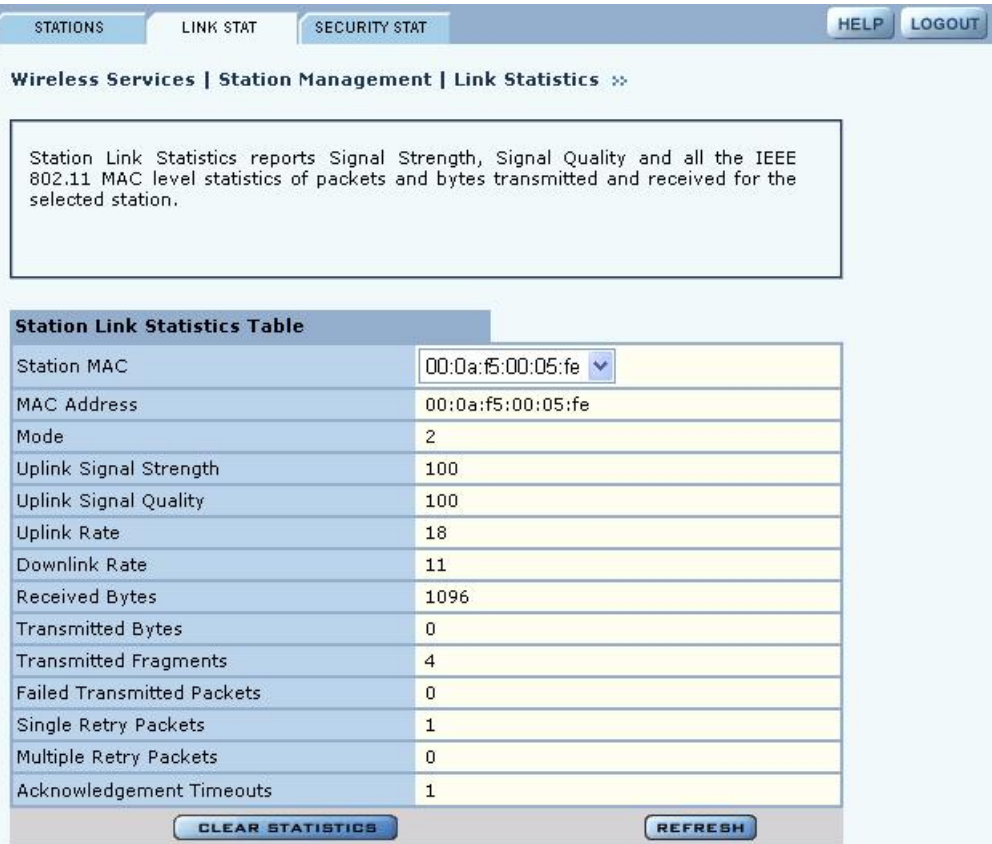

Select a station from the Station Associations table and click **Link Stats** to display the following information:

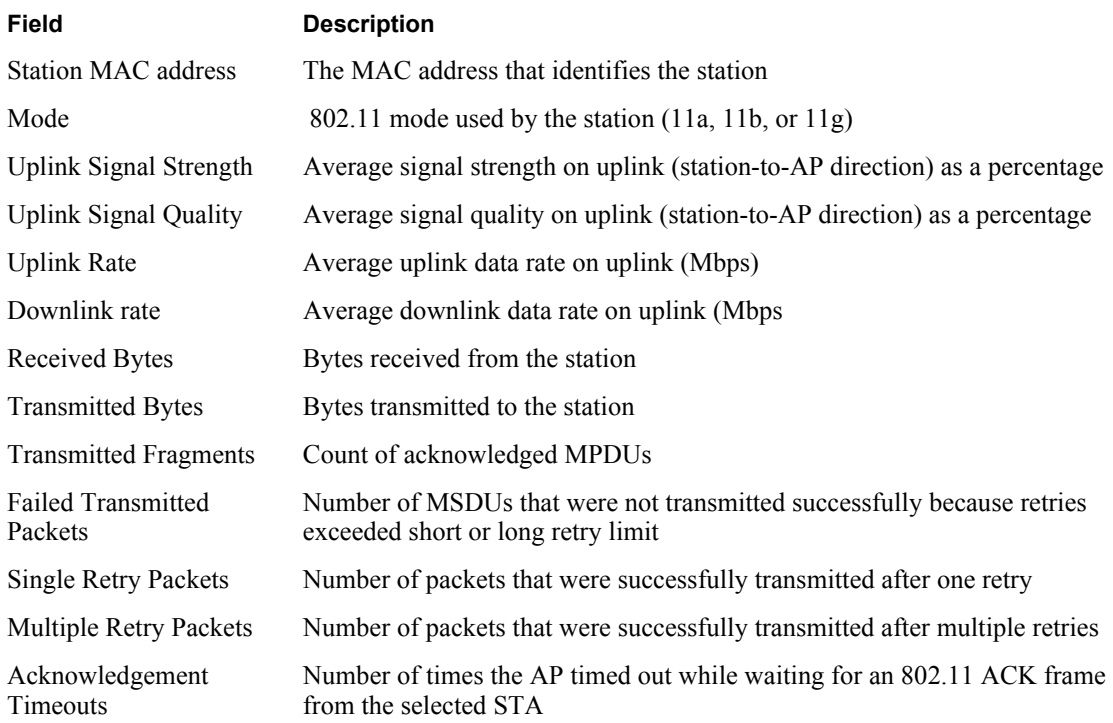

# **Security Statistics**

The Security Stats table (Figure 62) provides detailed security information for the connection between the AP and client station.

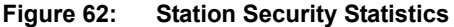

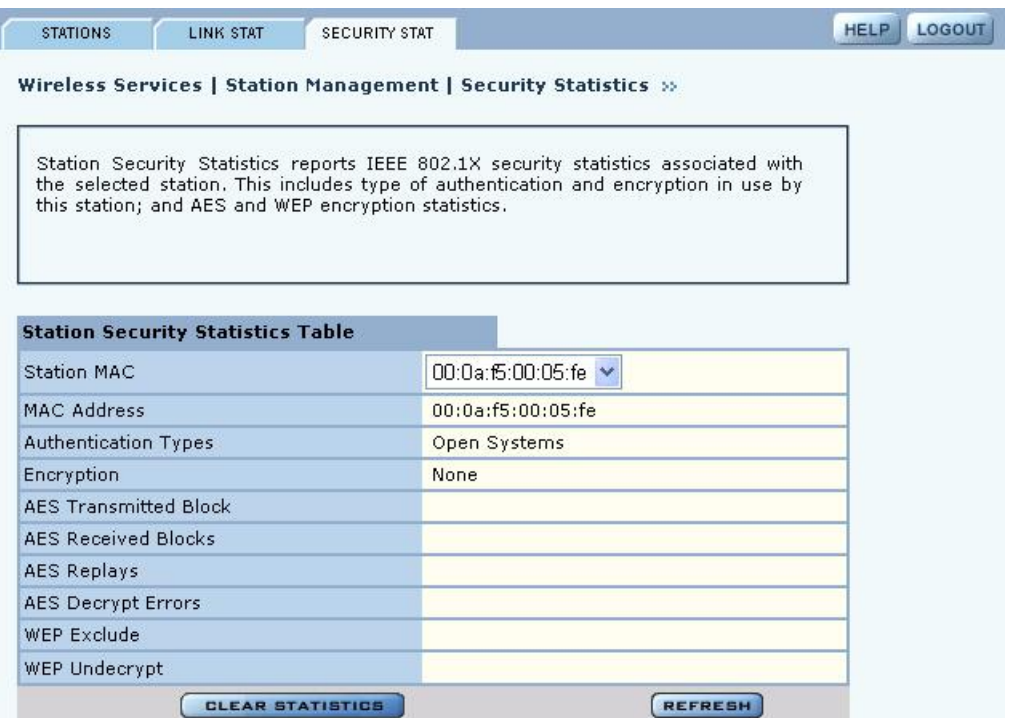

Select a station from the Station Associations table and click **Security Stat** to display the following information:

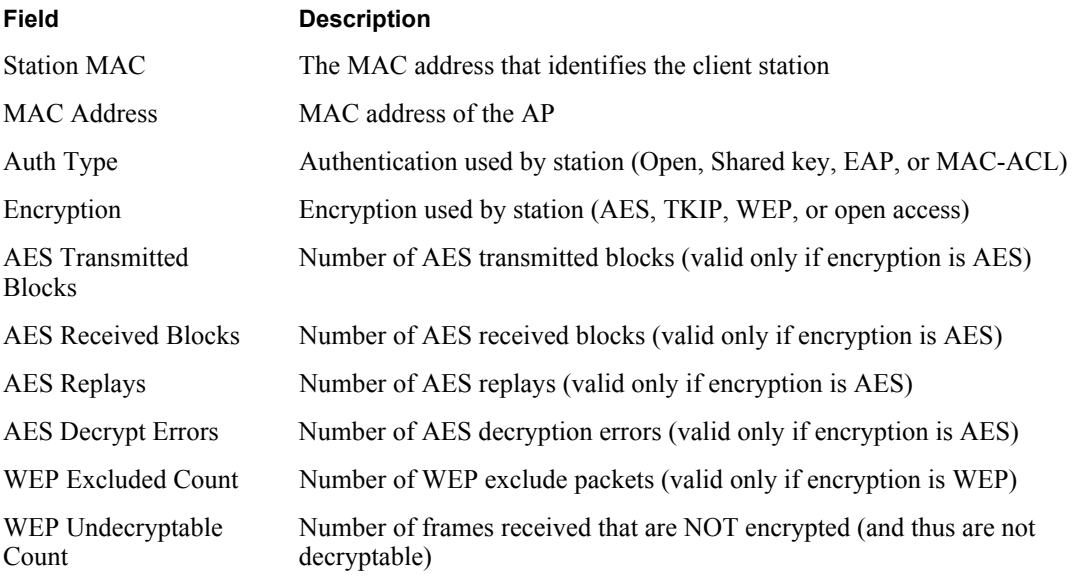

# **Configuring Inter Access Point Protocol (IAPP)**

Inter-Access Point Protocol enables neighboring access points to keep up-to-date information concerning the status of roaming client stations. Select **IAPP Configuration** from the Wireless Services menu to configure the IAPP settings and to view the associated topology and statistics. The panel contains the following tabs:

- **•** IAPP Service Enable or disable IAPP.
- **•** Topology View BSSID, IP address, and compatibility details.
- Stats View statistics details, including notifications sent and received, "move" notification and response details, and details on Intra-AP moves.

#### **IAPP Service**

Use the IAPP Service tab (Figure 63) to enable IAPP. Selecting **Enable IAPP** initializes IAPP to perform network discovery and communicate with other APs. Click **Apply** to save changes.

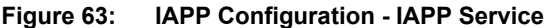

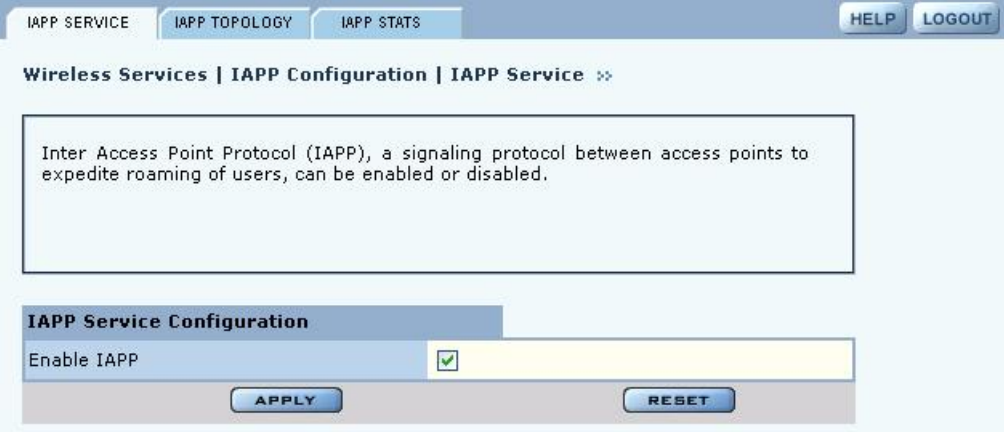

# **IAPP Topology**

The read-only IAPP Topology tab (Figure 64) displays information about all the neighboring APs this AP has discovered, including the BSSID, IP address, and Compatibility (whether the IAPP protocol can be established with the neighboring AP).

**Figure 64: IAPP Configuration - IAPP Topology**

| <b>IAPP SERVICE</b><br>IAPP TOPOLOGY | <b>IAPP STATS</b>                                             |                                                                                 | <b>LOGOUT</b><br><b>HELP</b> |
|--------------------------------------|---------------------------------------------------------------|---------------------------------------------------------------------------------|------------------------------|
|                                      | Wireless Services   IAPP Configuration   IAPP Topology >>     |                                                                                 |                              |
|                                      | APs are those with whom the IAPP protocol can be established. | All discovered neighboring APs are listed below for the selected AP. Compatible |                              |
| <b>IAPP Discovered Topology</b>      |                                                               |                                                                                 |                              |
| <b>BSSID</b>                         | <b>IP Address</b>                                             |                                                                                 |                              |
|                                      |                                                               | Compatibility                                                                   |                              |
| 00:0a:f5:00:08:1a                    | 192.168.25.254                                                | compatible                                                                      |                              |
| 00:0a:f5:00:08:24                    | 192.168.1.254                                                 | compatible                                                                      |                              |
| 00:0a:f5:00:04:84                    | 192.168.168.14                                                | compatible                                                                      |                              |
| 00:0a:f5:00:06:ac                    | 192.168.168.14                                                | compatible                                                                      |                              |
| 00:09:5b:66:0c:5d                    |                                                               | incompatible                                                                    |                              |
| 00:0a:ff5:00:06:e8                   | 192.168.25.254                                                | compatible                                                                      |                              |

# **IAPP Statistics**

The IAPP Stats tab (Figure 65) lists information about IAPP activity.

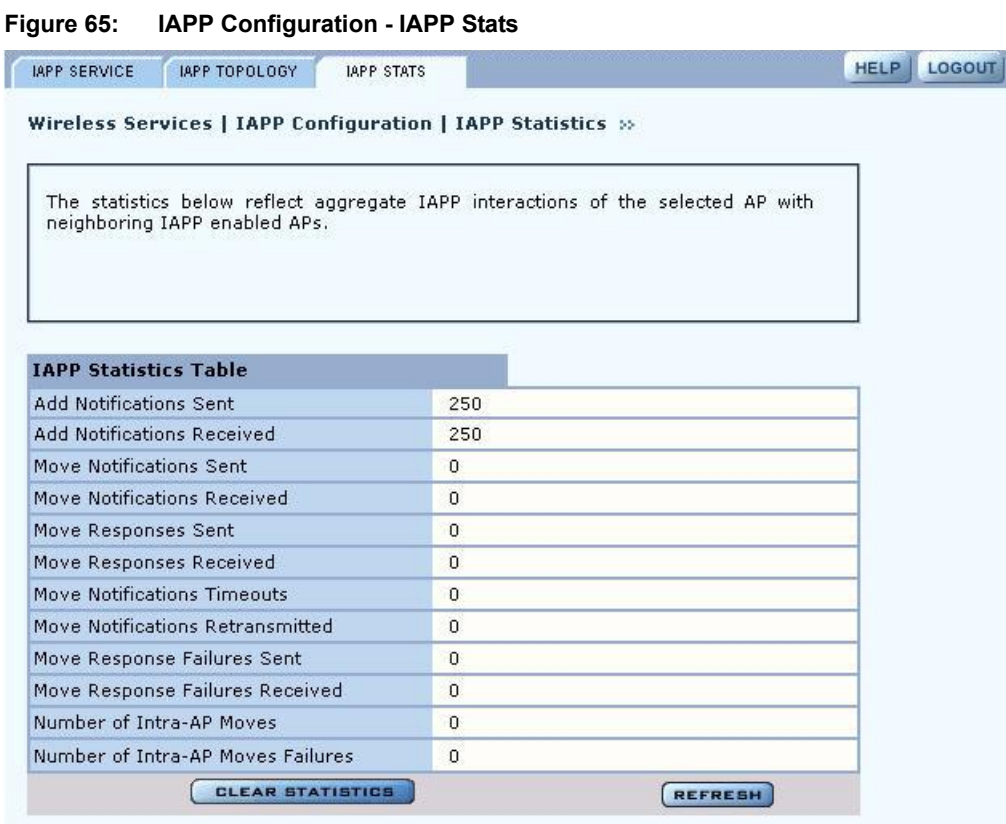

This tab contains the following information:

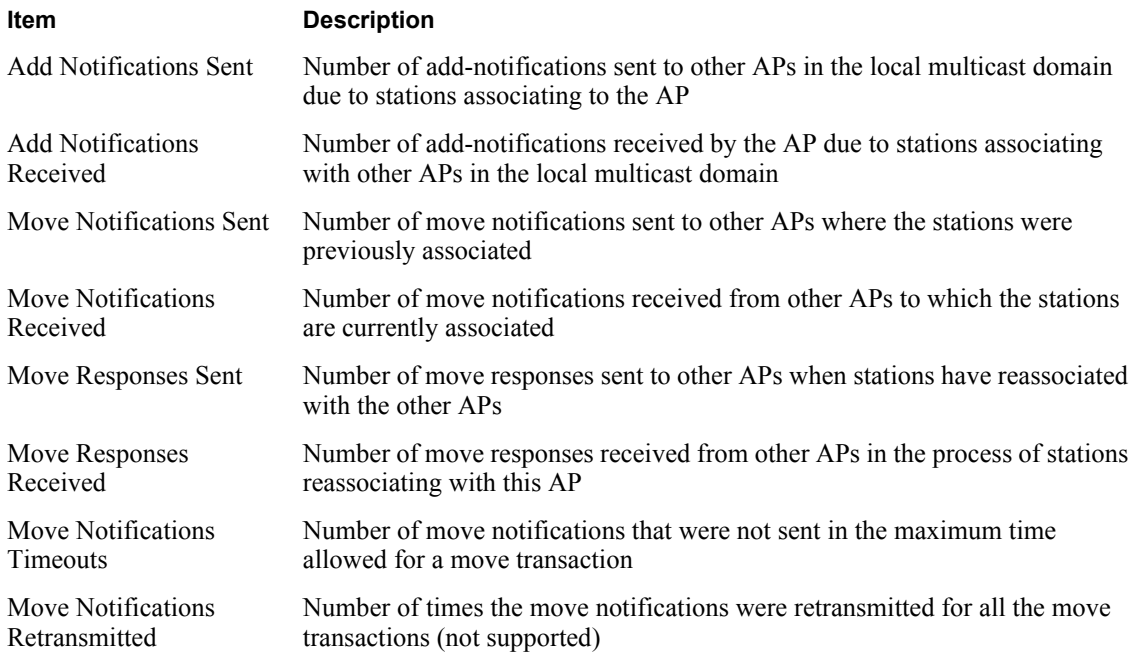

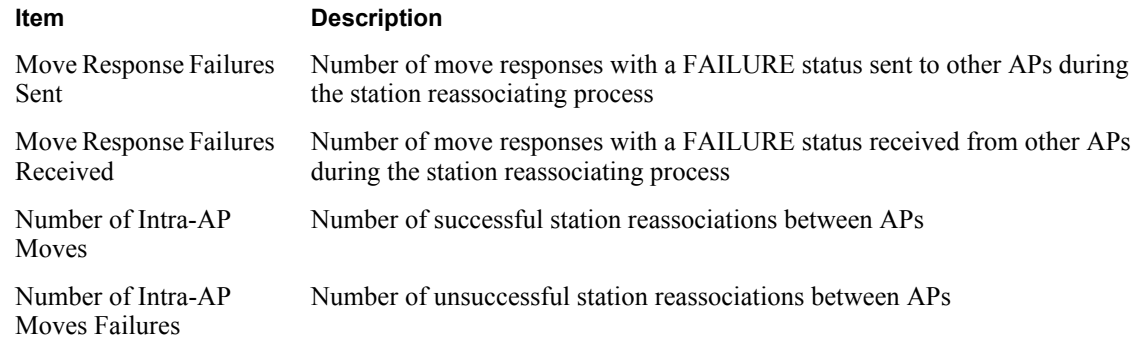

Click **Clear Statistics** to return the statistics to zero and begin re-collecting them, and click **Refresh** to update the display with the most current information.

# **Performing Radio Diagnostics**

Choose **Radio Diagnostics** from the Wireless Services menu to test the radio signal between the AP and a client station. The panel contains the following tabs:

- **•** Link Test Test the radio link between the AP and a client station.
- **•** Walk Test Advanced parameters regarding rate and range performance testing.

## **Link Test**

Use the Link Test tab (Figure 66) to test connections to IP devices or run performance tests on specified links.

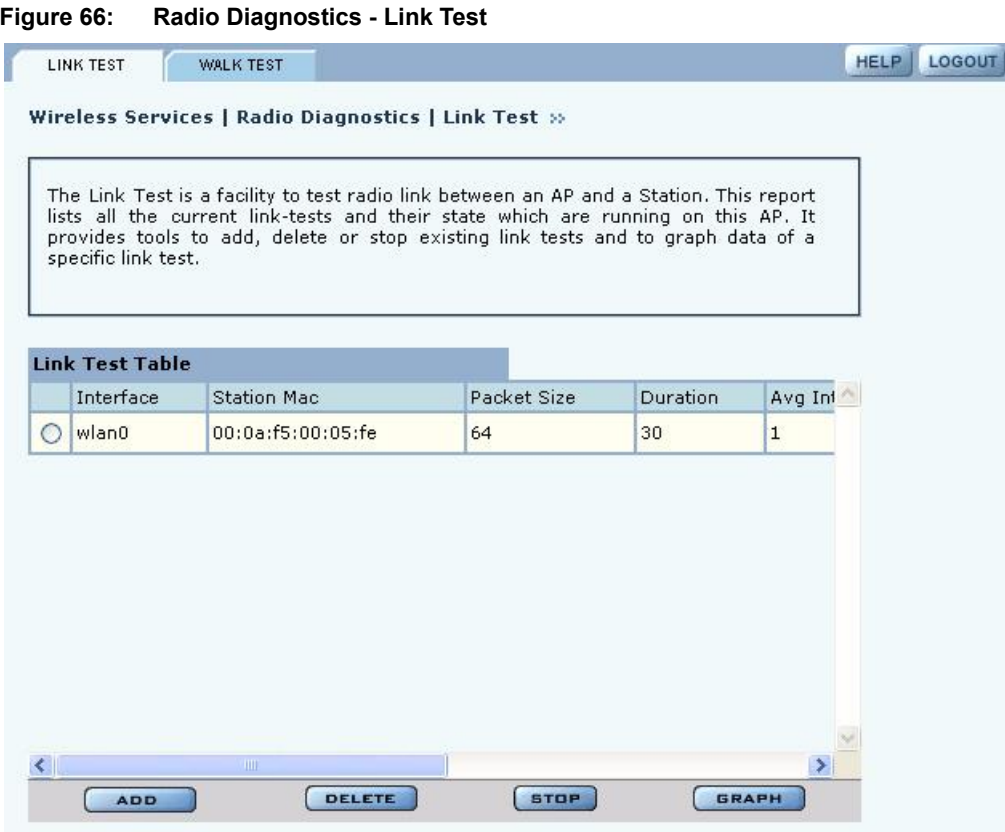

**NOTE:** The Link Test graphing feature requires the installation of Sun Java (not MUTE: The LINK Test graphing identity of the material of Microsoft Java) on your Microsoft Internet-Explorer web browser. For download instructions, go to www.java.com.

The Link Test tab includes the following information for each defined link test:

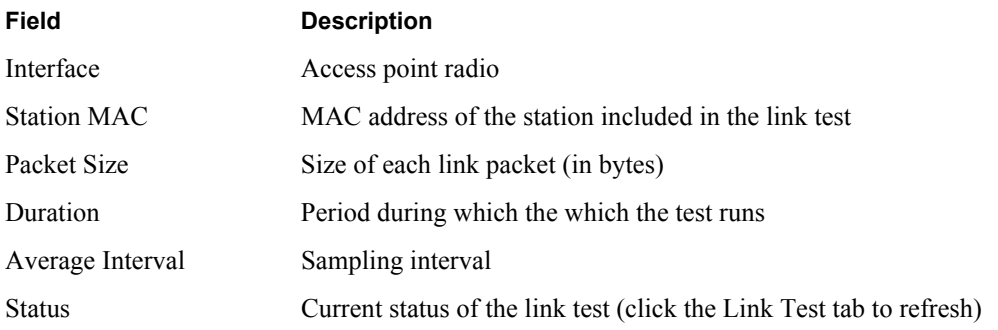

To perform a link test:

**1** Click **Add** to open the Link Test Setup entry panel (Figure 67).

```
Figure 67: Radio Diagnostics - Link Test - Setup
```
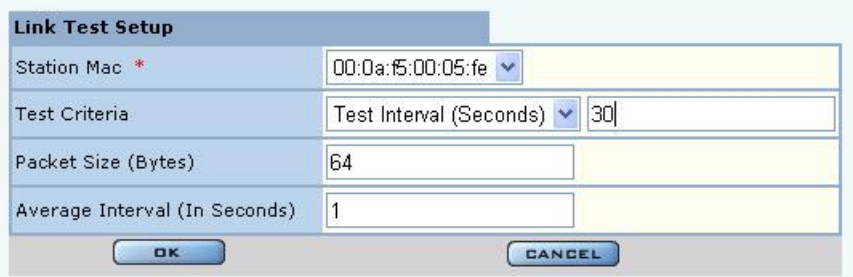

**2** Configure the following:

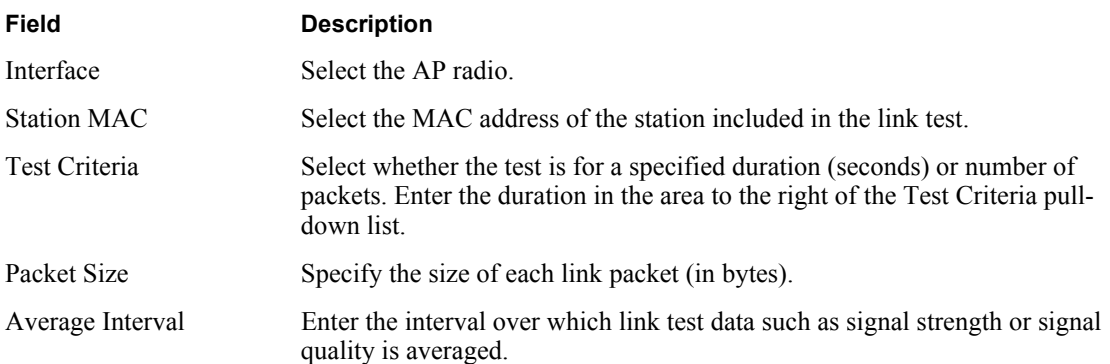

#### **3** Click **OK** to save the test.

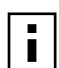

**NOTE:** When the link test is first invoked, the Java Applet will post a standard Java security warning. Accept the warning to continue. A single link test graph can be displayed at a time.

To confirm that the test is running, click **Link Test** to return to the Link Test table. Scroll the table columns to the right to view the Status column. When the test begins, the column displays the message: Link Test Active. Continue to refresh the display until you see the message: Link Test Completed Successfully.

Other recommendations for running a link test:

- **•** Set the test duration to be greater than five minutes (or equivalent number of packets, for example five minutes = 1200 packets), and set the averaging interval greater than 30 seconds. This compensates for any momentary glitches in the wireless link.
- **•** Generate traffic (such as ping traffic) to the station when performing the link test. If rate adaptation is active, this helps the uplink and downlink data rates settle at the maximum sustainable rates for that link.

A maximum of 10 link tests can be active on an AP at one time. The collected link test data is retained even after the link test is finished, until manually deleted.

To graph the results of a link test, select the test on the Link Test tab, and click **Graph**. The Graph panel (Figure 68) opens. Only one graph can be displayed at a time.

Select from the following set of link test parameters to display a graph of the test results:

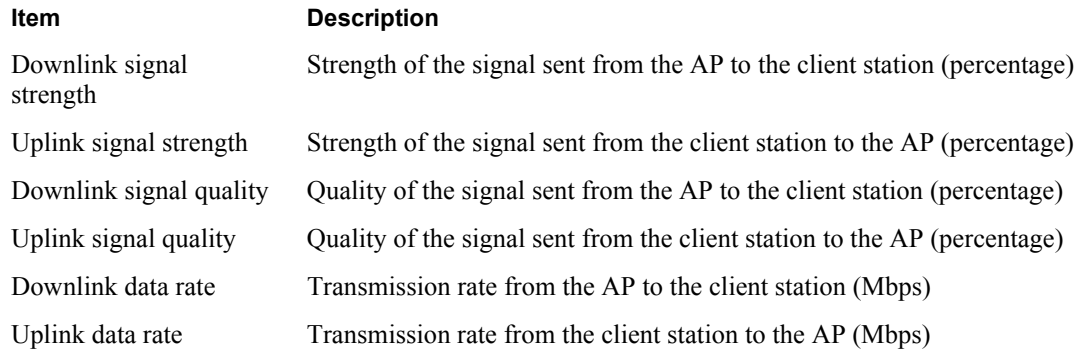

When a parameter is selected, that graph is displayed.

#### **Figure 68: Radio Diagnostics - Link Test Graph**

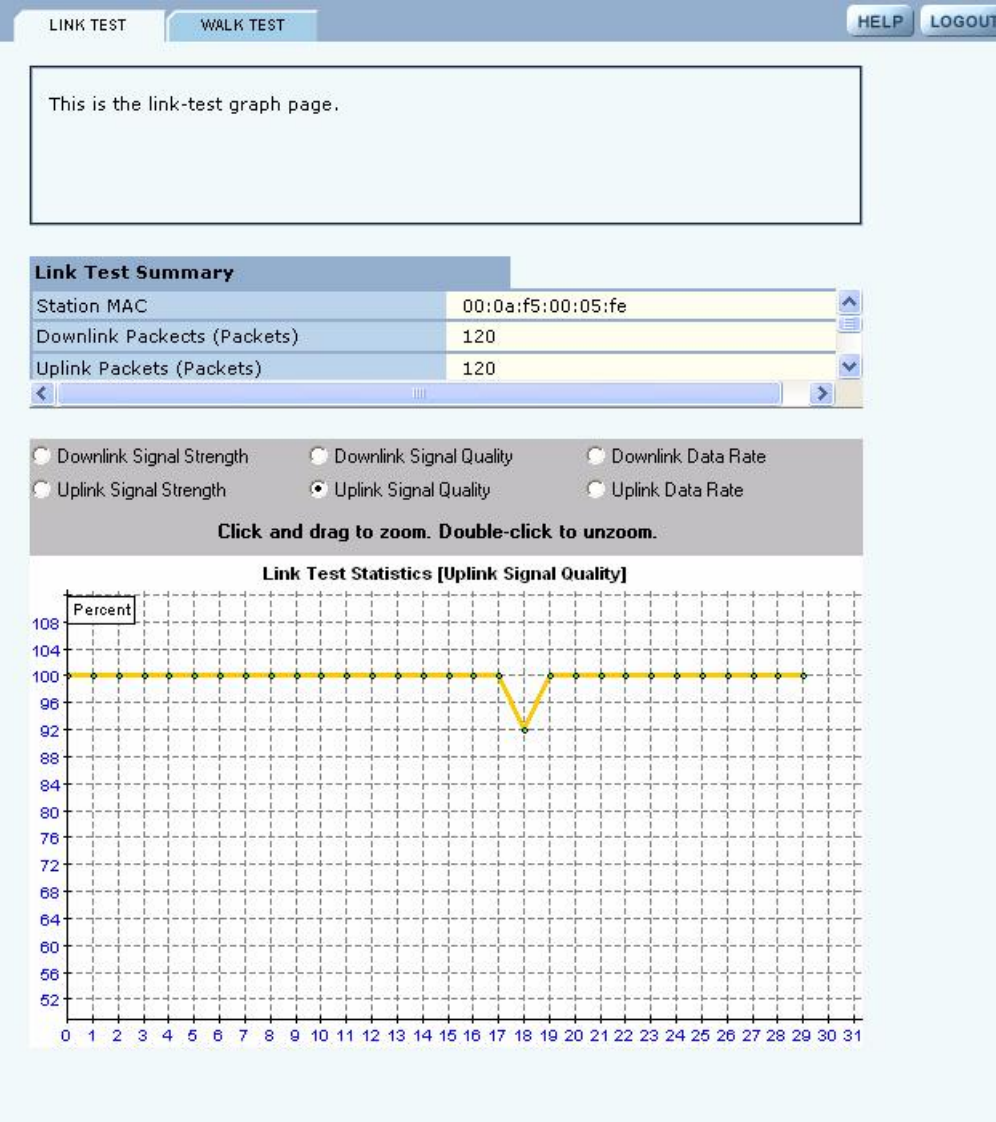

#### **Walk Test**

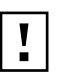

**CAUTION:** These Radio Diagnostics are to be used only by Product Engineers. The information below is for reference only.

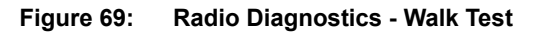

Wireless Services | Radio Diagnostics | Walk Test >> Walk Test provides a very granular mechanism for selecting and testing specific values for a variety of radio settings. Walk Tests should ONLY be conducted during scheduled maintenance. WARNING: Refer to the current release notes to ensure that a Walk Test configuration will not adversely affect the selected AP or its radio  $(s)$ . **Walk Test Configuration** Value Select Parameter WNI CFG SHORT PREAMBLE v Value Y Select Parameter WNI\_CFG\_MAX\_ACK\_RATE\_11B Value WNI\_CFG\_CWMAX\_0\_11B Ÿ Select Parameter Value Select Parameter  $\checkmark$ None Value Y Select Parameter None APPLY DELETE REFRESH **Current Diag Configuration** No Entries found

WNI\_CFG\_CURRENT\_TX\_ANTENNA WNI\_CFG\_CURRENT\_RX\_ANTENNA WNI\_CFG\_DEFER\_THRESHOLD WNI\_CFG\_ACK\_TIMEOUT\_11A

WNI\_CFG\_ACK\_TIMEOUT 11B

WNI\_CFG\_MAX\_ACK\_RATE\_11A

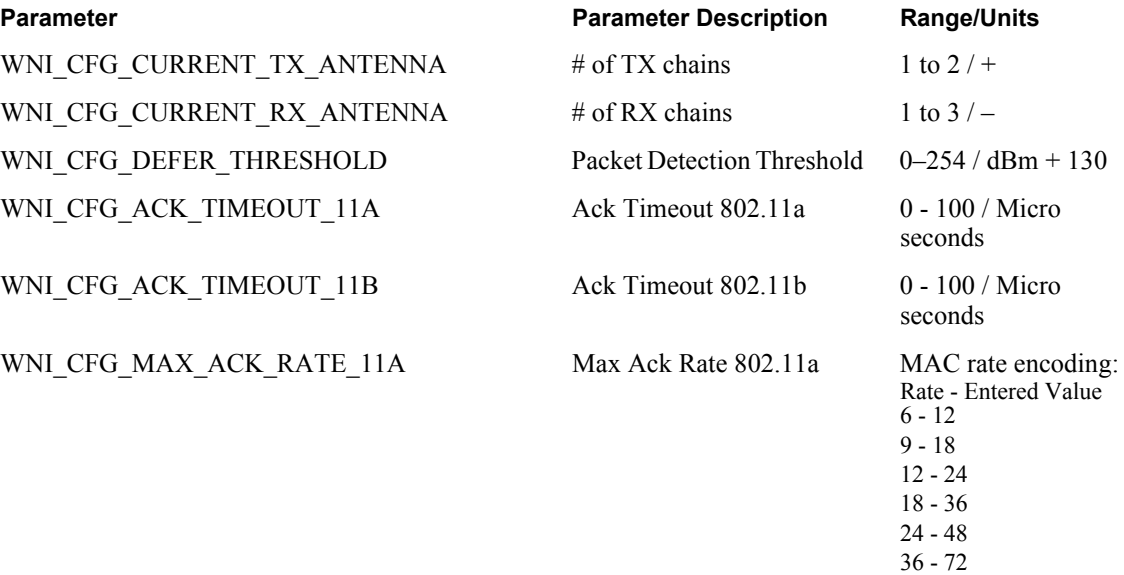

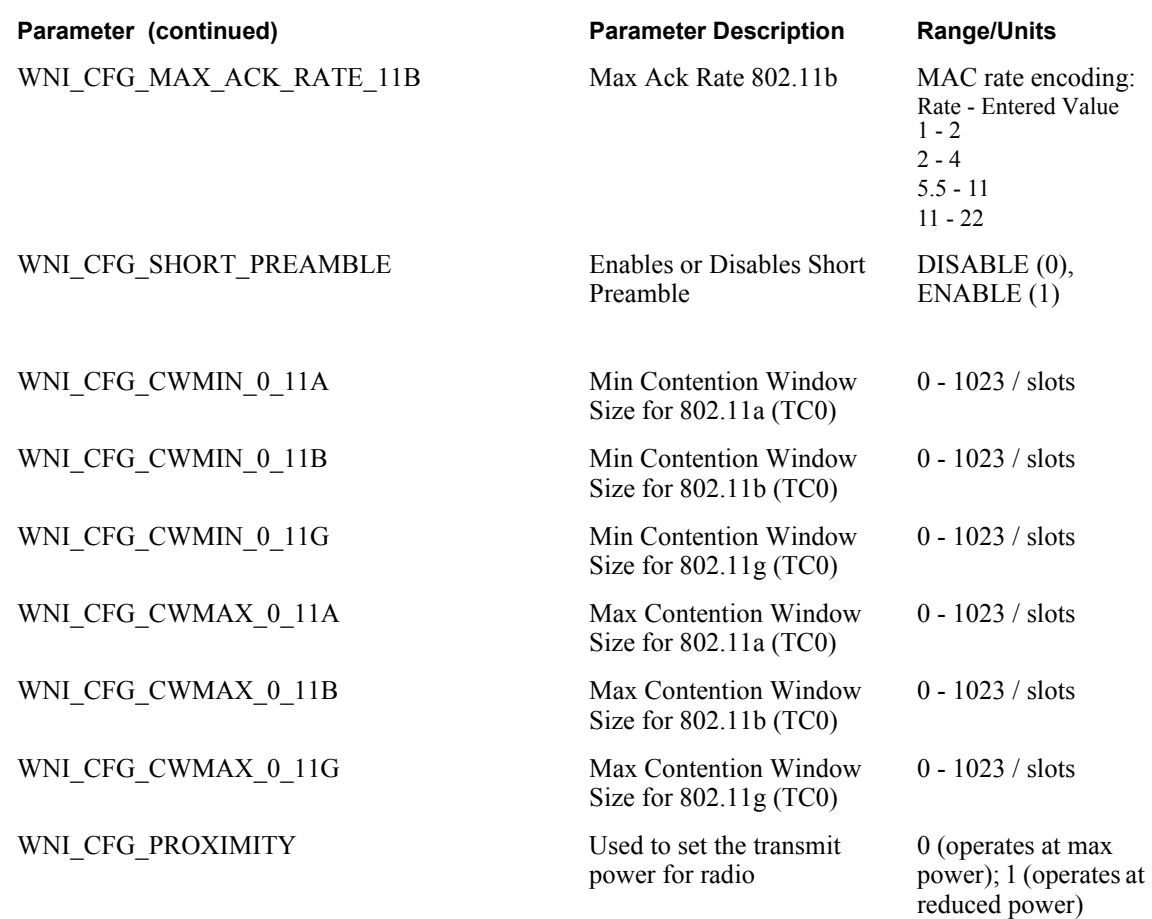

# **5 Configuring Networking Settings**

This chapter explains how to configure the advanced networking features of the Airgo Access Point. It includes the following topics:

- **• Introduction**
- **• Configuring Bridging Services**
- **• Configuring IP Routes**
- **• Configuring VLANs**
- **• Configuring Quality of Service**
- **• Configuring Advanced QoS**
- **• Configuring Packet Filters**
- **• Configuring Interfaces**
- **• Configuring SNMP**
- **• Ping Test**

# **Introduction**

The Airgo Access Point provides advanced features to configure wireless networking services and extend services to network users. From the Networking Services menu, assign interfaces, define quality of service, configure VLANs, and define packet filters. Statistics are also available to monitor network activity.

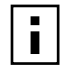

**NOTE:** It is not necessary to modify any of the default networking settings in order to get a wireless network up and running. The default settings may also be acceptable for normal operation of small to mid-size networks.

# **Interfaces**

Figure 70 illustrates the physical and logical elements of the wireless network. Each Airgo Access Point has virtual interfaces that correspond to specific communications functions, as listed in Table 11. The interfaces wlan0 and wlan1 provide access to the BSS created on the AP radios; the interface eth0 provides access to the Ethernet network. In addition, a separate interface is reserved for each wireless backhaul trunk.

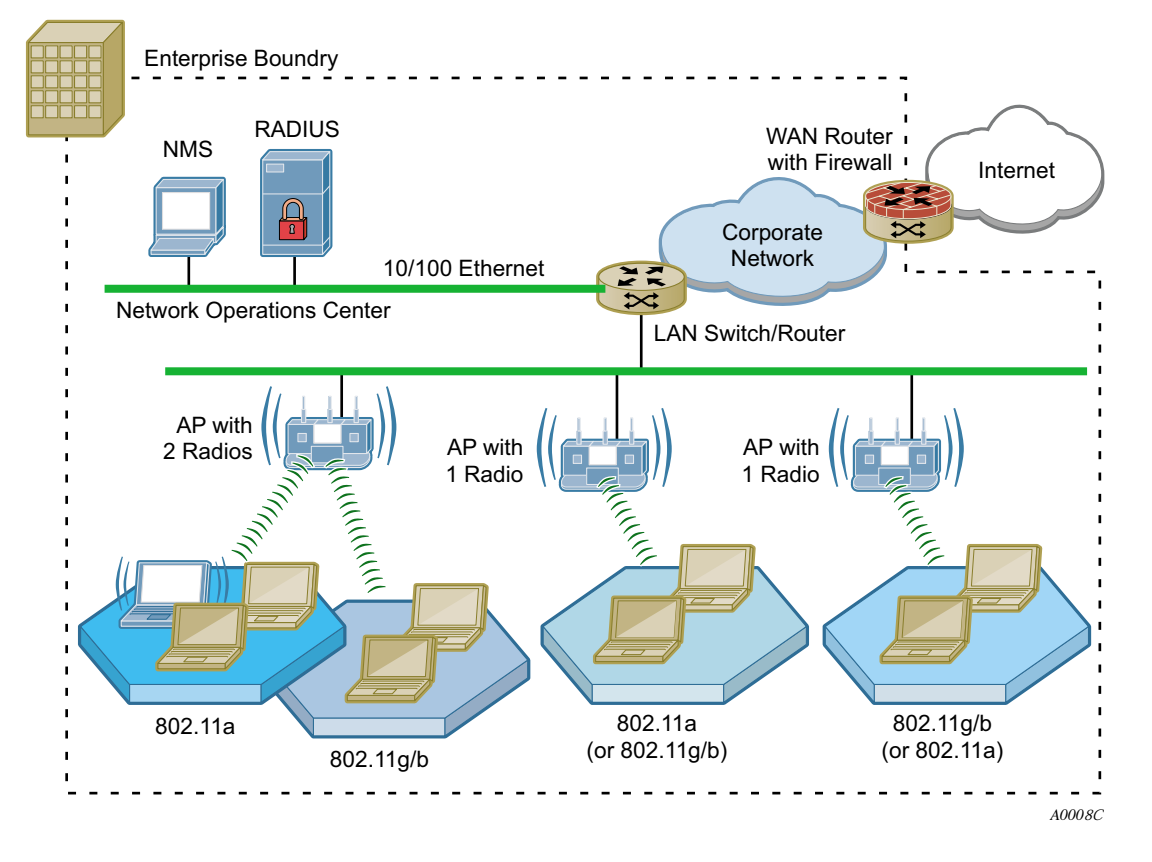

**Figure 70: Airgo Networks Wireless Network Elements**

**Table 11: AP Interfaces** 

| Interface    | <b>Description</b>                                                      |
|--------------|-------------------------------------------------------------------------|
| eth0         | Wired Ethernet interface                                                |
| wlan0        | Wireless interface, radio 0                                             |
| wlan1        | Wireless interface, radio 1                                             |
| $wlan0.$ tkx | Backhaul x created on wlan0 (each radio can support multiple backhauls) |
| wlan1.tkx    | Backhaul x created on wlan1 (each radio can support multiple backhauls) |

# **Configuring Bridging Services**

Use the Bridging panel, accessible from the Networking Services menu, to view the relationships among bridges, interfaces, and client stations. The panel contains the following tabs:

- Bridge & STP View bridges, their interface members, and spanning tree protocol (STP) settings.
- Bridge Stats View packet counts for each bridge.
- ARP Table View the ARP cache.

#### **Bridge and STP**

Choose **Bridging** from the Networking Services menu to open the Bridge & STP tab (Figure 71), The tab displays how bridging is currently configured and lists the interfaces and MAC addresses learned at each interface (port) of the bridge. The bridge configuration is automatic and requires no user configuration.

**Figure 71: Bridge Configuration - Bridge & STP**

| <b>BRIDGE &amp; STP</b> |                                             | <b>BRIDGE STATS</b>    | <b>ARP TABLE</b>                                                                                               |         |                                                                                                    |  | <b>HELP</b><br><b>LOGOUT</b> |
|-------------------------|---------------------------------------------|------------------------|----------------------------------------------------------------------------------------------------|---------|----------------------------------------------------------------------------------------------------|--|------------------------------|
|                         |                                             |                        | Networking Services   Bridge Configuration   Bridge & STP >>                                                   |         |                                                                                                    |  |                              |
|                         |                                             |                        |                                                                                                    |         | Bridge configuration is automatic and requires no user configuration. Bridge table<br>shows the briges and their interface memberships. Spanning Tree Protocol (STP) is<br>enabled by default. Bridge forwarding table lists all the MAC addresses learnt on |  |                              |
|                         |                                             |                        | each of the bridges and the correponding interface of that bridge.                                             |         |                                                                                                    |  |                              |
|                         |                                             |                        |                                                                                                    |         |                                                                                                    |  |                              |
| <b>Bridge Table</b>     |                                             |                        |                                                                                                    |         |                                                                                                    |  |                              |
| Bridge ID               |                                             |                        | Interfaces                                                                                                    |         |                                                                                                    |  |                              |
| br1                     |                                             |                        | eth0 wlan0 wlan1                                                                                               |         |                                                                                                    |  |                              |
| br4094                  |                                             |                        | eth0 wlan0 wlan1                                                                                               |         |                                                                                                    |  |                              |
| hr88                    |                                             |                        | wlan0 wlan1 eth0                                                                                               |         |                                                                                                    |  |                              |
|                         | <b>Spanning Tree Protocol</b>               |                        |                                                                                                    |         |                                                                                                    |  |                              |
| <b>STP</b>              |                                             |                        |                                                                                                    | Enabled |                                                                                                    |  |                              |
|                         |                                             | <b>ENABLE STP</b>      |                                                                                                    |         | <b>DISABLE STP.</b>                                                                                                    |  |                              |
|                         |                                             |                        |                                                                                                    |         |                                                                                                    |  |                              |
|                         | <b>Bridge Forwarding Table</b>              |                        |                                                                                                    |         |                                                                                                    |  |                              |
| <b>Bridge</b><br>ID     |                                             | Interfaces Mac-Address |                                                                                                    |         |                                                                                                    |  |                              |
| br1                     | eth0                                        |                        | 00:0a:f5:00:01:f2 00:0a:f5:00:02:d6 00:0a:f5:00:02:dc<br>00:0a:f5:00:02:e2 00:e0:18:fb:f8:ef 08:00:46:48:24:21 |         |                                                                                                    |  |                              |
| br1                     | wlan0<br>00:0a:ff5:00:06:5a                 |                        |                                                                                                    |         |                                                                                                    |  |                              |
| br1                     | wlan1<br>00:0a:f5:00:06:17                  |                        |                                                                                                    |         |                                                                                                    |  |                              |
| br4094                  | eth0<br>00:0a:f5:00:01:f2 00:0d:54:2d:7b:54 |                        |                                                                                                    |         |                                                                                                    |  |                              |
| br4094                  | wlan0                                       | 00:0a:f5:00:06:5a      |                                                                                                    |         |                                                                                                    |  |                              |
| br4094                  | wlan1                                       | 00:0a:f5:00:06:17      |                                                                                                    |         |                                                                                                    |  |                              |
| br88                    | wlan0                                       | 00:0a:f5:00:06:5a      |                                                                                                    |         |                                                                                                    |  |                              |
| br88                    | wlan1                                       | 00:0a:f5:00:06:17      |                                                                                                    |         |                                                                                                    |  |                              |
|                         |                                             |                        |                                                                                                    |         |                                                                                                    |  |                              |

Each bridge name is composed of a prefix, br, together with a bridge number. When the VLAN feature is enabled, the VLAN ID is used as the bridge number. The following IDs are reserved:

- br1 represents VLAN 1 and is the default bridge for forwarding user data traffic.
- **•** br4094 represents VLAN 4094, which is an internal VLAN assigned to the default bridge used for the spanning tree protocol (see the next section).

The Bridge Table lists each bridge and its associated interfaces (or ports). The Bridge Forwarding Table, located at the bottom of the panel, lists each bridge and interface and specifies which MAC addresses are learned at the interface.

#### **Spanning Tree Protocol**

The Bridge  $\&$  STP tab also provides an option for enabling or disabling spanning tree protocol (STP). STP is a protocol that prevents bridging loops from forming due to incorrectly configured networks. STP provides protection against looping, but it does increase network overhead. Before STP allows traffic through a specific port, there may be a time lapse of 30 seconds. Operations may also take longer than normal.

The default setting for STP is Enabled. Disable STP if the network is small to mid-size and looping is not a concern.

#### **Bridge Statistics**

The Bridge Stats tab (Figure 72) provides a summary of transmit/receive statistics for each bridge or VLAN. The statistics are calculated from the last time the AP was rebooted or the Clear Statistics button was selected. Click **Clear Statistics** to return the collected values to zero and start collecting statistics again.

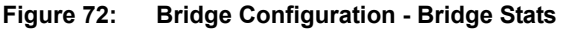

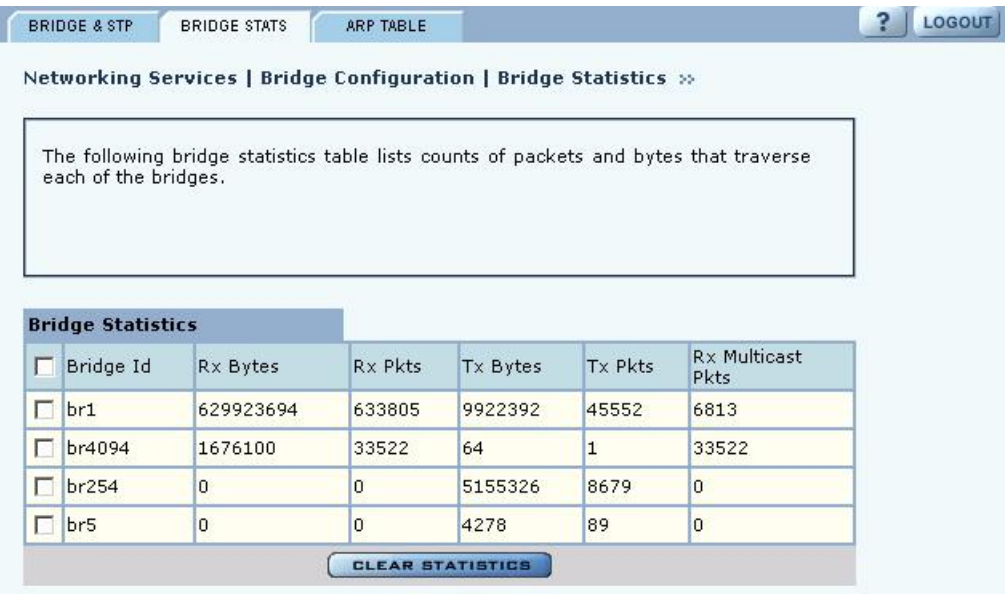

### **ARP Table**

The Address Resolution Protocol (ARP) tab (Figure 73) displays the current mapping of IP addresses to MAC addresses associated with the listed interface. During normal operations, the ARP table is updated automatically based on the number of MAC entities in the network. If a mapping changes, however, some entries of the ARP table may become invalid. In this case, click **Clear ARP Cache** on the tab to remove the current ARP entries and repopulate the table automatically with valid entries. Click **Refresh** to update the display.

| <b>BRIDGE &amp; STP</b> | <b>BRIDGE STATS</b> | ARP TABLE |                                                                                    | <b>LOGOUT</b><br><b>HELP</b> |
|-------------------------|---------------------|-----------|------------------------------------------------------------------------------------|------------------------------|
|                         |                     |           | Networking Services   Bridge Configuration   ARP Table >>                          |                              |
|                         |                     |           | The following is the content of the ARP cache, which can be cleared, if necessary. |                              |
|                         |                     |           |                                                                                    |                              |
| <b>ARP Table</b>        |                     |           |                                                                                    |                              |
| Interface               | <b>IP Address</b>   |           | MAC-Address                                                                        |                              |
| br1                     | 192.168.168.1       |           | 00: e0:18:fb:fs:ef                                                                 |                              |
| br1                     | 192.168.168.21      |           | 00:0a:ff5:00:02:e2                                                                 |                              |
| br1                     | 192.168.168.22      |           | 00:0a:f5:00:02:d6                                                                  |                              |

**Figure 73: Bridge Configuration - ARP Table**

# **Configuring IP Routes**

IP routing expands the addressing capability of the Airgo AP and allows you to mange the AP from outside its local subnet. Use the IP Routing panel (Figure 74) to explicitly address subnets that are not local. If a destination subnet is not entered into this panel, then default network routing applies.

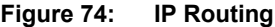

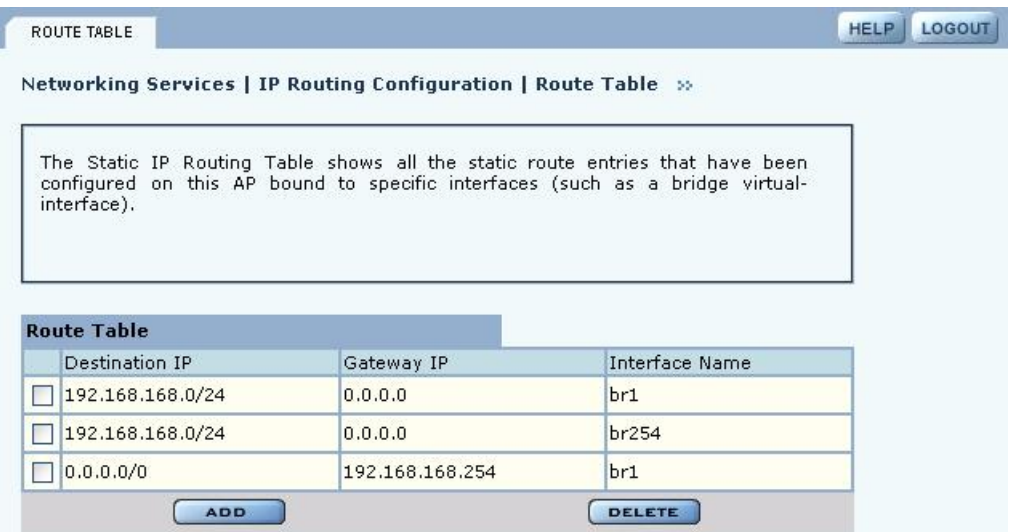

The Route table shows the static route entries currently configured on the AP and bound to bridging interfaces. To create a new route, click **Add**, enter the following information, and click **Save**.

**Field Description**

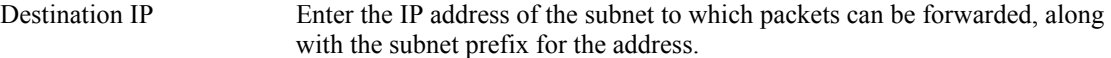

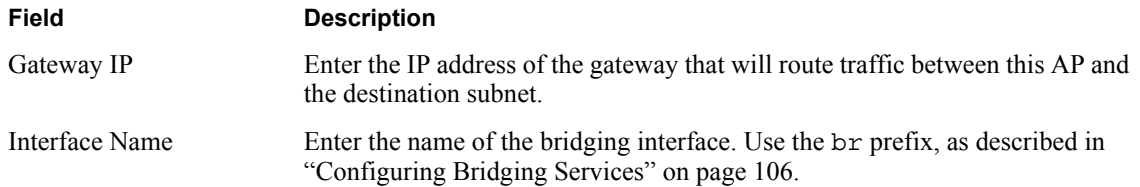

# **Configuring VLANs**

VLANs are key to helping enterprises improve network traffic flow, increase load, and deliver varying levels of service and access to different groups of users. For example, Figure 75 shows how Acme Works uses two VLANs: one for normal corporate traffic and one for Finance Department traffic. When a Finance Department user logs in to the network, the Finance group tag is passed to the Airgo AP, and the Finance service profile, including Finance VLAN, is applied to the user. Database transaction traffic, which was previously a burden on the overall network, is now handled through the Finance VLAN and is transparent to normal corporate users.

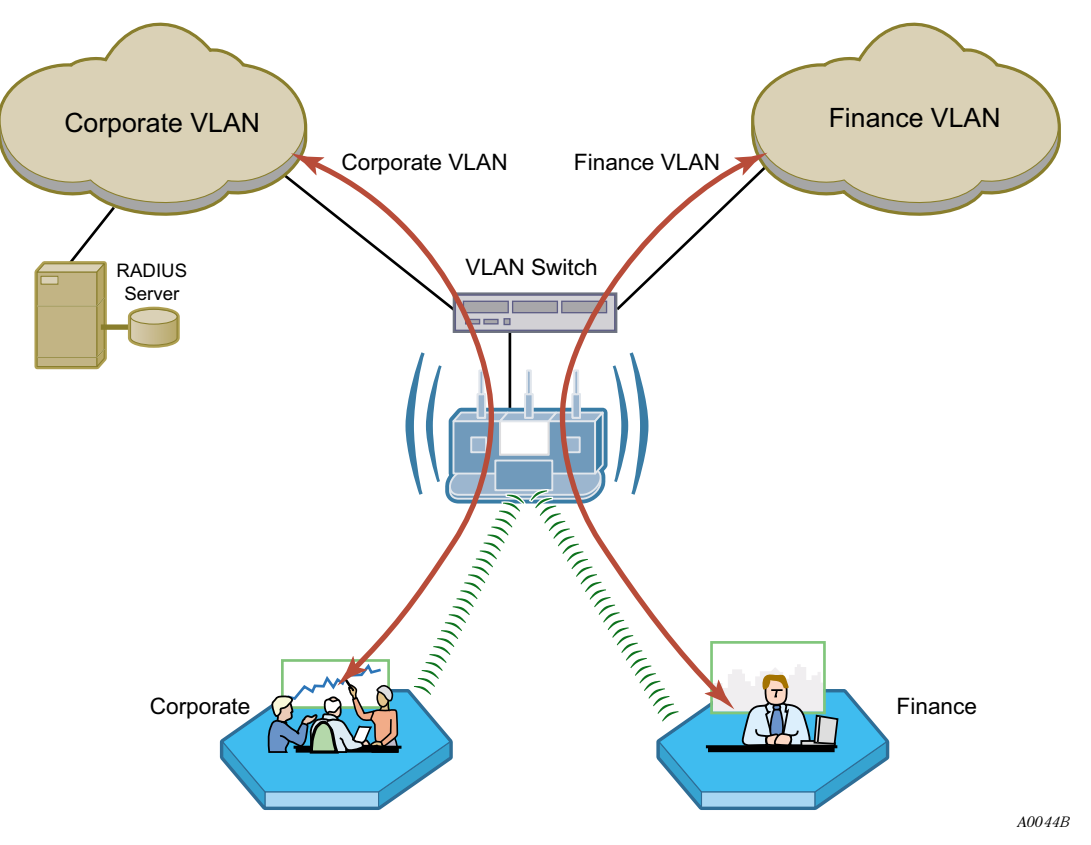

**Figure 75: Example Use of VLANs to Manage Enterprise Traffic** 

The Airgo AP supports up to 16 VLANs including the default VLAN. Use the VLAN Configuration panel, accessible from the Networking Services menu, to add new VLANs and map VLANs to specific AP interfaces ("VLAN Table" on page 112). The VLAN panel contains a list of users assigned to user VLANs; to make user VLAN assignments, use service profiles ("SSIDs and Service Profiles" on page 84).

The VLAN Configuration panel contains the following tabs:

- **•** VLAN Table View the list of currently defined VLANs and add or modify VLANs.
- **•** Interface VLAN—Assign VLANs for untagged frames arriving at the AP.
- User VLAN View the list of client stations assigned to each VLAN by virtue of user group membership.
- **•** VLAN Stats View packet statistics for each VLAN.

# **VLAN Table**

Choose **VLAN** from the Networking Services menu to list information about each VLAN and interface (Figure 76).

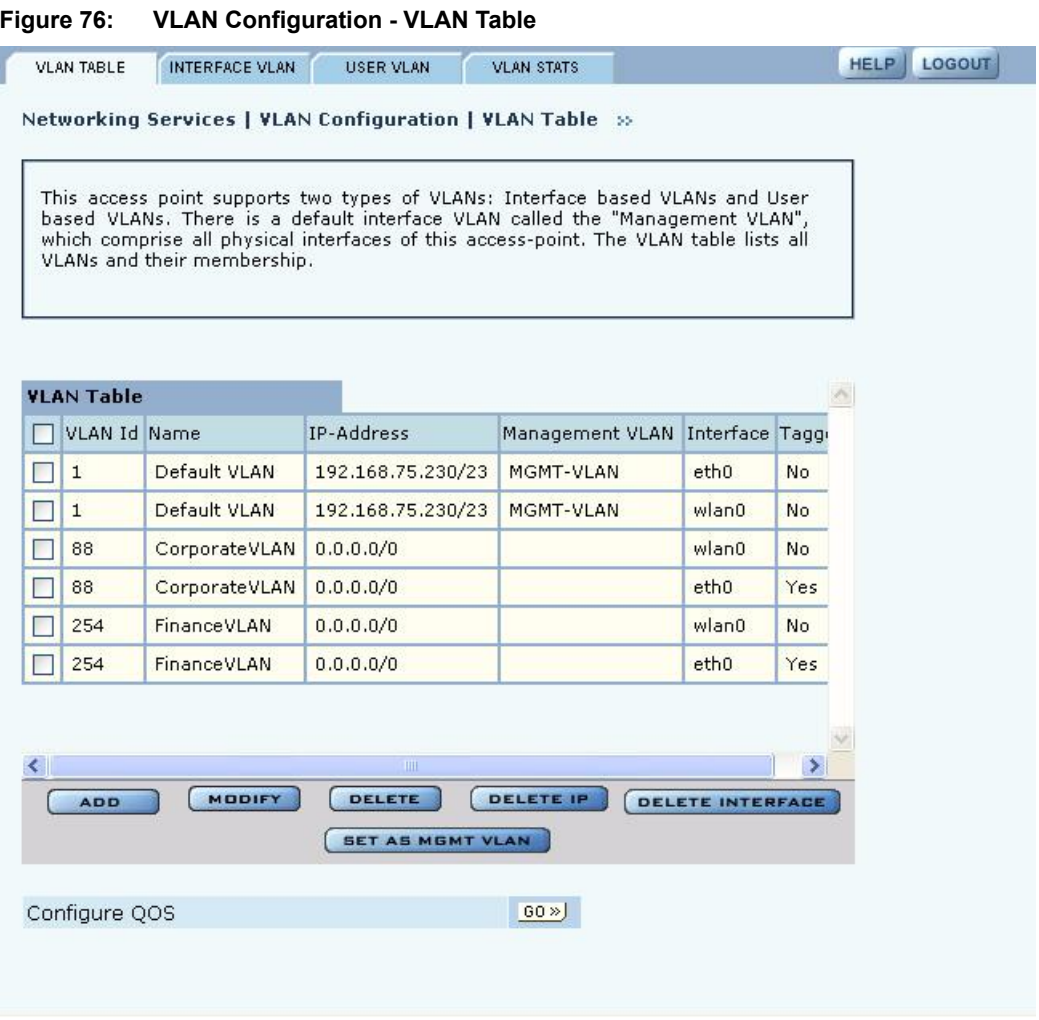

The VLAN table contains the following columns of information:

![](_page_34_Picture_69.jpeg)

![](_page_35_Picture_116.jpeg)

Use the buttons on the Summary tab to add a new VLAN, configure an existing VLAN, delete an interface from a VLAN, delete IP addresses from a VLAN, or set an interface as part of the management VLAN. The default VLAN cannot be modified.

To add a new VLAN, click **Add** to open the Add VLAN Entry panel (Figure 77).

**Figure 77: VLAN Configuration - Add VLAN Entry Panel**

| <b>VLAN Name</b>    | Finance              |                 |
|---------------------|----------------------|-----------------|
| VLAN Id *           | 254                  |                 |
| IP Address/Maskbits |                      | DHCP Assigned   |
| Select Interface    | Y<br>eth0            | <b>▽</b> Tagged |
| Select Interface    | $\ddot{\phantom{1}}$ | $\Box$ Tagged   |
| Select Interface    | Y                    | $\Box$ Tagged   |

Enter the following information to define the new VLAN:

![](_page_35_Picture_117.jpeg)

Click **Add** to create the new VLAN and return to the VLAN table.
# **Interface VLAN**

When the AP receives a frame, it must determine the VLAN to which the frame belongs. If the received frame is tagged, then VLAN is already known and the AP can route the packet accordingly. The Interface VLAN tab (Figure 78) specifies treatment of frames that arrive at the AP in an untagged state. Each interface is assigned to a VLAN, which then receives all untagged frames arriving at the interface.

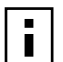

**NOTE:** Do not add the wlan0 or wlan1 radio interfaces to the management  $\overline{\mathbf{I}}$  NUILE:

#### **Figure 78: VLAN Configuration - Interface VLAN**

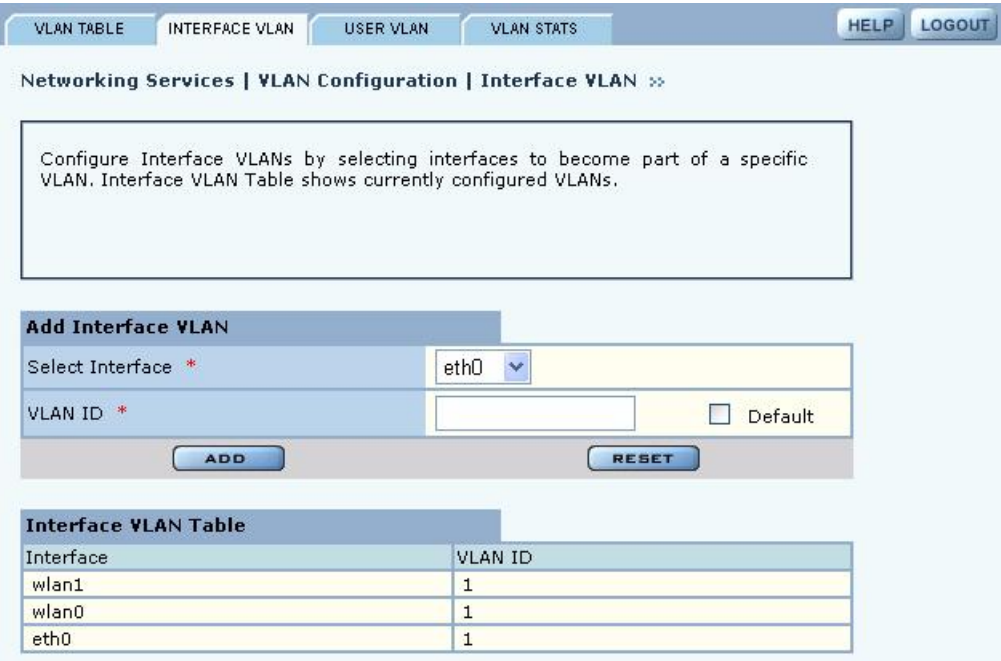

Make sure that the VLAN is defined before assigning an interface, and then configure the following fields:

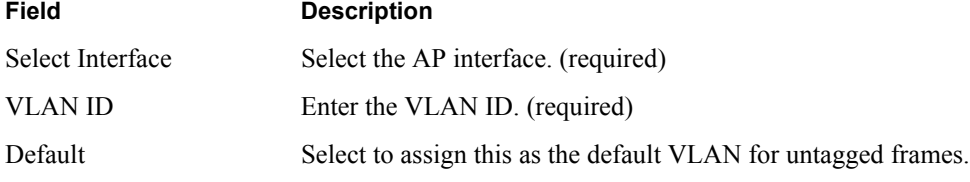

Click **Add** to assign the interface to the specified VLAN.

#### **User VLAN**

The read-only User VLAN tab (Figure 79) lists the client stations mapped to each VLAN by way of bound service profiles. The tab contains the following information:

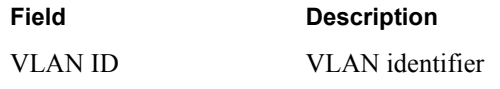

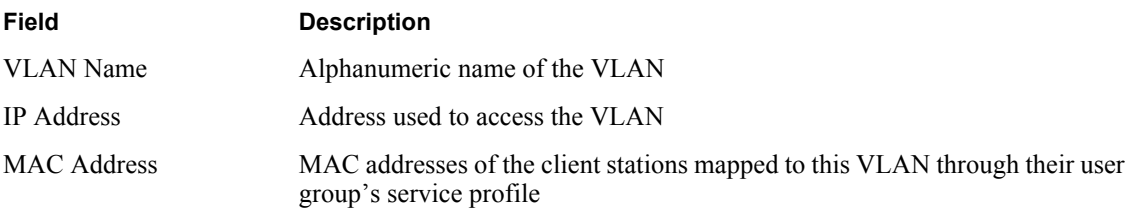

See "Configuring SSID Parameters" on page 83 for information on service profiles.

#### **Figure 79: VLAN - User VLAN**

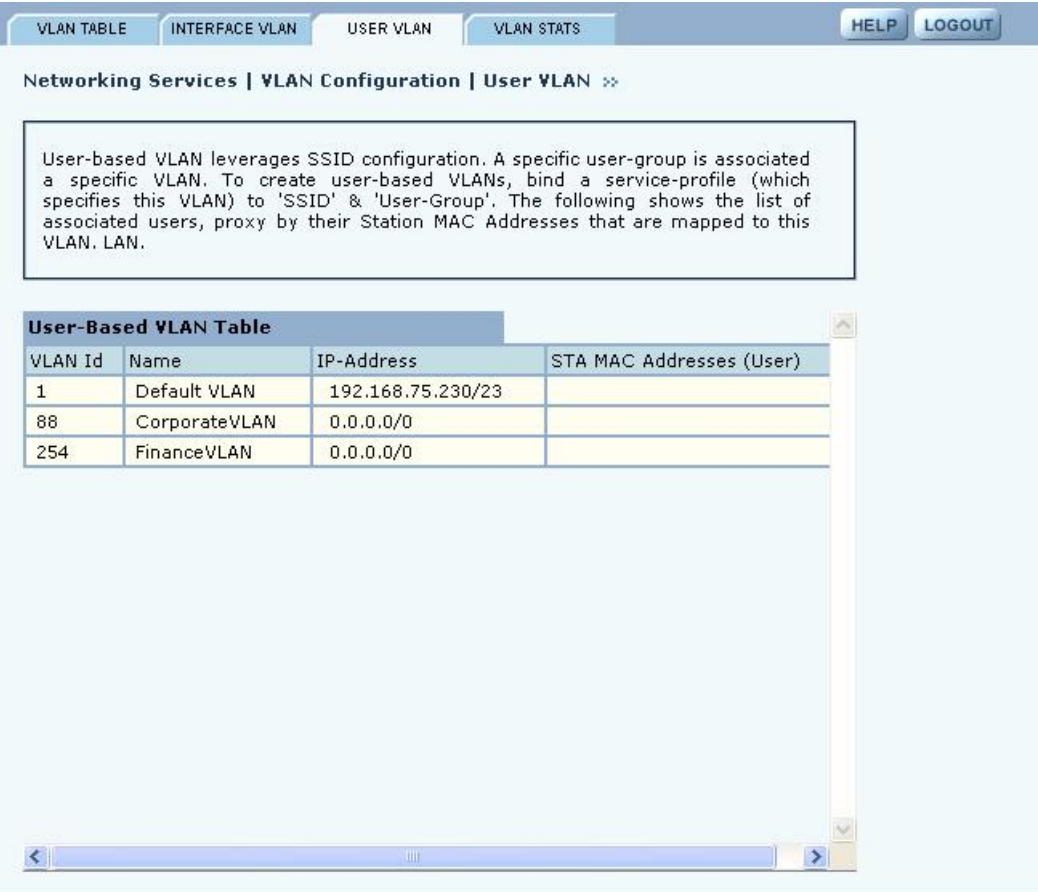

# **VLAN Statistics**

The VLAN Stats tab (Figure 80) provides a summary of transmit/receive statistics for each VLAN. The statistics are calculated from the last time that the AP was rebooted or the Clear Statistics button was selected. Click **Refresh** to update the statistics or **Clear Statistics** to return the collected values to zero and start collecting statistics again.

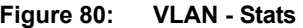

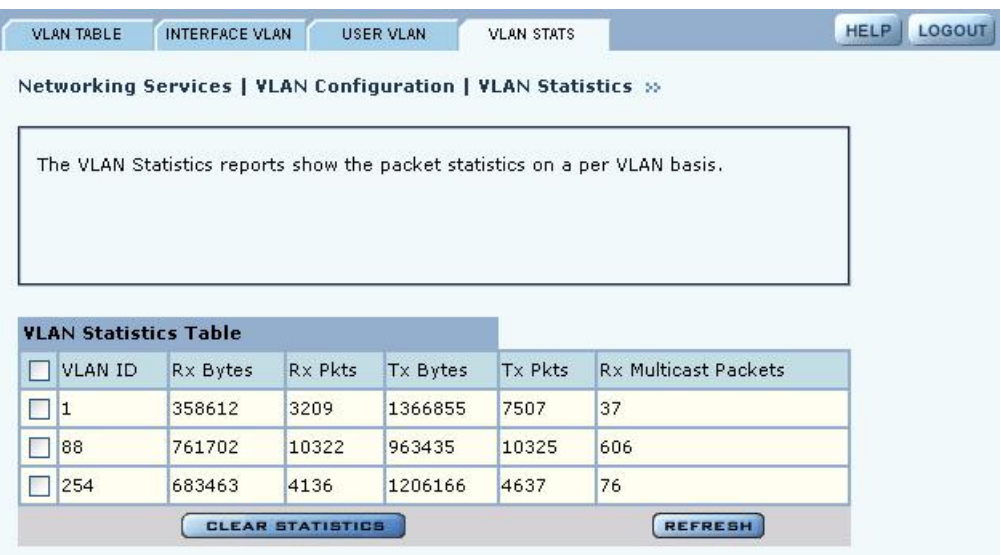

# **Configuring Quality of Service**

Under normal network conditions, traffic in the wireless network is routed on a best-effort basis, and all types of traffic are treated with equal priority. Quality of Service (QoS) permits priority setting for different types of traffic, which can be important for applications in which even minor interruptions in packet transmission can have a deleterious effect on perceived results. Examples include streaming media or Voice-over-IP (VoIP). With a QoS process in place, multiple clients can run applications with varying traffic delivery requirements over a single shared network.

QoS is supported through hierarchical classes of service (COS) that control how network bandwidth is shared among multiple entities. COS specifies a numeric class code with values ranging from 0 (lowest priority) to 7 (highest priority). This method does not guarantee bandwidth for different traffic types, but does assure that high COS traffic will be given preference.

For example, when Acme Works wanted to set up a video conference center, it was important to provide a higher quality of service for the video conference application. The company accordingly set up a structure of multiple SSIDs in which a higher COS value was assigned to the service profile for the Video SSID (Figure 81).

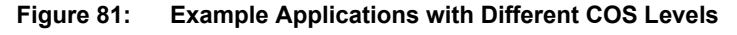

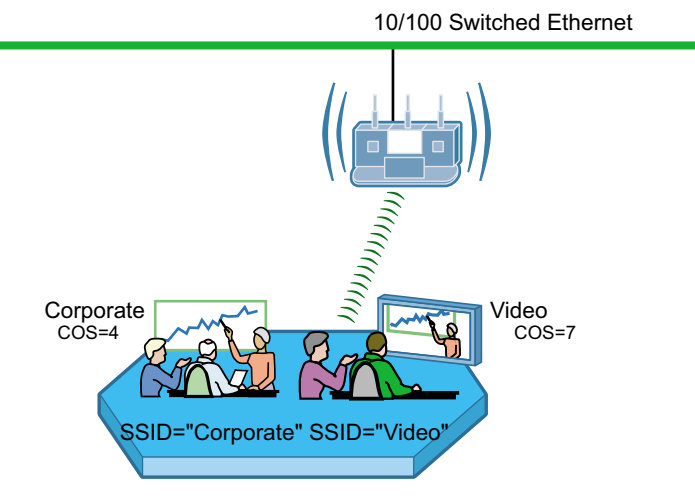

*A0043B*

The Airgo AP supports several options for assigning COS to the packets passing into the AP (the *ingress* to the AP).

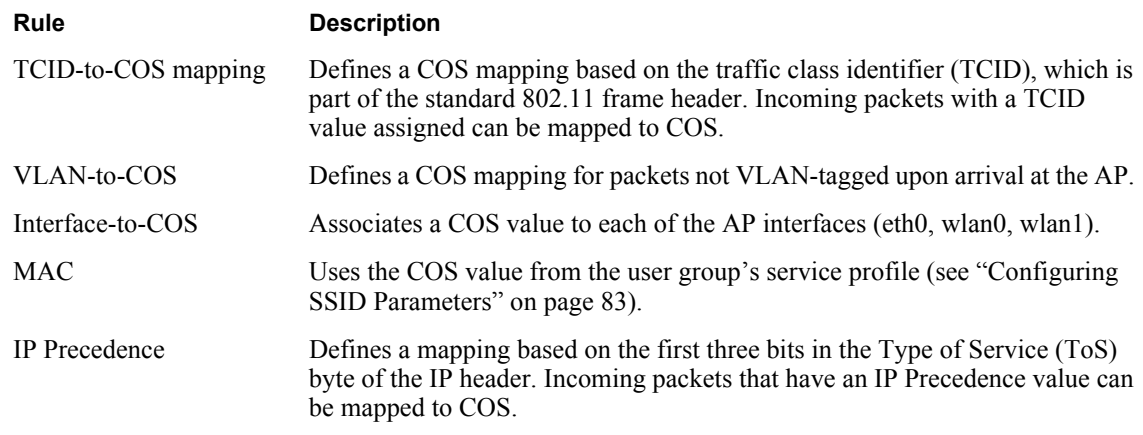

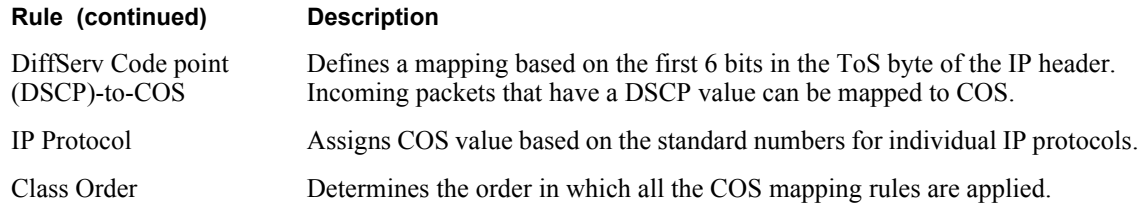

Use the QoS Configuration panel to define TCID, VLAN, and Interface COS mappings. Use the Advanced QoS Configuration panel ("Configuring Advanced QoS" on page 121) to define the IP and DSCP mapping and to assign class order. The QoS Configuration panel is divided into the following tabs:

- **•** Ingress QoS Define COS mappings packets entering the AP.
- **•** Egress COS Assign priority to the 802.11 packets leaving the AP.
- **•** QoS Stats Display QoS statistics for each of the AP interfaces.

### **Ingress QoS**

Use the Ingress QoS tab to assign COS values to incoming 802.11 packets. If a packet has a COS value in the VLAN tag when it arrives at the AP, its COS value is honored by the AP. If the packet is not VLAN-tagged, it can be classified at the ingress interface by way of a COS map defined on the Ingress QoS tab (Figure 82).

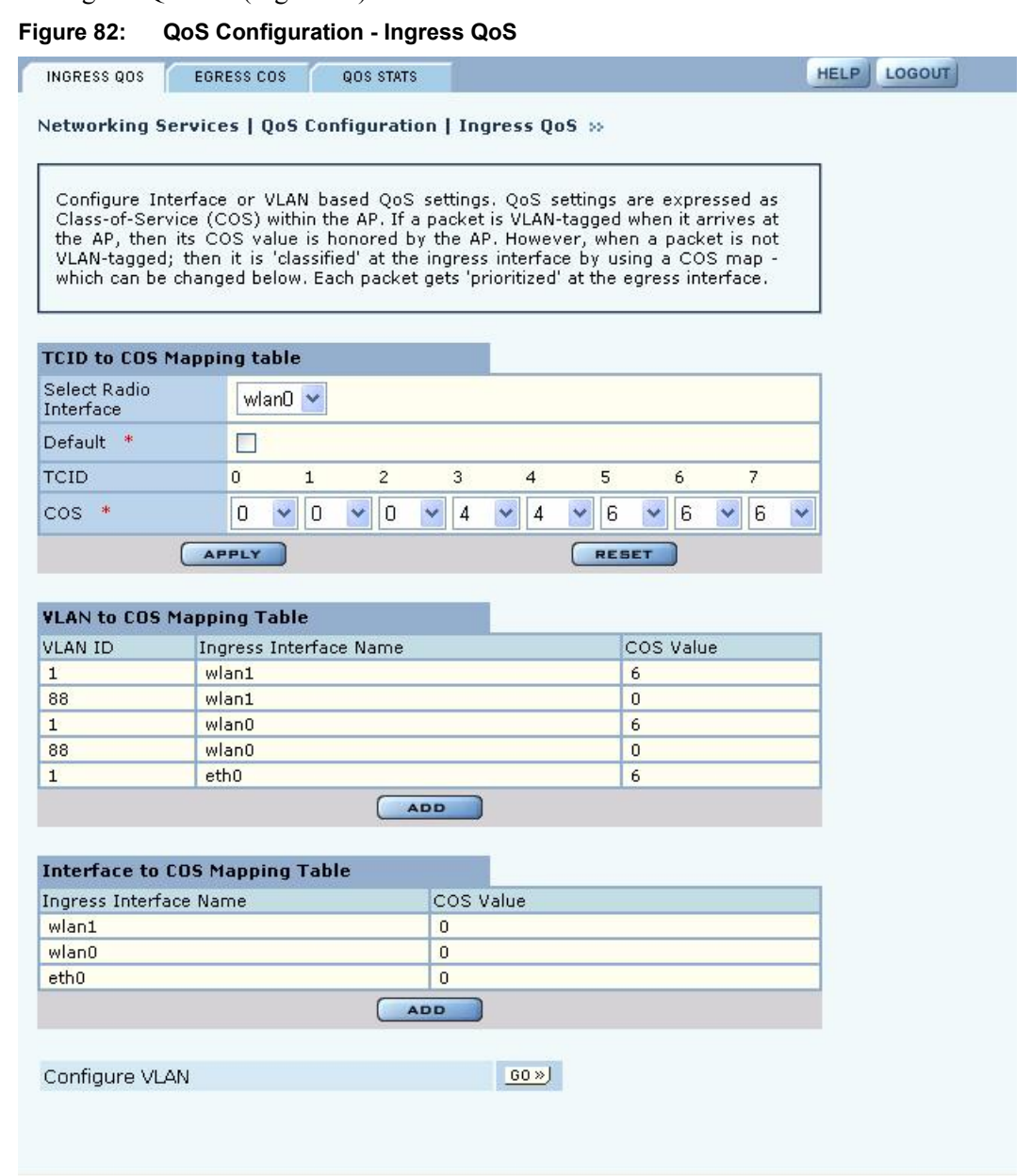

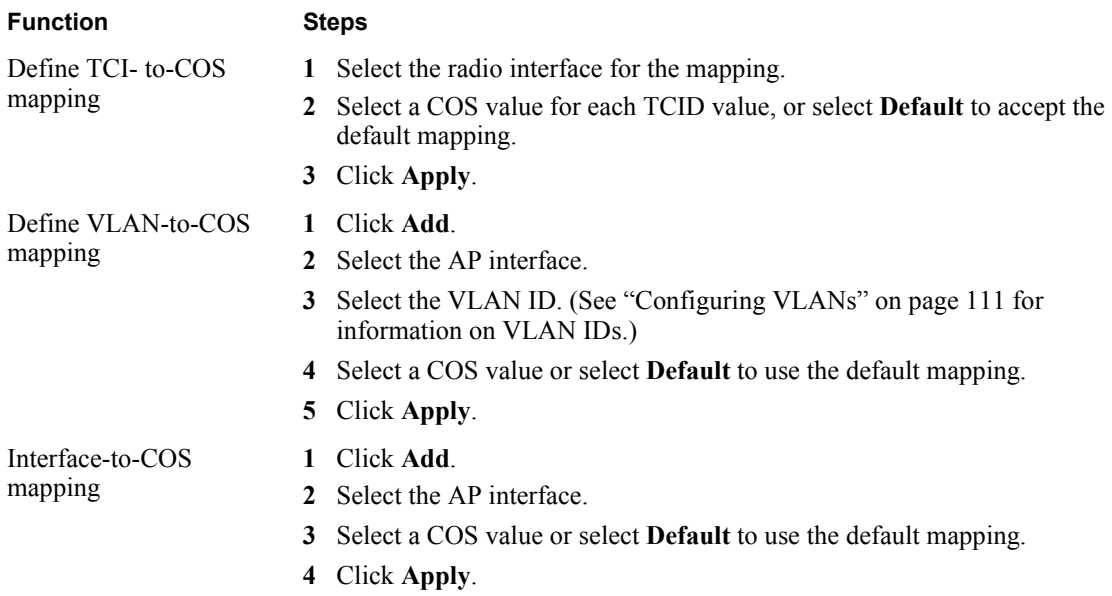

Perform the following functions on this tab:

#### **Egress COS**

Use the Egress COS tab (Figure 85) to modify the default priorities assigned to 802.11 packets leaving the AP by creating a COS-to-TCID mapping.

If a TCID-to-COS mapping is defined, the TCID value is obtained from the mapping table of the interface based on the COS field of the frame. By default, COS-to-TCID mapping is one-to-one, i.e. COS 0 maps TCID 0, 1 maps to 1 … and 7 maps to 7. If your network supports fewer than 8 priority levels, you can map multiple COS levels to a single TCID value.

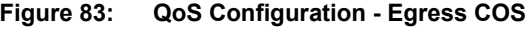

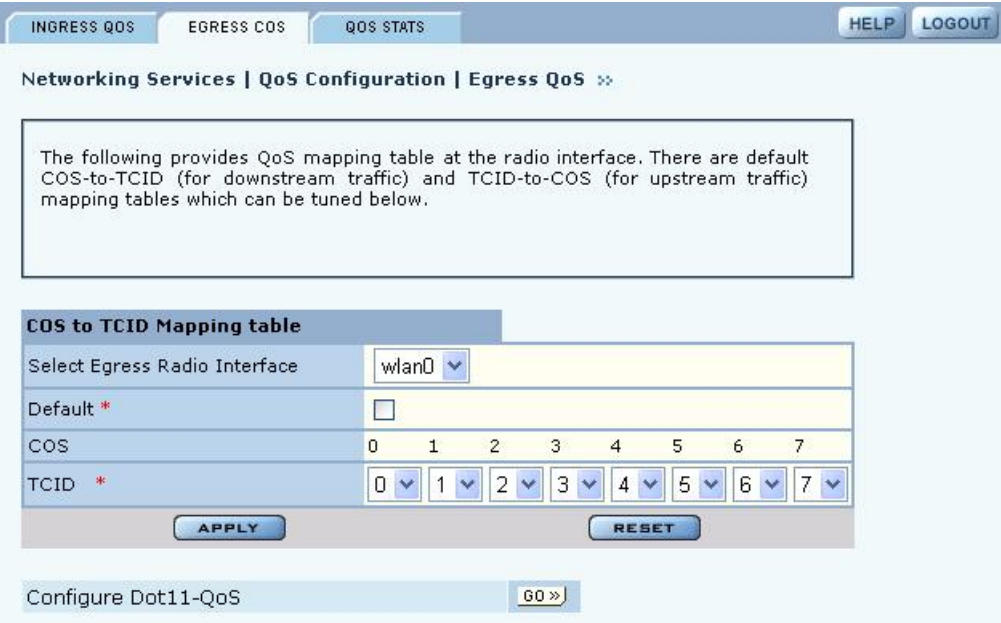

Configure the following fields on this tab:

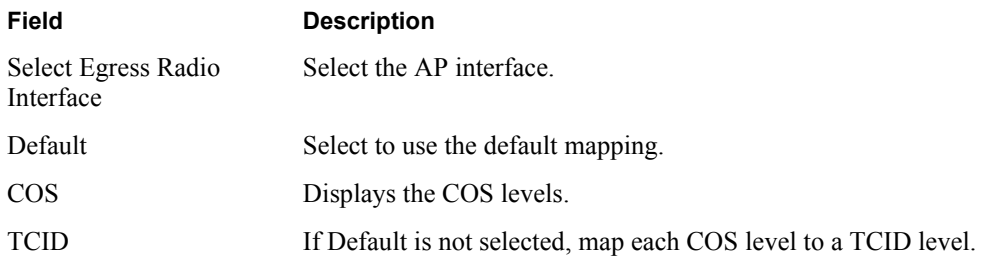

Click **Apply** to save your changes or **Reset** to return to previously saved values.

# **QoS Stats**

The QoS Stats tab (Figure 85) presents incoming packet and outgoing packet counts for each of the AP interfaces. The counts are indexed to one of the eight available COS levels. Every statistic is a comma-separated set of numbers, each of which corresponds to one of the COS levels 0-7. For example, the out-of-packet count for wlan0 in the figure shows 77614 packets at COS level 0 and 36127 packets at COS level 7.

Click **Clear Statistics** to return the values to zero and restart the collection process.

#### **Figure 84: QoS Configuration - QoS Stats**

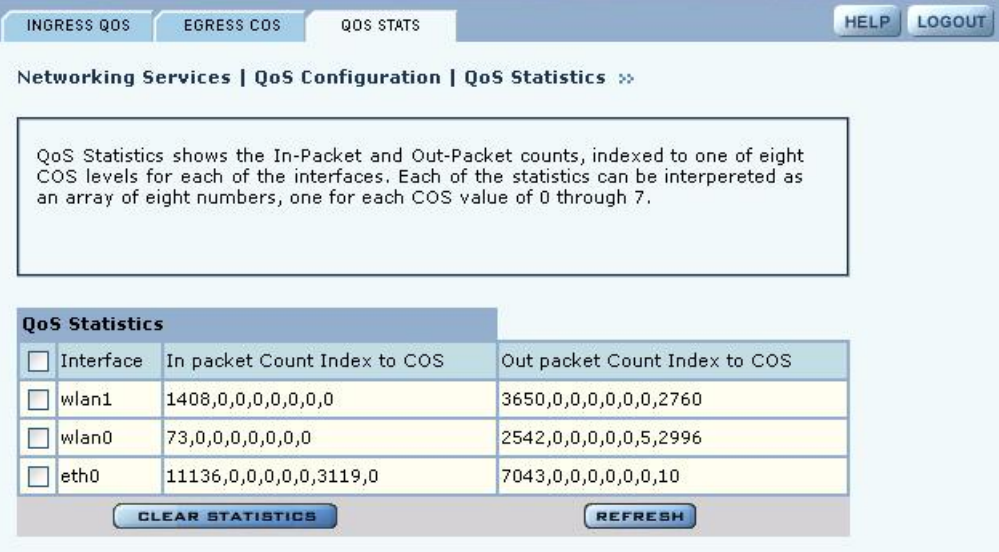

# **Configuring Advanced QoS**

Use the Advanced QoS panel to assign COS values to packets entering the AP based on IP layer information and choose the QoS class order. The panel contains the following tabs:

- **•** Class Order—Determine the order in which to apply all the QoS rules.
- **•** IP DSCP—Define COS mapping based on the first 6 bits in the ToS byte of the IP header.
- **•** IP Protocol—Use standard IP protocol numbers assigned to different IP layer protocols.
- **•** IP Precedence—Define COS mapping based on the first 3 bits in the ToS byte of the IP header.

# **Class Order**

The COS mappings on the QoS and Advanced QoS Configuration panels may yield conflicting results for ingress packet priority. Use the Class Order tab (Figure 85) to specify the order in which to apply each of the rules. When a packet arrives at the AP, the AP checks to see whether a mapping exists for the first rule in the class order list. If so, that mapping is applied to the packet. If not, the AP checks whether a mapping exists for the second rule. If so, that mapping is applied. If not, the AP continues down the class order list.

The default class order for non-VLAN tagged frames on the Ethernet interface (eth0) is:

- **•** DSCP
- **•** VLAN
- **•** Interface

The default class order for the wlan0 and wlan1 interfaces is:

- **•** TCID
- **•** DSCP
- **•** MAC
- **•** VLAN
- **•** Interface

You can also select IP Protocol and IP Precedence to include in the class order.

#### **Figure 85: Advanced QoS Configuration - Class Order**

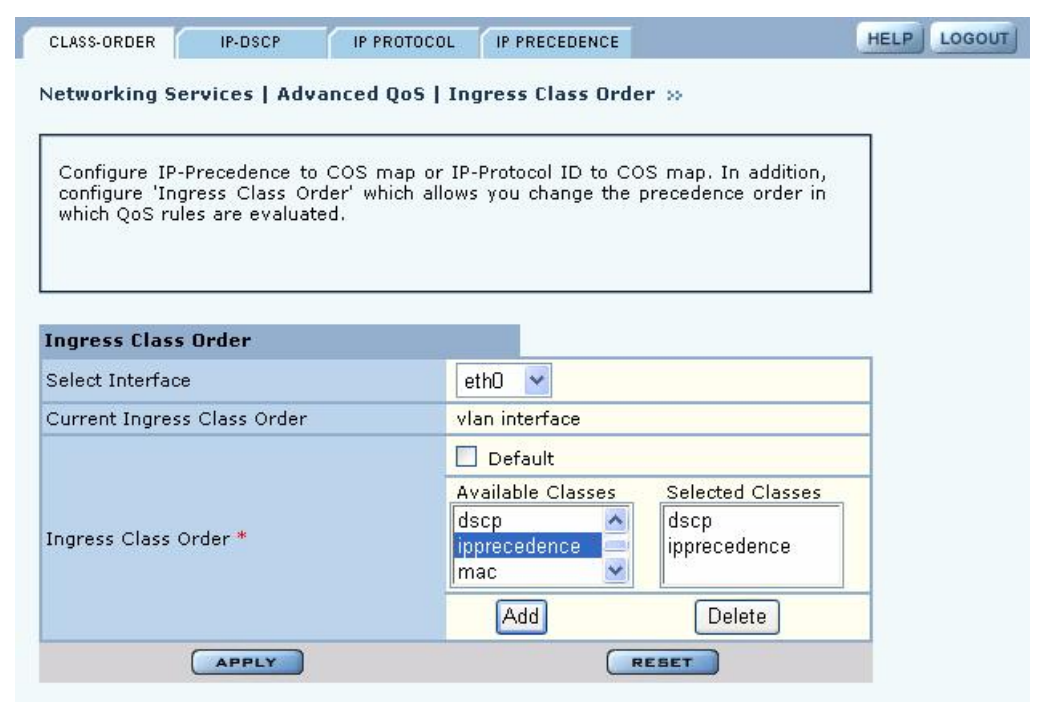

Configure the following fields on the Class Order tab:

**Field Description**

Select Radio Interface Select the AP interface.

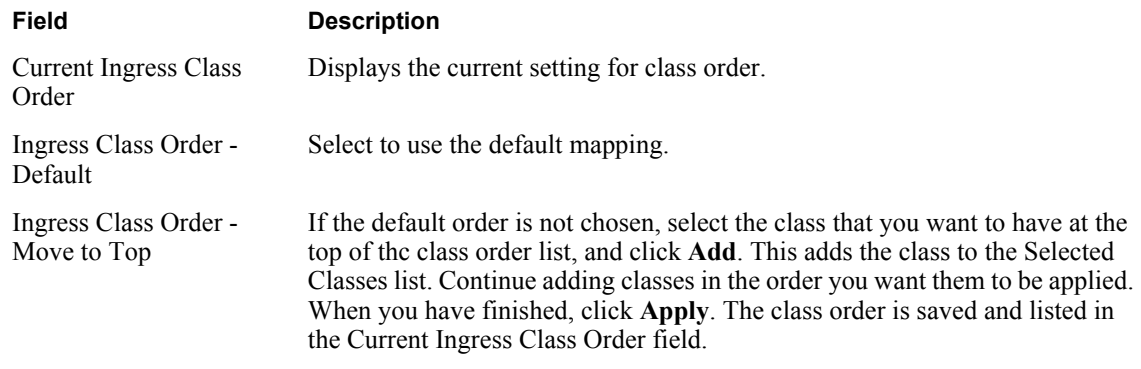

Click **Apply** to save all the changes on the tab.

# **IP DSCP**

Use the IP DSCP tab (Figure 86) to map DiffServ Code point (DSCP) values to COS and to view the current DSCP-to-COS maps. DSCP uses the first 6 bits in the ToS byte of the IP header, so the possible values range from 0 to 63.

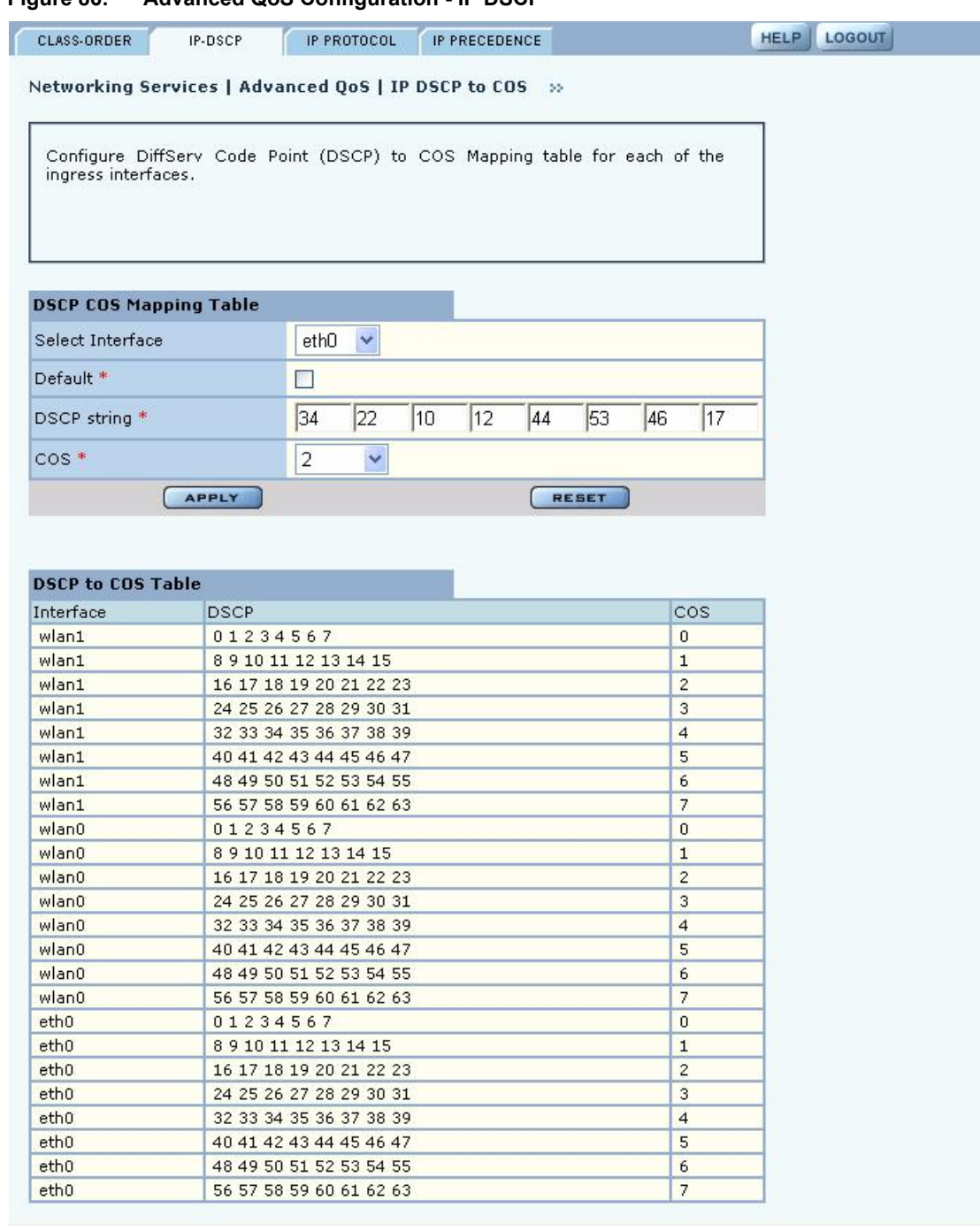

**Figure 86: Advanced QoS Configuration - IP DSCP**

Configure the following fields on this tab:

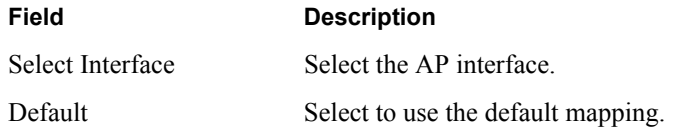

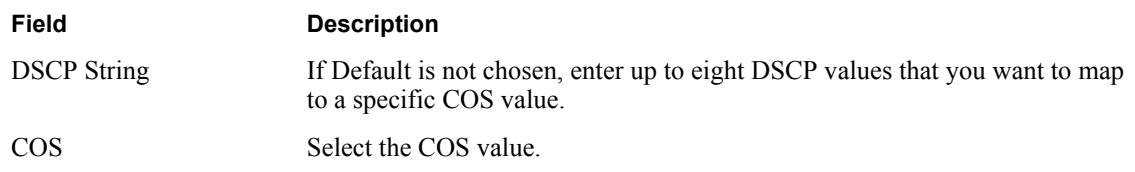

Click **Apply** to save all the changes on the tab.

# **IP Protocol**

Use the IP Protocol tab (Figure 87) to base the COS mapping on IP protocol numbers, as defined in Version 4 of the IP protocol. Current protocol number assignments are available at [http://](http://www.iana.org) [www.iana.org/numbers.html](http://www.iana.org).

**Figure 87: Advanced QoS Configuration - IP Protocol**

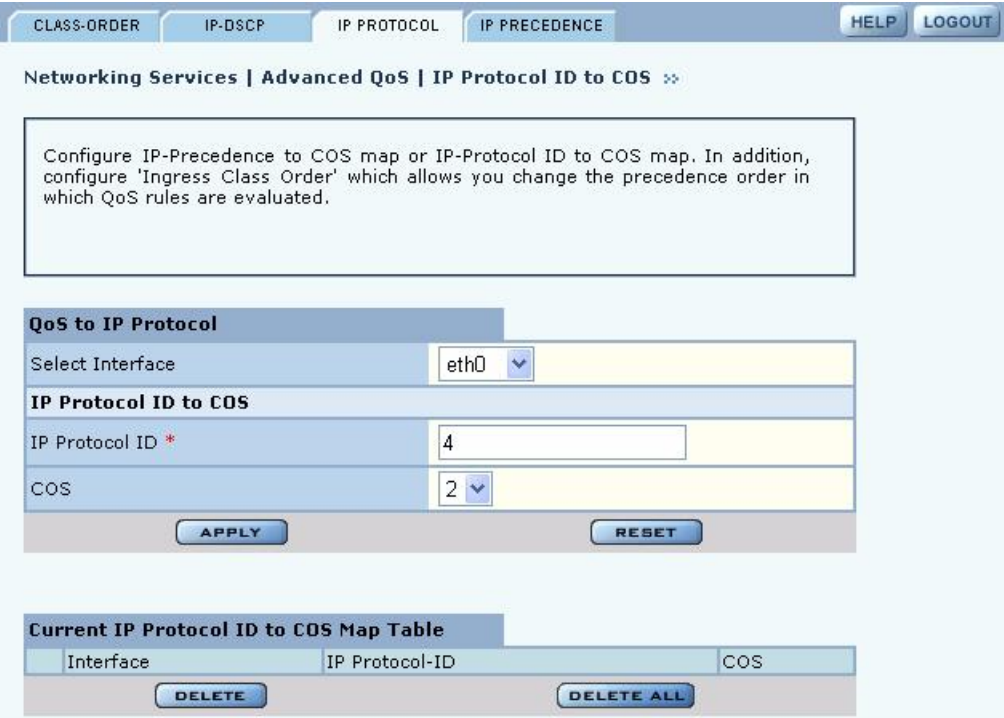

Configure the following fields:

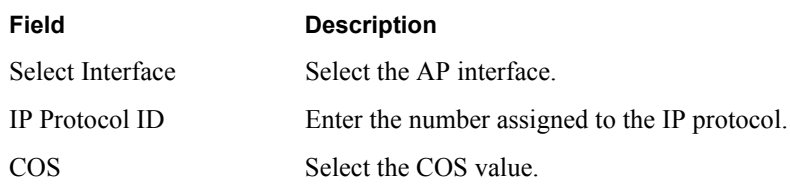

Click **Apply** to save all the changes on the tab.

# **IP Precedence**

Use the IP Precedence tab (Figure 88) to base the COS mapping on the first 3 bits in the ToS byte of the IP header.

**Figure 88: Advanced QoS Configuration - IP Precedence**

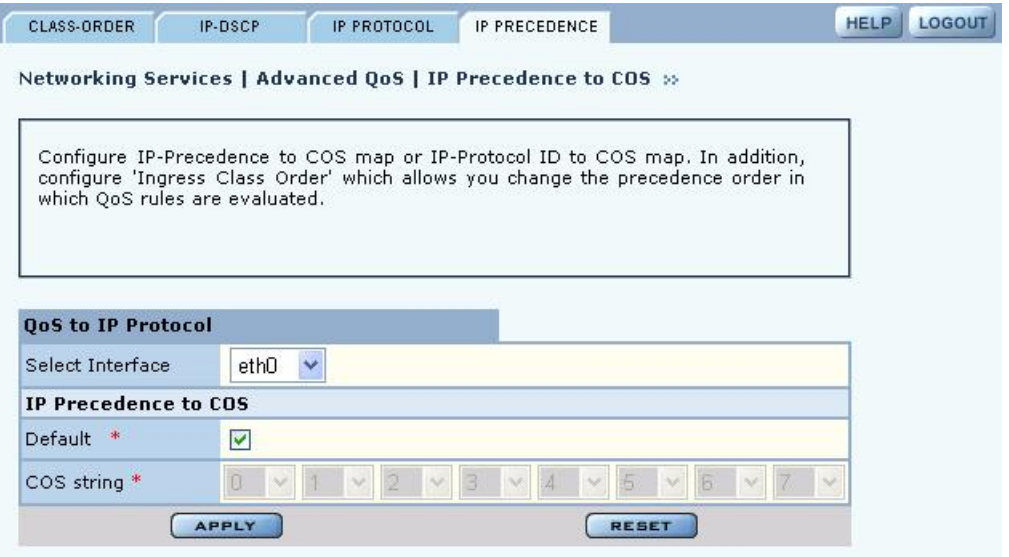

Configure the following fields to define an IP Precedence-to-COS map:

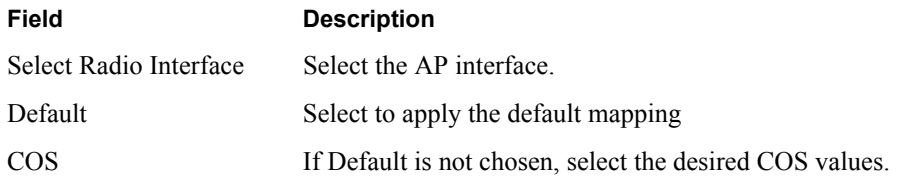

Click **Apply** to save all the changes on the tab.

# **Configuring Packet Filters**

Use the Filter Configuration panel, accessible from the Networking Services menu, to define packet filtering rules for the specific AP interfaces. Filters can help improve performance by reducing load on the wireless side of the network.

The panel contains the following tabs:

- Filter Table View currently defined packet filters, and add or edit filters.
- **•** Filter Stats View counts of packets that match the filter criteria.

#### **Filter Table**

Choose **Filter Configuration** from the Networking Services menu to open the Filter Table tab (Figure 89). By default, an incoming and outgoing filter is defined for each of the interfaces wlan0, wlan1, and eth0. The Filter table displays the name of the interface, whether it is for incoming or outgoing traffic, whether to accept or discard the packet, and the criteria used to accept or discard it.

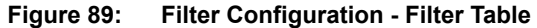

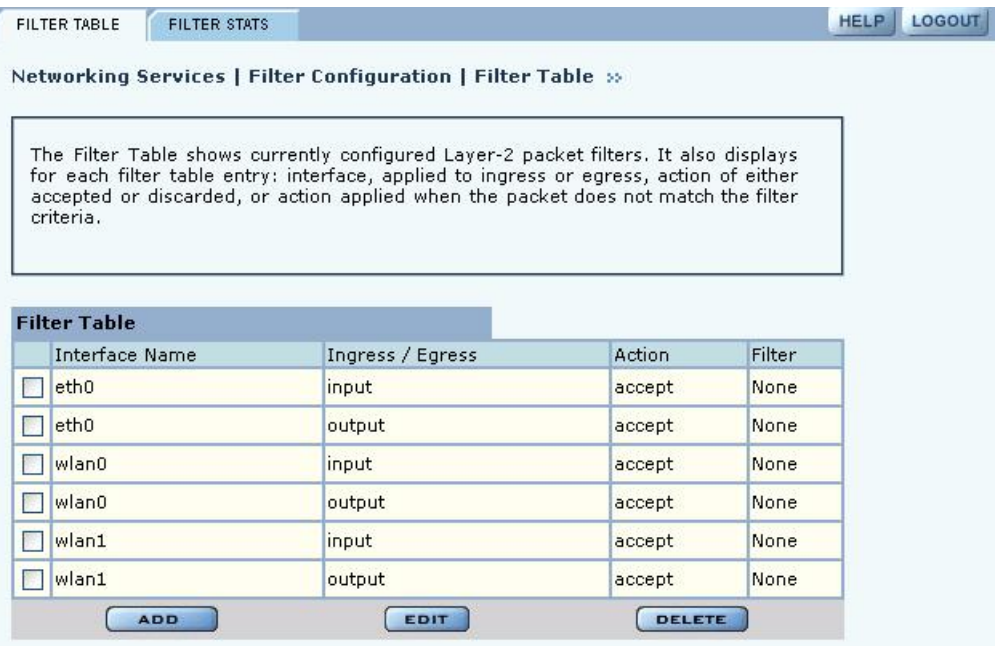

From the Filter Table tab, add a new filter by clicking **Add**, or edit an existing one by selecting the filter and clicking **Edit**. The Add Filter Entry panel opens (Figure 90). Enter or select values for the following fields:

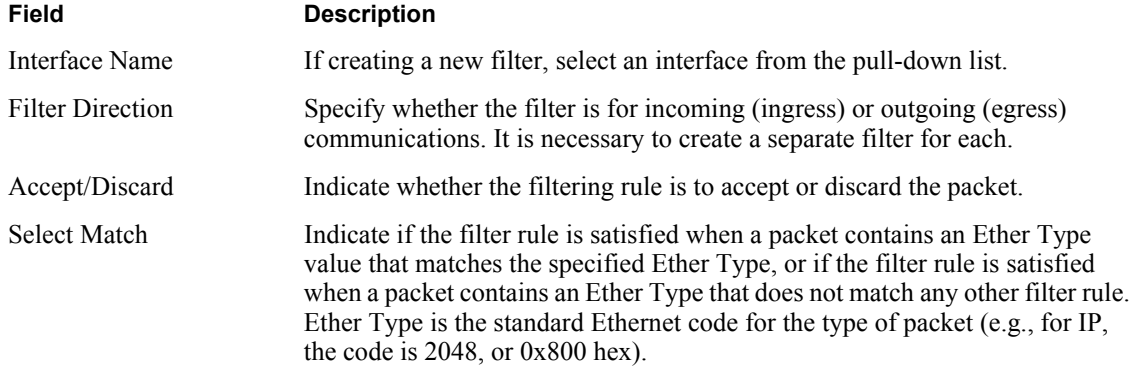

Click **Apply** to save the values and return to the Summary tab. Click **Cancel** to return to the Summary tab without saving the values.

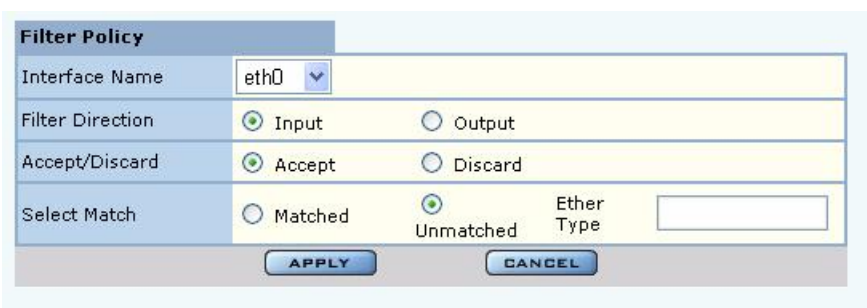

**Figure 90: Filter Configuration - Add Filter Entry Panel**

#### **Filter Statistics**

The Filter Stats tab (Figure 91) lists statistics for each defined filter. The statistics are calculated from the last time the AP was rebooted or the Clear Statistics button was selected. The Hits column shows the number of packets of the specified type received on the interface with the defined filter. Click **Refresh** to update the statistics or **Clear Statistics** to return the collected values to zero and start collecting statistics again.

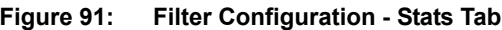

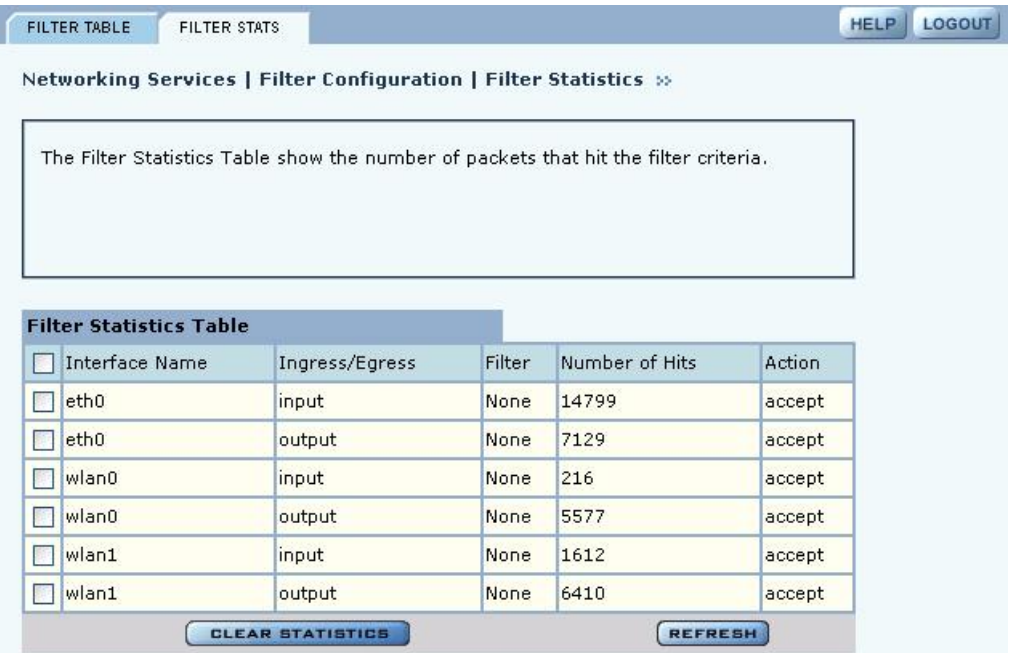

# **Configuring Interfaces**

Use the Interface Configuration panel, accessible from the Networking Services menu, to configure the physical AP interfaces (wlan0, wlan1, eth0). The panel contains the following tabs:

- **•** IF Table View the administrative and operation state of each of the interfaces, and bind an IP address to each interface.
- IF Stats View the packet and byte statistics for traffic traversing each interface.

# **Interface Table**

Choose **Interface** from the Networking Services menu to open the Interface Table (Figure 92). Use this tab to assign an IP address to each interface, thereby making it possible to route traffic to the interface. Without an assigned IP address, traffic can only be bridged to the interface, not routed.

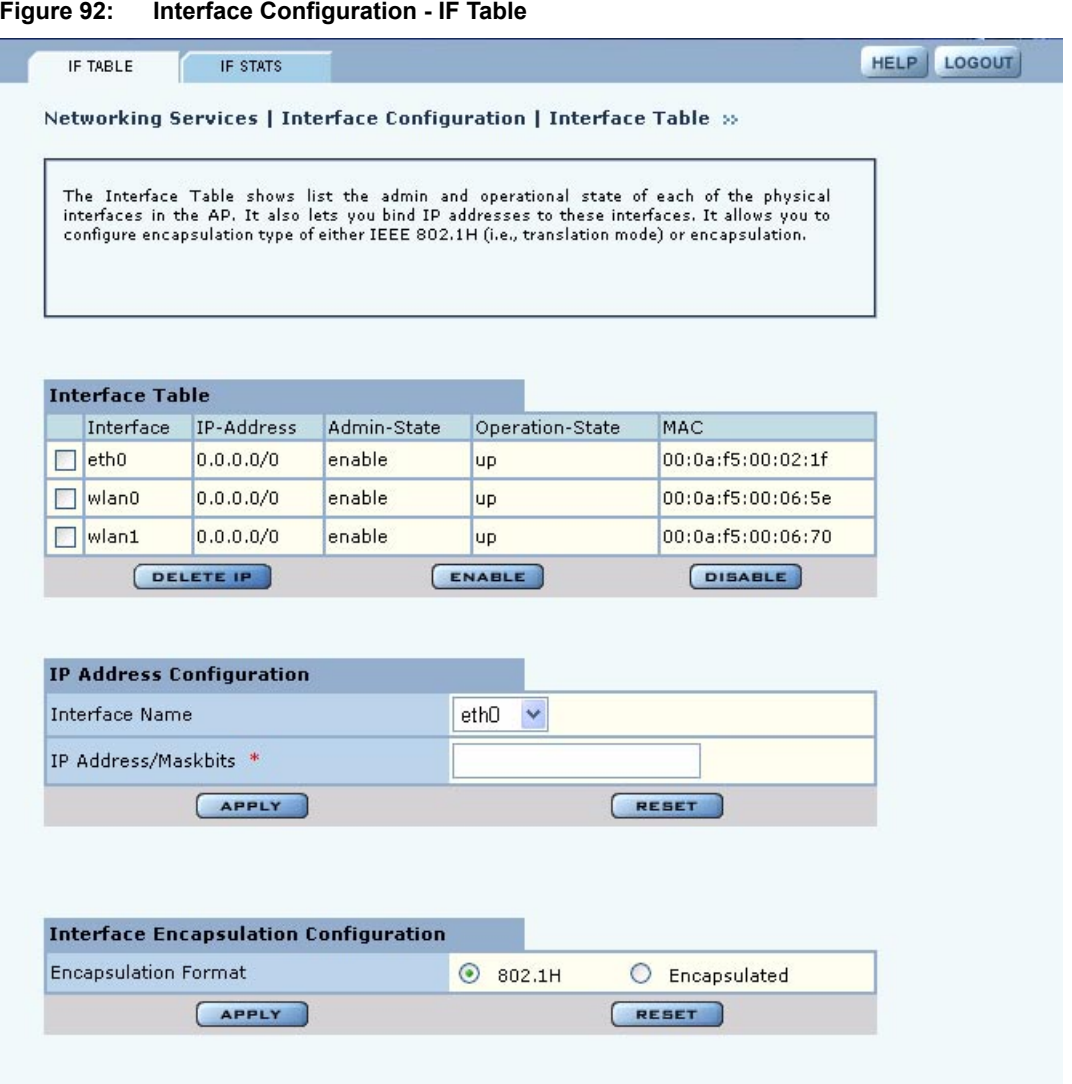

The Interface table lists each interface along with its IP address, Enable or Disable flag, and indication of whether the interface is currently operational. Modify the properties of the IP address assigned to an interface by selecting the interface entry and clicking **Enable**, **Disable**, or **Delete IP**.

To assign an IP address to an interface, enter the following values under IP Address Configuration, and click **Apply**:

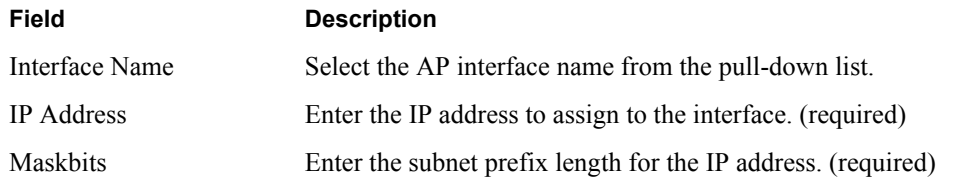

Use the Encapsulation Configuration section at the bottom of the tab to ensure that the AP can operate with older equipment that is not fully 802.11-compatible. 802.1h is the current standard for encapsulation. For other, incompatible equipment, select **Encapsulated** to encase the Ethernet frames from the equipment within standard 802.11 frames. Click **Apply** after making any change.

#### **Interface Statistics**

The Interface Statistics tab (Figure 93) shows packet and byte statistics for each of the AP interfaces. The statistics are calculated from the last time that the AP was rebooted or the Clear Statistics button was selected. Click **Refresh** to update the statistics or **Clear Statistics** to return the collected values to zero and start collecting statistics again.

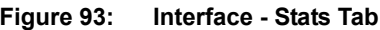

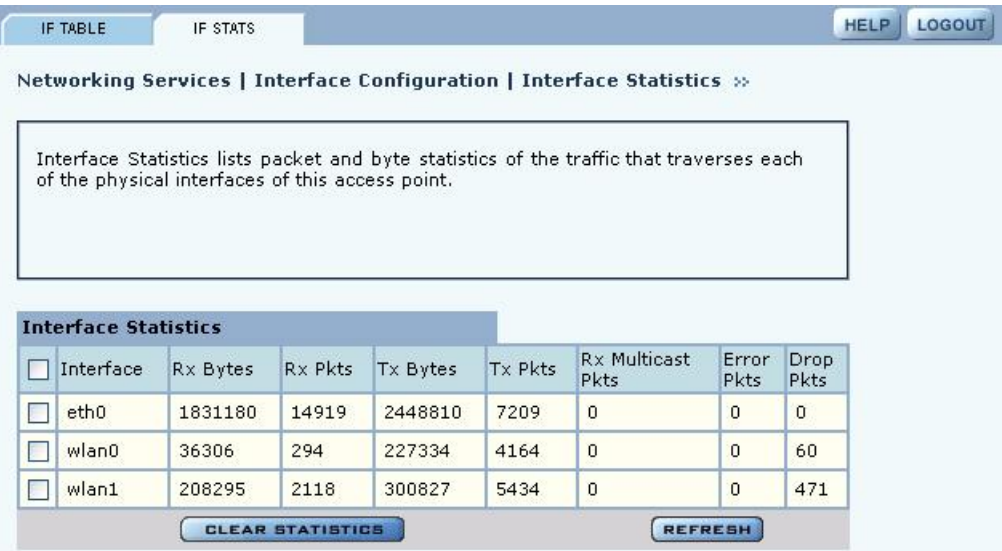

# **Configuring SNMP**

Simple Network Management Protocol (SNMP) is an industry standard protocol used to manage interactions with the Airgo APs. The protocol works through message passing between SNMP managers and agents, which are devices that comply with the SNMP protocol. The information of interest to the SNMP manager is stored in the agents' management information bases (MIBs) and sent to the SNMP manager upon request.

SNMP communities restrict access to the MIBs to authorized agents. Each community can be earmarked with read or read/write status, indicating the type of authorized MIBs access. An SNMP trap filters the SNMP messages and saves or drops them, depending upon how the system is configured.

Choose **SNMP Configuration** from the Networking Services menu to open the SNMP panel (Figure 94) to configure SNMP parameters.

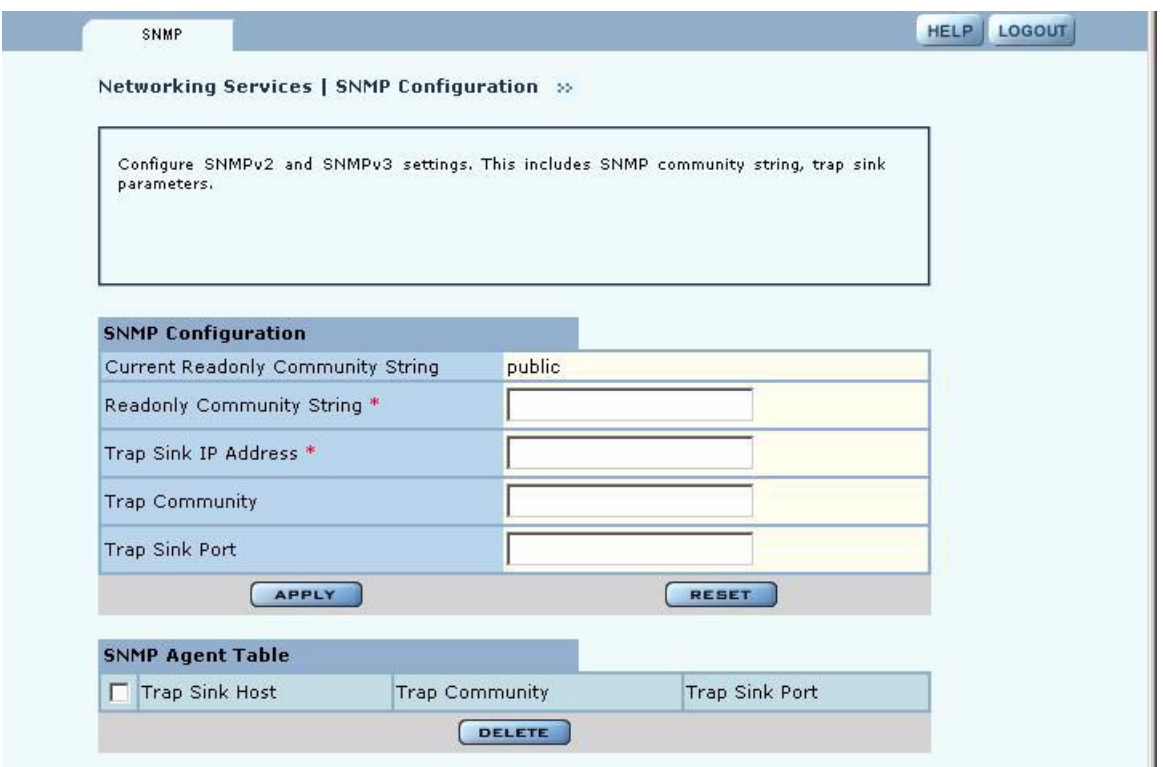

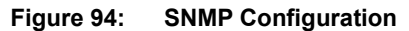

Enter values in the following fields to define the basic SNMP configuration:

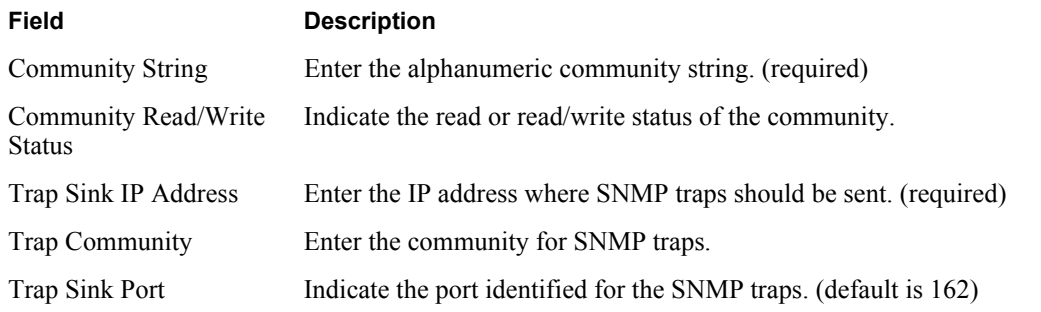

Click **Apply** to save your changes, or **Reset** to return to previously saved values.

The bottom of the SNMP panel contains a table of currently defined traps. To delete a trap, select it in the SNMP Agent Table, and click **Delete**.

# **Ping Test**

Use the Ping Test panel to execute an ICMP Echo Request to check network connectivity to a remote IP host. Enter the hostname or IP address of the remote host. Figure 95 shows the Ping Test panel with test results presented.

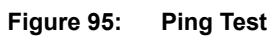

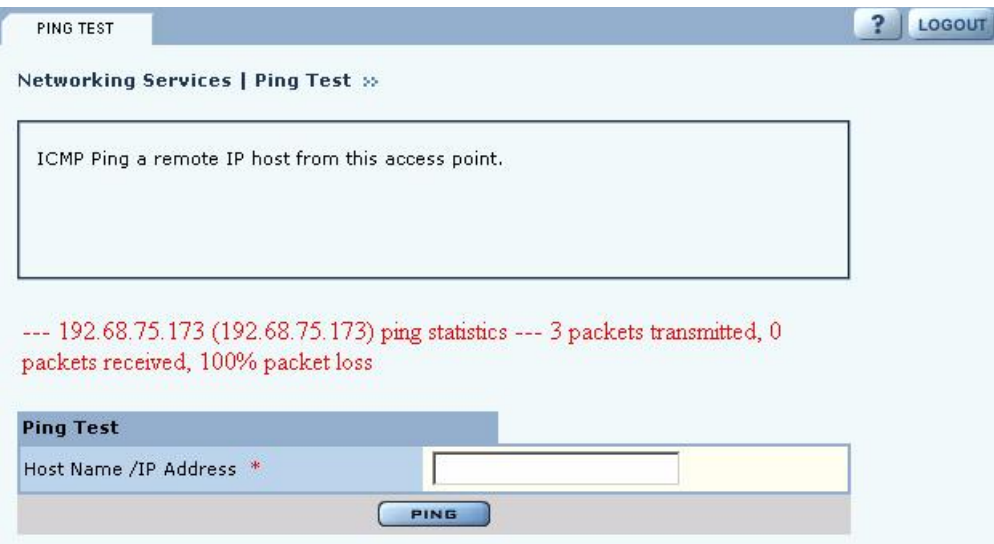

# **6 Configuring a Wireless Backhaul**

This chapter explains how to set up a wireless distribution system to cover a large area with limited wired network connectivity. It covers the following topics:

- **• Introduction**
- **• Use of Radios for Backhaul**
- **• Wireless Backhaul Security**
- **• Non-Wired or "Pseudo-Wired" Backhaul Configurations**
- **• Setting Up a Wireless Backhaul**

# **Introduction**

In a typical wireless backhaul configuration, some APs connect directly to the wired network, while others relay wireless signals from clients to the APs connected to the wired network. Wireless backhaul interconnects multiple Airgo Access Points to form a wireless distribution system in which an 802.11 network covers large areas, such as a campus or open area with relatively few wired access points (Figure 96).

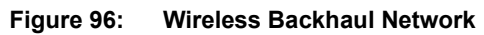

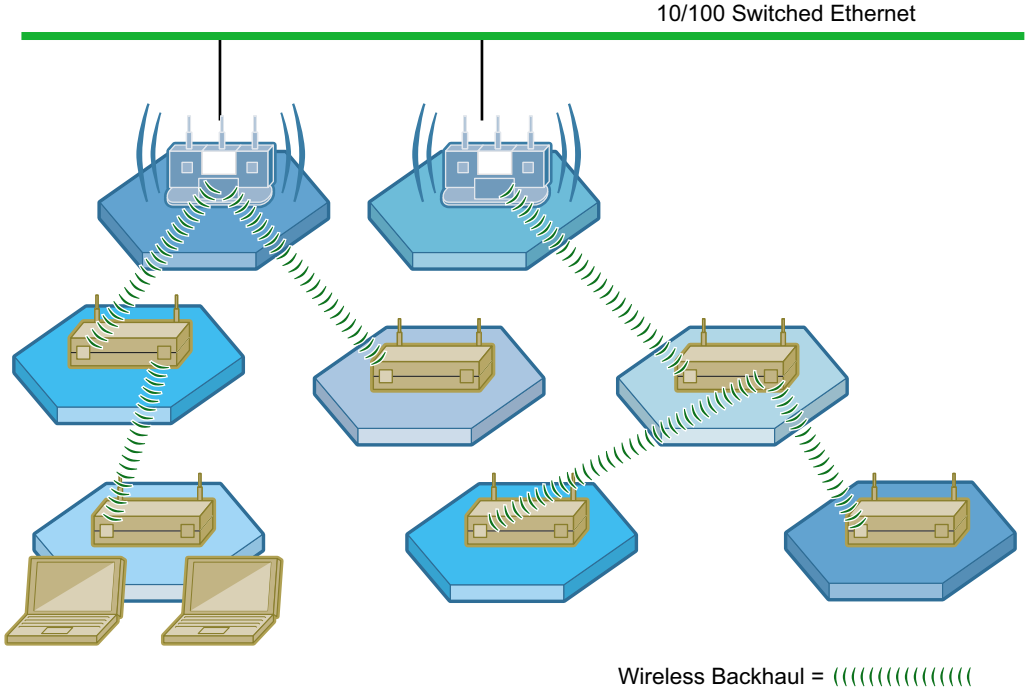

*A0007B*

Applications of wireless backhaul include building-to-building bridging and 802.11b traffic aggregation. Support for wireless backhaul includes bridge creation, instantiation of logical bridge ports on radios, and bridging functions such as address learning, packet forwarding, and spanning tree protocol (STP).

# **Use of Radios for Backhaul**

Each access point in a backhaul configuration must have two radios and be enrolled in the network.<sup>1</sup> Typically, one of the radios operates in normal (AP) mode to serve downstream access point radios or laptop clients. The other assumes the backhaul point (BP) role, relaying network traffic upstream from laptop clients or other access point BP radios.

A radio or radios can be configured to operate in the BP mode even if its AP is directly connected to the wired network, as in the case of building-to-building bridge applications.

# **Radio Bands and Backhaul Hops**

Figure 97 illustrates how the AP and BP radios operate in a backhaul arrangement. For a BP radio to establish a link with an upstream access point, it must be able to receive radio signals from the AP radio in the upstream access point. Accordingly, the node with the BP radio must be within range of the upstream AP radio.

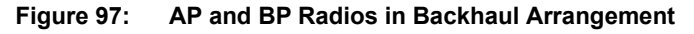

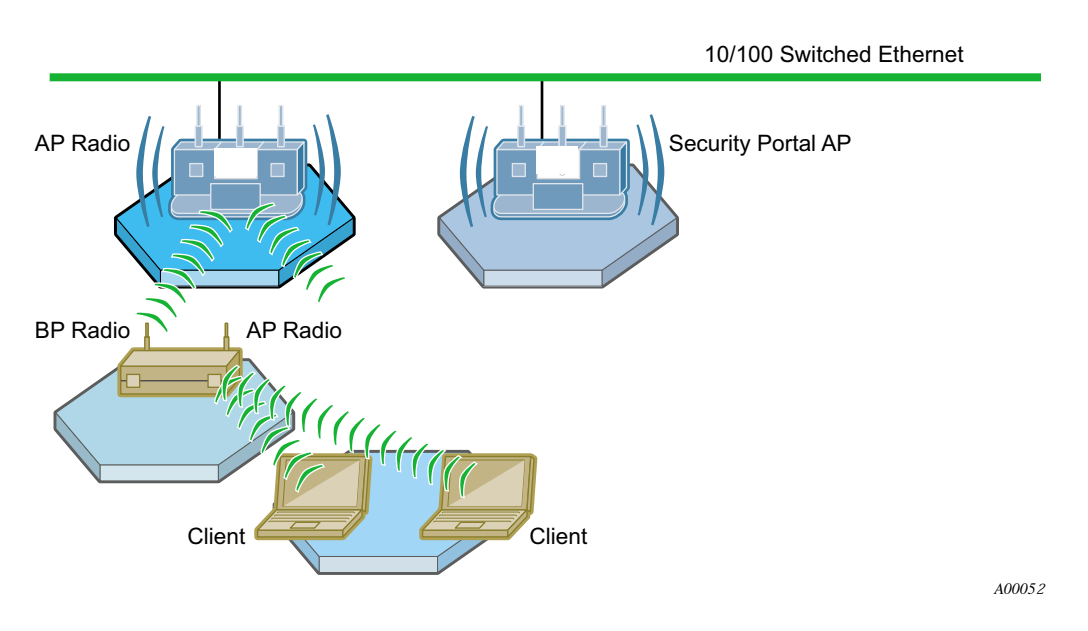

To prevent interference from compromising communications, the radios on each access point must operate in different bands. If the AP radio operates in the 2.4GHz band, then the BP radio must operate in the 5GHz band, and vice versa. As the number of hops increases, this creates an alternating band pattern (Figure 98).

<sup>&</sup>lt;sup>1</sup> Each access point must have a wired connection to be enrolled in the network (see "Enrolling APs" on page 181). After the AP is enrolled, the wired connection can be removed.

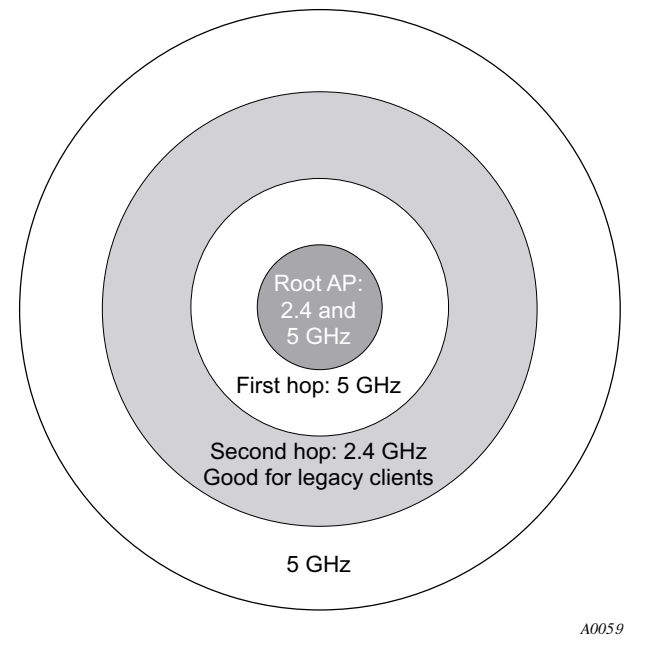

**Figure 98: Frequency Bands and Hops in Wireless Backhaul Networks**

The alternating band requirement carries implications for the number of backhaul hops that may be desired to support network clients. The Airgo Access Point can technically support up to 7 backhaul hops from a client upstream to the wired AP; however, in practice, it is desirable to limit the number of hops for the following reasons:

- **•** Legacy client support: To support a wide range of legacy clients, the link from clients to the downstream APs should be in the 2.4GHz band. Restricting the number of backhaul hops to two allows the client links to operate at 2.4GHz and the backhaul link to operate at 5GHz. All client types are served, and the two access point radios operate in different bands, as required (Figure 98).
- Performance: As the number of hops increases, maintaining performance may require advanced tuning of network parameters and restrictions on the number of supported APs and clients.

# **Wireless Backhaul Trunks**

A trunk is a wireless connection from one access point radio to another. An access point that is not connected to the wired network or an access point radio explicitly configured in the BP mode tries to establish a wireless trunk connection to another access point. A succession of trunks established between access points provides a path from client stations through the wireless network to the wired network.

If a trunk connection fails or a backhaul link goes down, the access point that established the trunk re-scans the wireless environment and attempts to connect to another AP radio with compatible wireless and network characteristics. This process is called retrunking.

Backhaul retrunking usually occurs quickly (in two to three seconds) if uplink candidates are available. Subnets do not change as a result of retrunking. If a backhaul trunk fails and the BP radio cannot reestablish (recover) backhaul within 30 minutes, all backhaul links formed with its uplink AP radio are brought down. This gives an opportunity for the downlink nodes to attempt to form alternate backhaul paths.

# **Wireless Backhaul Security**

By implementing a common security policy across the network, you can provide appropriate security to clients while also ensuring that incompatibilities do not prevent formation of wireless backhaul links.

Overall wireless backhaul security depends upon the security modes assigned to all the AP and BP radios in the backhaul arrangement. The security mode assigned to the access point (see "Security Mode" on page 150) determines the security used by each AP radio, while the backhaul security policy (see "Link Criteria" on page 138) determines the security used by each BP radio. When a BP radio attempts to form a backhaul, the upstream AP authenticates locally, in the case of PSK, WEP, or Open security, or sends the request to the security portal, in the case of certificate-based security (Figure 99).

Each link from a client through to the root AP should use the same security mode; therefore, the AP and BP security modes should be the same. It is strongly recommended that you apply the same global security policy across the entire network, thereby ensuring that backhaul trunks can form wherever needed.

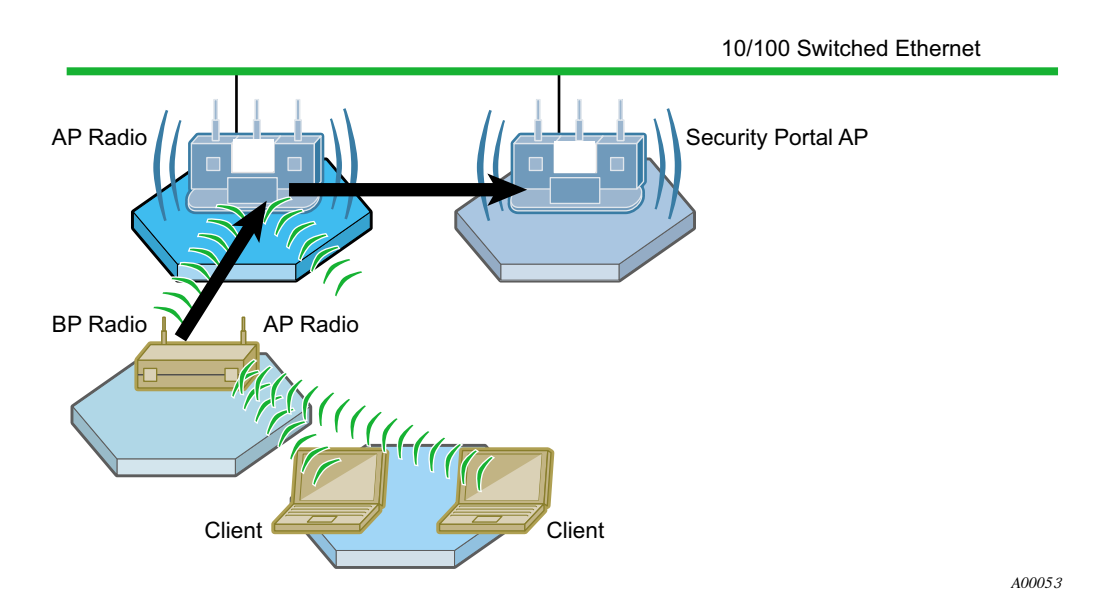

#### **Figure 99: Certificate Authentication in Wireless Backhaul Network**

Certificate security provides the highest level of protection and is the default option for backhaul security. The APs must be managed by NM Portal or NMS, and a security portal must be configured to service backhaul authentication requests. For backhaul authentication, requests are sent from the BP radio through to the security portal (see Figure 99).

From the perspective of the wired APs, each backhaul AP appears as a client; however, these "clients" are not identified in the RADIUS user database. For authentication purposes, identity information for the backhaul APs is automatically entered into the internal RADIUS database on the security services portal AP upon enrollment of the backhaul node. Users cannot view or modify this information.

WPA-PSK provides effective security without requiring a security portal for backhaul authentication. Backhaul authentication is managed with the same PSK password used for the global security setting. When configuring a network of APs for wireless backhaul with WPA-PSK, be sure that all APs are configured with identical SSID and PSK-password. This is necessary because PSK-password is bound to the SSID. A BP radio in a wireless backhaul network uses the PSK-password tied to the SSID to authenticate with an uplink AP. Even if you configure the BP backhaul criteria to include the correct uplink AP SSID, it will not form a backhaul if the SSID on the downlink AP is different from that of the uplink AP.

The WEP or Open option for backhaul security is compatible with either WEP or Open as the global security policy. If the global security mode is WEP on the AP and the wireless backhaul security mode is open or WEP on the BP radio, the backhaul will form with WEP security. If the global security mode is Open on the AP and the backhaul security mode is WEP or Open on the BP radio, then the backhaul will form with open security. The WEP or Open option is appropriate for hotspots, other networks that must support legacy clients, or applications such as hospitality suites that may have no security requirements.

Table 12 lists the available backhaul security options. For detailed information on these options, see Chapter 7, "Managing Security."

| <b>Wireless Security (AP)</b>                                    |                           |                                                                                                    | <b>Backhaul Security (BP)</b> |               |                            | <b>Comments</b>                                                                           |                                                           |
|------------------------------------------------------------------|---------------------------|----------------------------------------------------------------------------------------------------|-------------------------------|---------------|----------------------------|-------------------------------------------------------------------------------------------|-----------------------------------------------------------|
| <b>Configuration of Wireless</b><br><b>Security on Uplink AP</b> |                           | <b>Configuration Required for</b><br><b>Backhaul Security on</b><br>Downlink AP (Any One of<br>Following) |                               |               |                            | <b>Valid BP Authentication</b><br><b>Modes that will Allow</b><br><b>Backhaul to Form</b> |                                                           |
| WPA-<br><b>EAP</b>                                               | <b>WPA-</b><br><b>PSK</b> | Open<br>or<br><b>WEP</b>                                                                                  | Certif.                       | <b>PSK</b>    | Open-<br>or-<br><b>WEP</b> | <b>Security</b><br>Portal<br>Required                                                     |                                                           |
| Enable                                                           | <b>Disable</b>            | Disable                                                                                                   | <b>Enable</b>                 | Disable       | Disable                    | Y                                                                                         | BP->AP->security portal<br>using WPA-EAP<br>(Certificate) |
| <b>Disable</b>                                                   | Enable                    | <b>Disable</b>                                                                                            | Disable                       | Enable        | Disable                    | N                                                                                         | BP->AP using WPA-PSK<br>only                              |
| Disable                                                          | Disable                   | <b>Enable</b>                                                                                             | Disable                       | Disable       | Enable                     | N                                                                                         | BP->AP using WEP, OR                                      |
|                                                                  |                           |                                                                                                    |                               |               |                            |                                                                                           | BP->AP using Open                                         |
| <b>Enable</b>                                                    | Enable                    | <b>Enable</b>                                                                                             | <b>Enable</b>                 | Disable       | Disable                    | Y                                                                                         | BP->AP->security portal<br>using WPA-EAP<br>(Certificate) |
| Enable                                                           | Enable                    | Enable                                                                                                    | <b>Disable</b>                | Enable        | <b>Disable</b>             | Y                                                                                         | BP->AP using WPA-PSK                                      |
| Enable                                                           | Enable                    | Enable                                                                                                    | Disable                       | Disable       | <b>Enable</b>              | Y                                                                                         | BP->AP using WEP, OR<br>BP->AP using Open                 |
| <b>Enable</b>                                                    | Enable                    | Disable                                                                                                   | <b>Enable</b>                 | Disable       | Disable                    | Y                                                                                         | BP->AP->security portal<br>using WPA-EAP<br>(Certificate) |
| <b>Enable</b>                                                    | Enable                    | <b>Disable</b>                                                                                            | <b>Disable</b>                | <b>Enable</b> | Disable                    | Y                                                                                         | BP->AP using WPA-PSK                                      |
| Disable                                                          | <b>Enable</b>             | <b>Enable</b>                                                                                             | Disable                       | <b>Enable</b> | Disable                    | N                                                                                         | BP->AP using WPA-PSK                                      |
| Disable                                                          | <b>Enable</b>             | <b>Enable</b>                                                                                             | Disable                       | Disable       | <b>Enable</b>              | N                                                                                         | BP->AP using WEP, OR<br>BP->AP using Open                 |

**Table 12: Wireless Security Settings for AP and BP Radios**

# **Non-Wired or "Pseudo-Wired" Backhaul Configurations**

It is possible to configure a wireless backhaul to operate without a working connection to a wired network. This approach may be useful in a warehouse or factory setting as a means of establishing a wireless network disconnected from the corporate infrastructure. Clients can communicate with each other across the wireless distribution system without the need for administrative controls to restrict access to backend servers or the Internet.

You can configure non-wired backhaul in either of the following two ways:

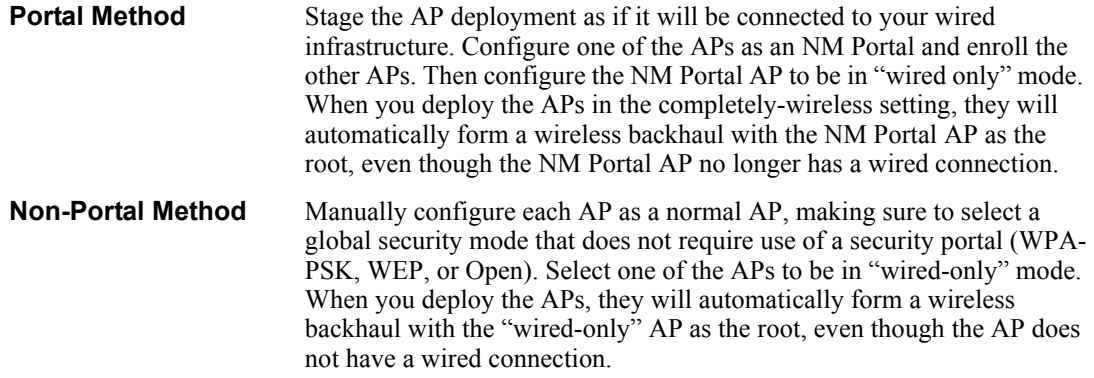

# **Setting Up a Wireless Backhaul**

Choose **Wireless Backhaul** from the Wireless menu to bring up the Wireless Backhaul configuration panel. The panel contains the following tabs:

- Link Criteria Configure criteria for backhaul trunk formation.
- **•** Candidate APs Identify APs to use for the uplink.
- **•** Trunk Table View the list of current backhaul trunks.
- **•** Trunk Stats View statistics for the backhaul trunks.

#### **Link Criteria**

Use the Link Criteria tab (Figure 100) to set up the network parameters for the wireless backhaul. These parameters specify the rules that apply to the BP radios which form uplink backhaul trunks by associating to normal (AP) radios. BP radios use the link criteria to determine the set of suitable APs for the backhaul trunk.

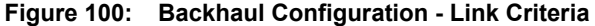

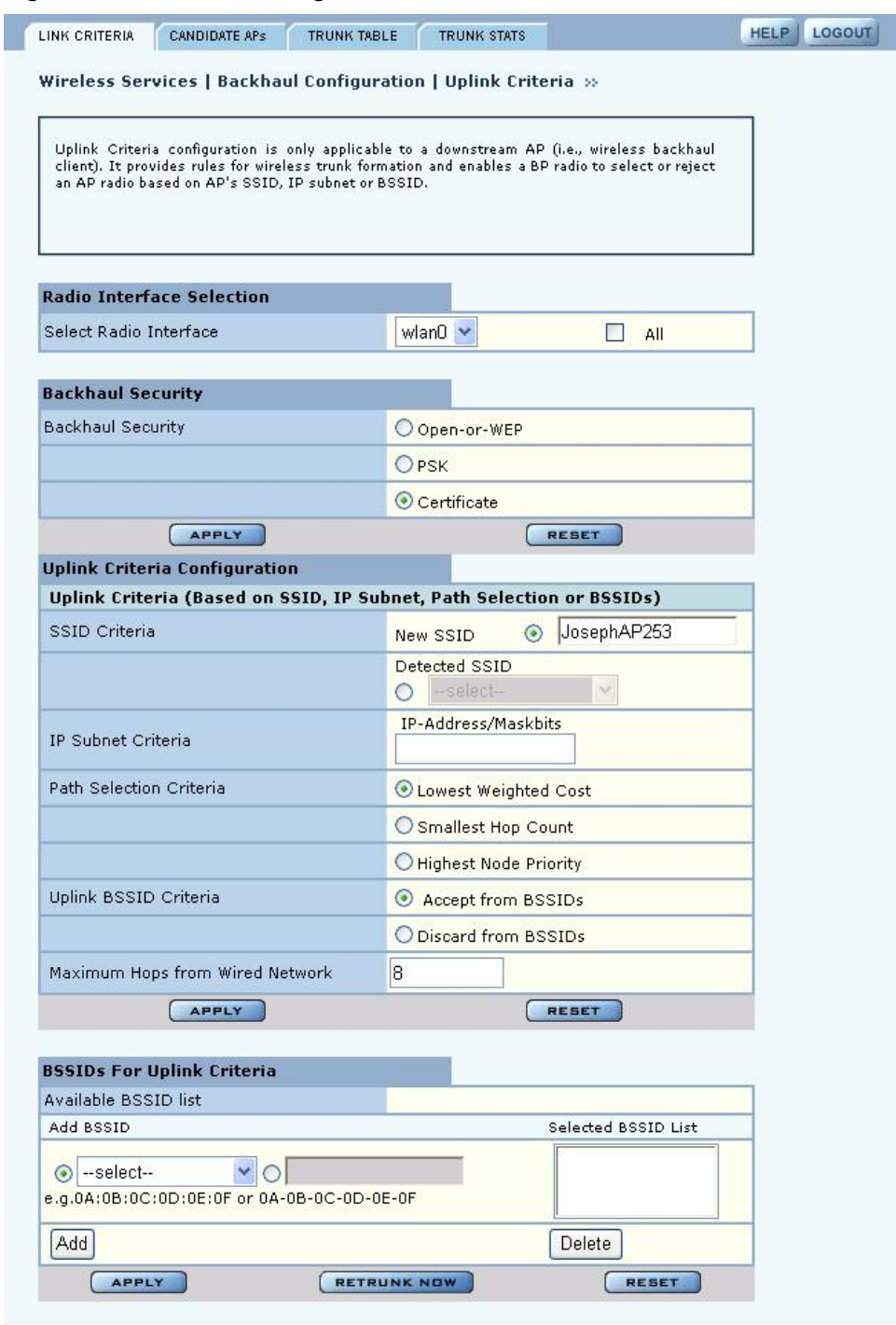

The Uplink Configuration settings on this tab restrict how the backhaul is configured. Select some or all of the settings, or leave this section blank to permit unrestricted choice of uplinks:

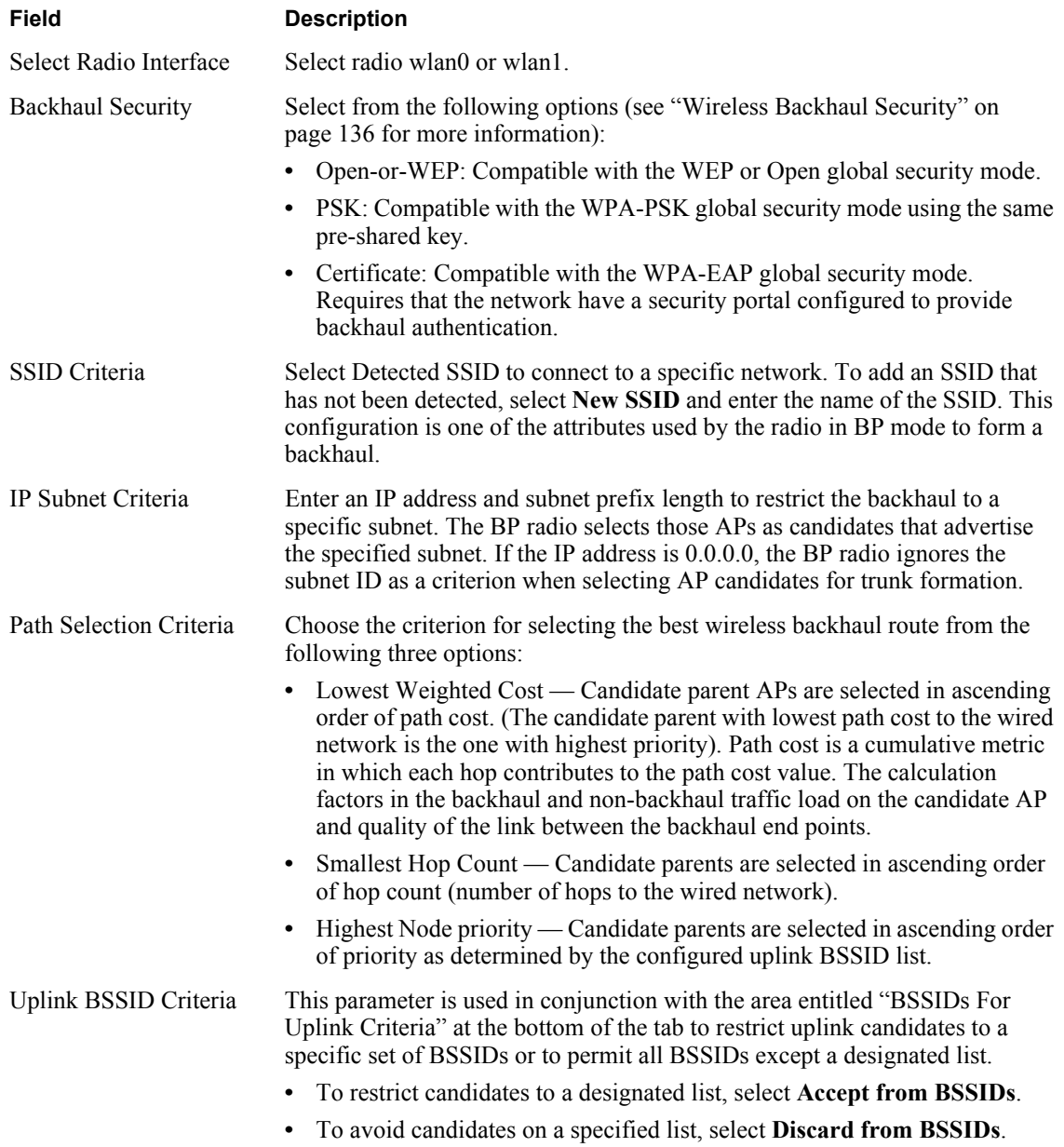

After making changes in the Uplink Criteria Configuration section, click **Apply**. Click **Reset** to return the parameters on the panel to the previously saved values.

Use the area at the bottom of the tab to specify the BSSID criteria (in conjunction with the Uplink BSSID buttons):

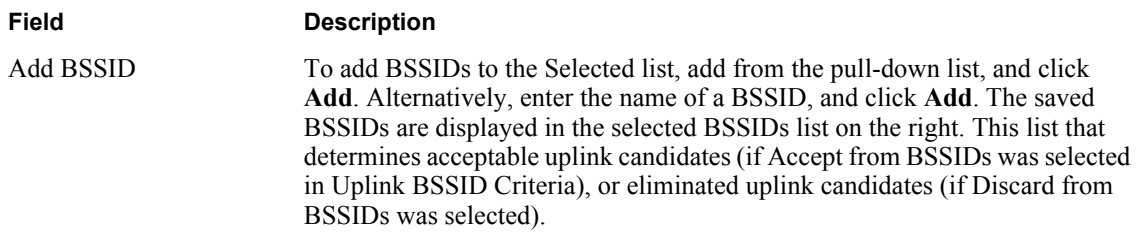

After adding BSSIDs, click **Apply**. The BP now attempts to establish a backhaul link based upon the configured rules.

Click **Delete** to remove a BSSID from the list.

#### **Candidate APs**

Select the Candidate APs tab (Figure 101) to identify the access points that can be used to create the uplink to the wired network.

**Figure 101: Backhaul Configuration - Candidate APs**

| LINK CRITERIA                            | CANDIDATE APS                  | <b>TRUNK TABLE</b> | <b>TRUNK STATS</b>                                                                                                    | LOGOUT |
|------------------------------------------|--------------------------------|--------------------|----------------------------------------------------------------------------------------------------|--------|
|                                          |                                |                    | Wireless Services   Backhaul Configuration   Candidate APs >>                                                                                                    |        |
|                                          | for backhaul trunk formation.  |                    | This is a report of all potential uplink candidates visible from a wireless backhaul<br>AP. It shows the list of APs that have met the uplink criteria and are viable partners |        |
|                                          |                                |                    |                                                                                                    |        |
| <b>Uplink Candidate APs</b><br>Interface | <b>Destination MAC Address</b> |                    | Beacon Name                                                                                                    |        |

The panel displays the discovered APs able to provide uplink connectivity. The table of uplink candidate APs shows the following information:

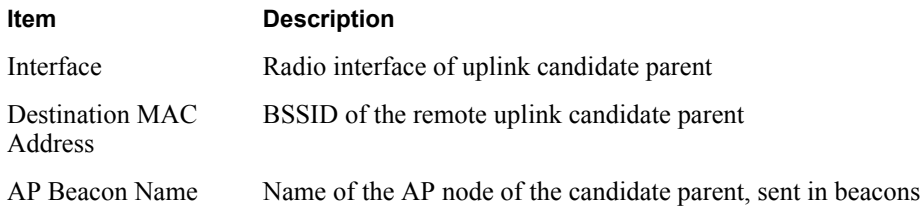

If no uplink candidate APs are available, the table is empty.

#### **Trunk Table**

Select the Trunk Table tab (Figure 102) to view the list of current backhaul trunks. The backhaul is established if the MAC address of the backhaul trunk is listed in the table.

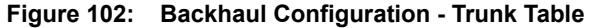

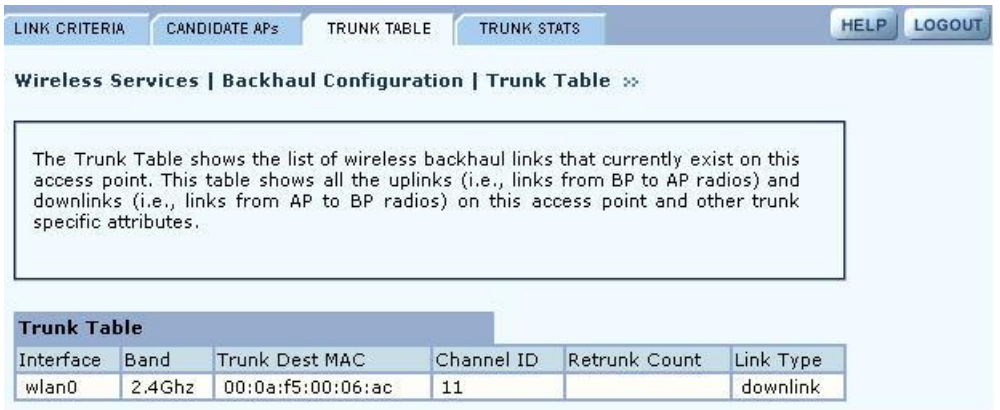

This tab contains the following information:

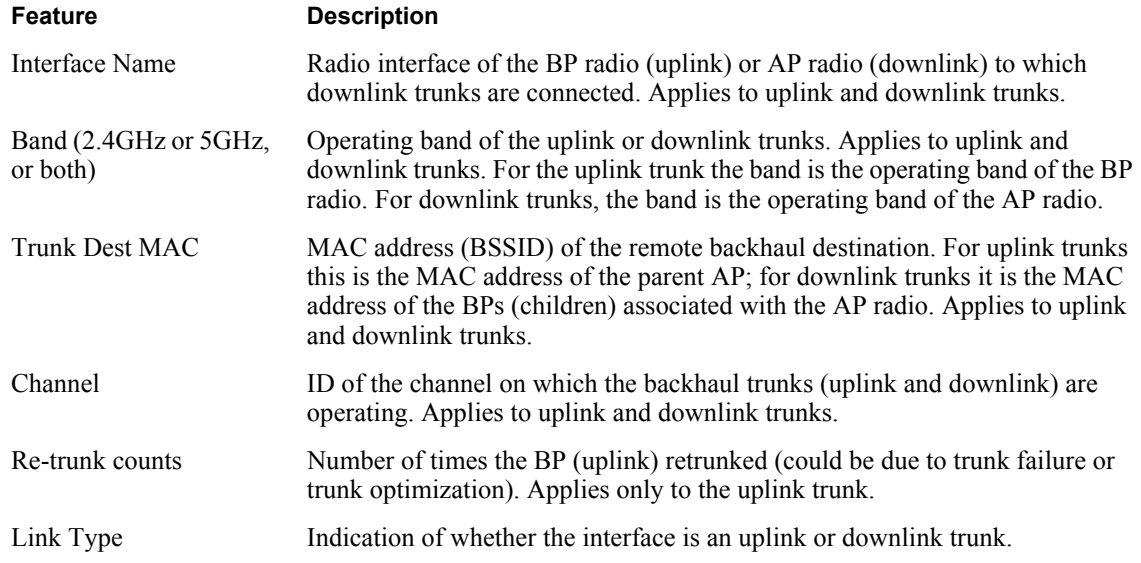

If no trunks are detected, the table is empty.

#### **Trunk Statistics**

Select the Trunk Statistics tab (Figure 103) to view statistics for the available backhaul trunks. If no trunks are detected, the table is empty. To clear the cumulative statistics, click **Clear Statistics**.

| LINK CRITERIA                 | <b>CANDIDATE APS</b>                                                               | <b>TRUNK TABLE</b> | TRUNK STATS |         |                                    | <b>LOGOUT</b><br><b>HELP</b> |
|-------------------------------|------------------------------------------------------------------------------------|--------------------|-------------|---------|------------------------------------|------------------------------|
|                               | Wireless Services   Backhaul Configuration   Trunk Statistics >>                   |                    |             |         |                                    |                              |
|                               | Below are details pertaining to wireless backhaul operating statistics on an radio |                    |             |         |                                    |                              |
| interface basis.              |                                                                                    |                    |             |         |                                    |                              |
| <b>Trunk Statistics Table</b> |                                                                                    |                    |             |         |                                    |                              |
| Interface                     | Rx Bytes                                                                           | Rx Pkts            | Tx Bytes    | Tx Pkts | <b>Rx Multicast</b><br><b>Pkts</b> |                              |

**Figure 103: Backhaul Configuration - Trunk Stats**

This tab contains the following information:

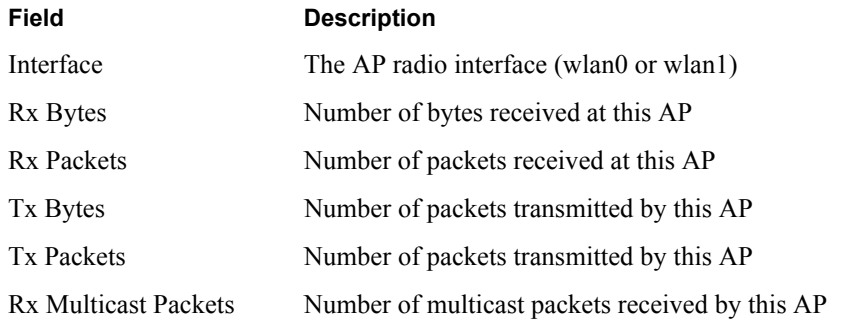

Click **Clear Statistics** to return the counts in this tab to zero and begin collecting statistics again.

# **7 Managing Security**

This chapter describes the encryption and authentication features of the Airgo Access Point and explains how to set the security configuration. The chapter includes the following topics:

- **• Introduction**
- **• Security Elements**
- **• Data Encryption**
- **• Zone Privacy**
- **• Configuring Wireless Security**
- **• Configuring Authentication Zones**
- **• Configuring Administrator Security**
- **• Viewing Security Statistics**
- **• Configuring Advanced Parameters**
- **• Configuring Zone Privacy**

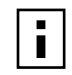

**NOTE:** For information on security for access point enrollment, refer to Chapter 9, "Managing the Network."

# **Introduction**

Airgo Networks offers the strongest available security options for wireless networking, as listed here and illustrated in Figure 104:

- **•** AP Security verifies the identity of individual APs and authorizes them to be part of the wireless network. APs can be enrolled individually or pre-enrolled as a group. The process uses a certificate and password to fully verify the identity of the AP. By clearly identifying which APs belong to the authorized set, the enrollment process can also help identify unauthorized or rogue APs.
- **•** Administrator security authorizes designated users to access the configuration and management capabilities of the AP using https, SSH, or SNMPv3 for the web interface, CLI, or network management system.
- **•** User security encompasses authentication and encryption. Authentication verifies the identity of individual users and gives them access to the network, restricted to specific network service profiles. Once the network and authenticated users are in place, data encryption protects the privacy of user data transmitted over the wireless network.
- **•** Guest access security provides password or custom access control for guest users, including the configuration of a guest VLAN for Internet access and session management.

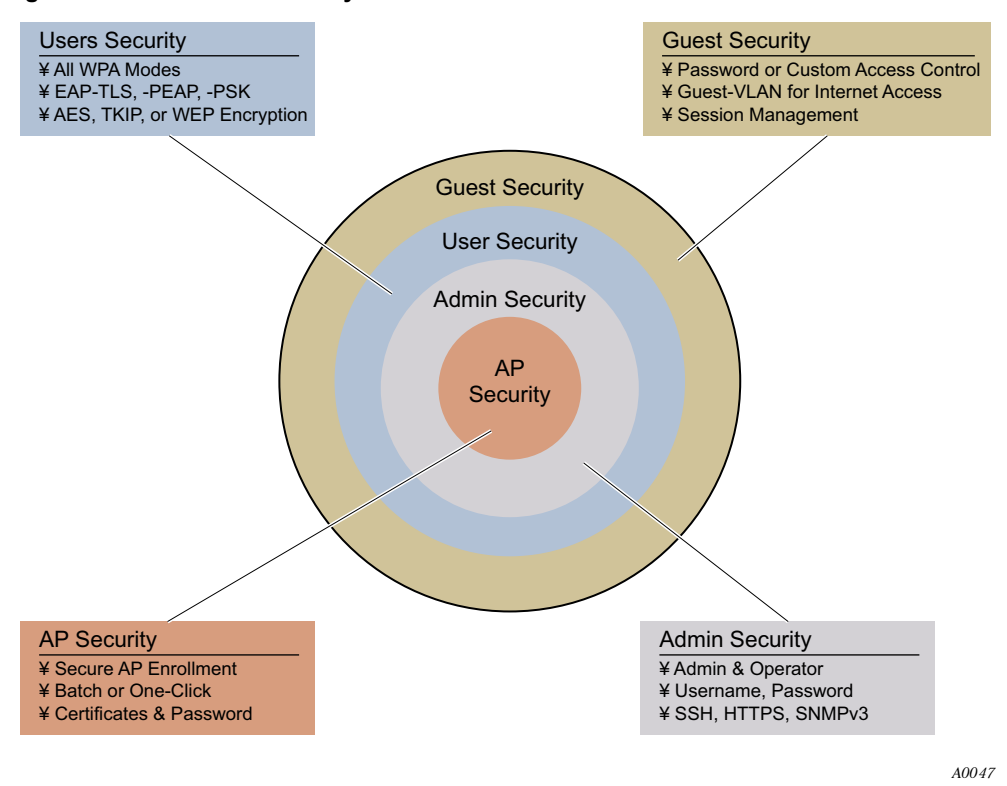

#### **Figure 104: Wireless Security Elements**

# **Security Elements**

Each security element emphasizes a different aspect of wireless network security. Guest security is described in Chapter 8, "Configuring Guest Access."

#### **AP Security**

A highly secure process is provided to enroll access points. Three distinct levels of identification verify the AP: device ID, thumbprint, and a bootstrap password unique to the AP. To assure central control of the verification process, it is recommended that a single enrollment server handle enrollment for the entire wireless network. The architecture supports two enrollment server options:

- AP Enrollment Server Designate an NM Portal AP as the enrollment server for the network. For instructions, see Chapter 9, "Managing the Network."
- NMS Pro The NMS Pro network management system, offered as a separate product, operates as a complete enrollment solution for the enterprise. In addition to supporting manual AP enrollment, NMS Pro includes automatic AP pre-enrollment by way of a bar code reader interface. For information on using NMS Pro, see the *NMS Pro Installation and Configuration Guide*.

#### **Administrative Security**

SSH, https, and SNMPv3 are used for secure administrative access to the AP.

# **User Security**

Acceptable and effective solutions for user authentication depend upon the network size, complexity, and existing authentication infrastructure.

Current user authentication standards are based on the IEEE 802.1x specification, which identifies users and permits connectivity based upon policies established in a central server. Many authentication servers use the Remote Authentication Dial-In User Service (RADIUS) protocol, which enables remote access servers to communicate with the central server to authenticate users and authorize service or system access. Within the RADIUS context, the most effective authentication methods use versions of the Extensible Authentication Protocol (EAP) for the endto-end authentication of the client by the authentication server.

The Airgo AP can meet all the user authentication needs for the full range of wireless networks. (See Chapter 2, "Planning Your Installation.") Several modes of authentication are supported, as listed in Table 13. WPA-PSK uses pre-shared keys (PSK) configured directly by the administrator into the AP and network clients. Based on the network-wide key, the clients and AP receive unique session keys for each client session. This approach can be effective for small businesses for which strong encryption is desired but a centralized authentication infrastructure is not available. EAP-TLS (EAP with Transport Layer Security) is a certificate-based authentication method based on the TLS protocol. The RADIUS security services within the Airgo AP provide EAP-TLS for user authentication. Integration is also supported with RADIUS servers that support EAP-TLS or EAP-PEAP.

In addition to the EAP-based authentication methods, WEP-based encryption is available for legacy clients. The option of no user authentication is also available.

| <b>Type</b>               | <b>Description</b>                                                                                                    |
|---------------------------|----------------------------------------------------------------------------------------------------|
| EAP-TLS                   | Certificate-based authentication, used by the security portal and many external<br><b>RADIUS</b> servers                                                                                                    |
| EAP-PEAP                  | EAP-PEAP RADIUS-based authentication                                                                                                    |
| WPA-PSK                   | Authentication acceptable for small to mid-size installations, in which manual<br>distribution of keys is convenient and centralized management is not required                                                                                                    |
| Dynamic WEP with<br>8021x | Not recommended due to limitations of the WEP algorithms. If it is necessary<br>to use this option to support legacy equipment, make sure a RADIUS server is<br>configured for the SSID. The RADIUS server should be configured to support<br>EAP-TLS or EAP-PEAP. Note that the Airgo Wireless LAN Client Adapter<br>does not support dynamic WEP. |
| None                      | No user authentication                                                                                                    |

**Table 13: Authentication Options** 

# **Data Encryption**

Table 14 lists the available options for data encryption, in order of decreasing protection. The current standard for data encryption is WPA-AES, which provides financial-grade protection. The WEP encryption options use 64-bit or 128-bit encryption keys, assigned manually or dynamically, as dictated by the capabilities of the client. These offer some protection against casual interlopers; however, the WEP algorithms are vulnerable to compromise and can be difficult to maintain. WPA-TKIP closes the major WEP loopholes and can be an acceptable alternative to standard WEP. Open encryption provides no protection, and is only recommended when security is not of concern. WPA-AES is recommended for all installations, if possible.

| Type           | <b>Description</b>                                                                      |
|----------------|-----------------------------------------------------------------------------------------|
| <b>AES</b>     | Highest level of protection                                                             |
| TKIP           | WEP with additional protection                                                          |
| <b>WEP 128</b> | First generation encryption using 128-bit keys; does not provide adequate<br>protection |
| <b>WEP 64</b>  | First generation encryption using 64-bit keys; does not provide adequate<br>protection  |
| Open           | No protection                                                                           |

**Table 14: Encryption Options**

Configure and view the following aspects of network and user security from the web interface:

- **•** Wireless Security Select protocols for data encryption and user authentication.
- Authentication Zones Group RADIUS servers for user authentication.
- Administrator Security Set the administrator login and password to access the AP.
- **•** RADIUS Servers Identify authorized RADIUS servers and zones.
- Security Statistics View security-related statistics, including authentication, 802.1x supplicant, and authentication diagnostic statistics.
- **•** Advanced Configure advanced RADIUS properties.

# **Zone Privacy**

Zone Privacy improves security for users in public hot spots by isolating client stations from each other. When zone privacy is deployed, a station can connect to the wired network but is not able to reach other stations associated to the same AP or stations associated to other APs over wireless backhaul. This section provides an overview of zone privacy. For configuration instructions, see "Configuring Zone Privacy" on page 164.

Zone privacy isolates client stations from each other by limiting the paths along which APs forward traffic. When zone privacy is enabled, the AP forwards traffic from client stations to the Ethernet interface but does not redistribute the traffic back to the AP BSS, nor to the BSS on the second AP radio. When zone privacy is enabled on APs interconnected over wireless backhaul, traffic from client stations is forwarded toward the wired network over wireless backhaul connections. APs receiving traffic from a BP (backhaul point) radio only forward traffic to another AP over a wireless backhaul connection or to the Ethernet interface. APs in the wireless distribution system do not forward traffic received from a BP radio to any other BSS.

The zone privacy rules governing traffic forwarding apply to traffic from client stations and to management traffic from APs. Consequently, the partial network connectivity resulting from zone privacy can affect features such as client roaming and peer-to-peer communications between APs. To mitigate against any issues that may arise, enable zone privacy only on non-management VLANs that carry only user data traffic. Specifically, subscriber privacy can be enforced if ports attached to APs are members of different VLANs carrying user data. When zone privacy is desired between two wired APs, all clients that associate to the two different APs are part of different user

VLANs. A VLAN switch is able to segregate traffic between the two VLANs such that any client of the first AP is not able to contact any client on the second AP.

To provide full connectivity between APs for management traffic, assign all ports on the APs to the management VLAN.

### **Zone Privacy Deployment without VLANs**

When zone privacy is implemented without VLANs, communication forwarding rules can affect station and management traffic between the APs. The following deployment constraints apply (Figure 105):

- **•** The root AP for the wireless backhaul network must be attached to the wired network because all downstream APs are guaranteed connectivity only to the root AP.
- **•** APs should be managed using policy distribution from NM Portal because the station has connectivity to only a subset of APs over the wireless backhaul.
- Station reassociation fails if a station roams to a BSS started by an AP that cannot exchange Inter Access Point Protocol (IAPP) messages with the AP from which the station has moved. The IAPP messages are used to support roaming of client stations between APs and enable neighboring APs to keep up-to-date information concerning the status of roaming client stations.

#### **Figure 105: Zone Privacy Using a Single VLAN**

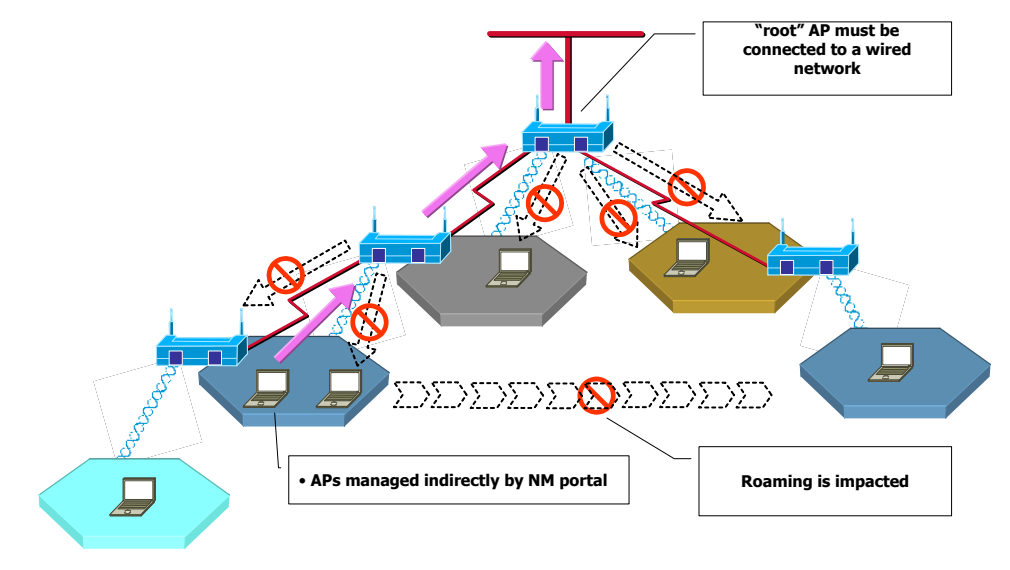

# **Zone Privacy Deployment on Multiple VLANs**

When zone privacy is deployed using multiple VLANs, you can designate one VLAN for management traffic and others for user data. Enabling zone privacy only on the VLANs that carry user data traffic eliminates several of the constraints caused by connectivity limitations. The following requirements apply when using multiple VLANs to deploy zone privacy:

- **•** The root AP for the wireless backhaul network must be attached to the wired network.
- **•** Zone privacy for subscribers must be enabled on a non-management VLAN.
- **•** APs can be managed directly from any station, if that the station is on the management VLAN.
- **•** Roaming is unaffected by zone privacy because IAPP messages are sent on the management VLAN that has full connectivity over the wireless distribution system.
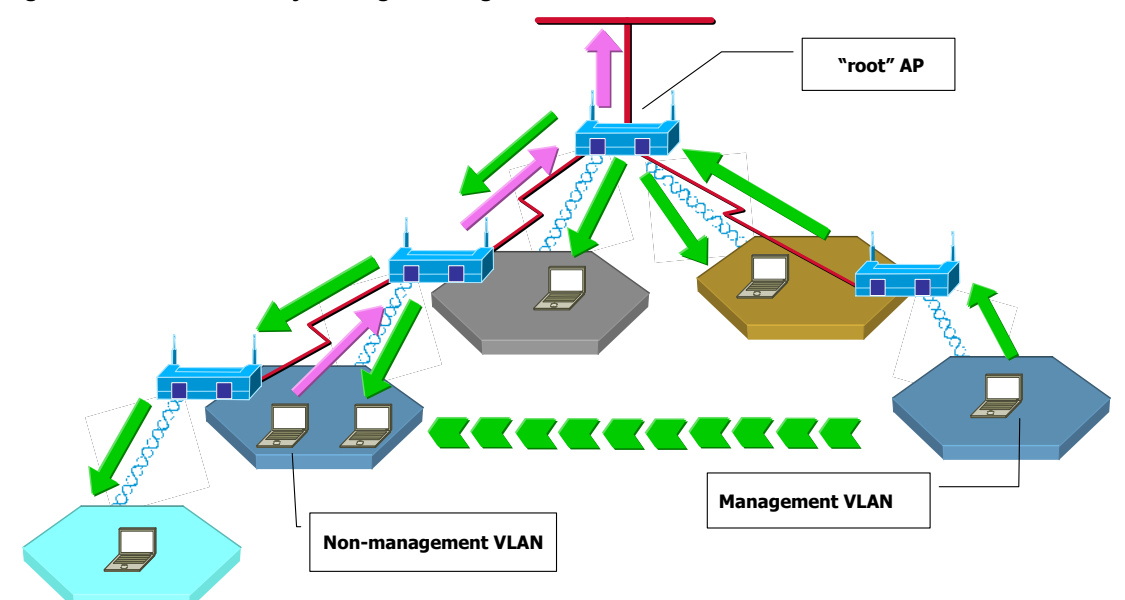

#### **Figure 106: Zone Privacy - using a Management VLAN**

# **Configuring Wireless Security**

Choose **Wireless Security** from the Security Services menu to configure the protocols for data encryption and user authentication. The Wireless Security panel contains two tabs:

- Security Mode Configure WPA, WEP, or open encryption and authentication.
- SSID Auth Configure security settings for the SSID.

#### **Security Mode**

Use the Security Mode tab (Figure 107) to assign the encryption and authentication methods, including WPA, WEP, or Open. Allowing multiple encryption modes can be useful to support installations with a mixture of client wireless adapters. The allowed combinations have some limitations; it is not possible to enable both WEP and Open simultaneously. Also, Open and WPA encryption modes require each mode to be mapped to a separate VLAN (see "Configuring VLANs" on page 111).

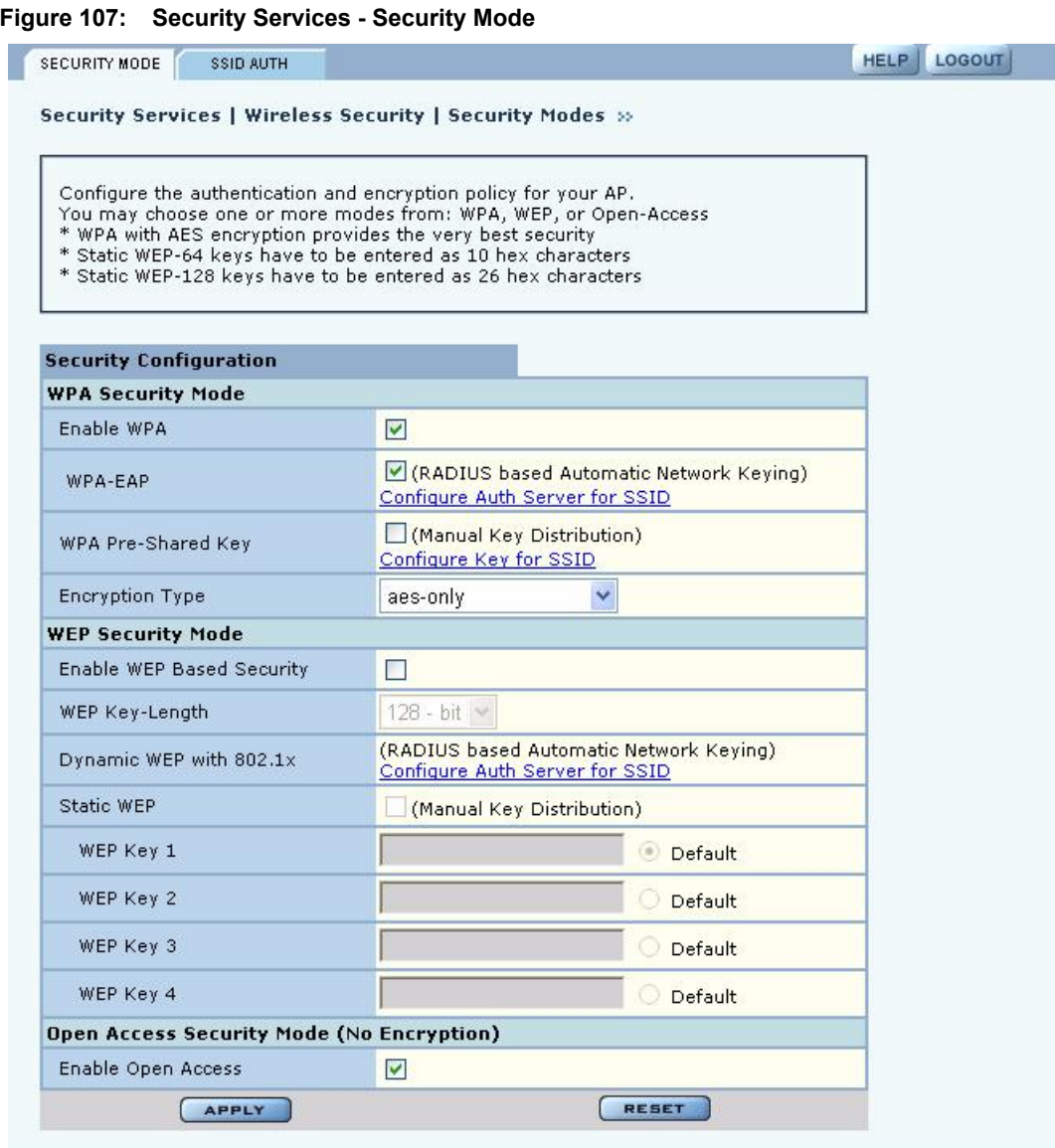

#### **WPA Security**

Select **Enable WPA** to activate the WPA authentication and encryption fields. The following options are available:

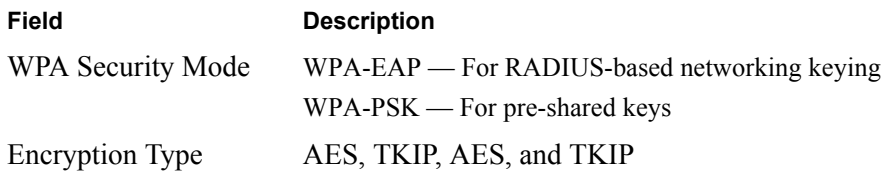

Click **Apply** to save the configuration, or **Reset** to return to the previously saved values.

WPA provides strong encryption support with the AES and TKIP algorithms.

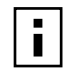

**NOTE:** Some early versions of WPA-capable client software may not permit a client to associate to the AP when multiple modes of encryption and authentication are chosen.

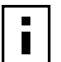

**NOTE:** Selecting WPA-EAP or WPA-PSK displays a link that leads to the SSID AUTE: SEECURE WITHING WITH SERVES SERVES TO THE SERVES OF THE AUTHOR OF AUTHOR OF AUTHOR OF AUTHOR OF THE SERVES OF INSTRUCTIONS ON using this tab.

#### **WEP Security**

If it is necessary to configure WEP security, select **Enable WEP** to activate the WEP fields. Configure the following values in the WEP security area:

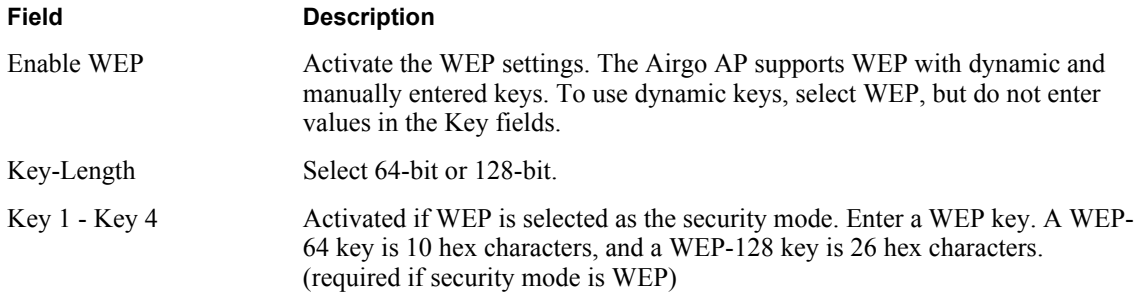

Click **Apply** to save the settings or **Reset** to clear the fields on the panel.

#### **Open Access**

Select **Enable Open Access** to omit data encryption. A pop-up message warns of the potential security risk in using open access. Click **OK** to continue.

## **SSID Authentication**

Use the SSID Authentication tab (Figure 108) to assign RADIUS Authentication servers or a WPA pre-shared key. RADIUS based authentication uses lists of servers, called authentication zones, which are provided by the Airgo AP security portal or an external RADIUS server. Each SSID can be configured with the RADIUS servers used for EAP authentication and the WPA pre-shared key (if applicable).

MAC-ACL lookups can be enabled for clients that associate with WPA-PSK, manual WEP-keys, or with no security. MAC-ACL is not applicable if per user authentication is done where username is available.

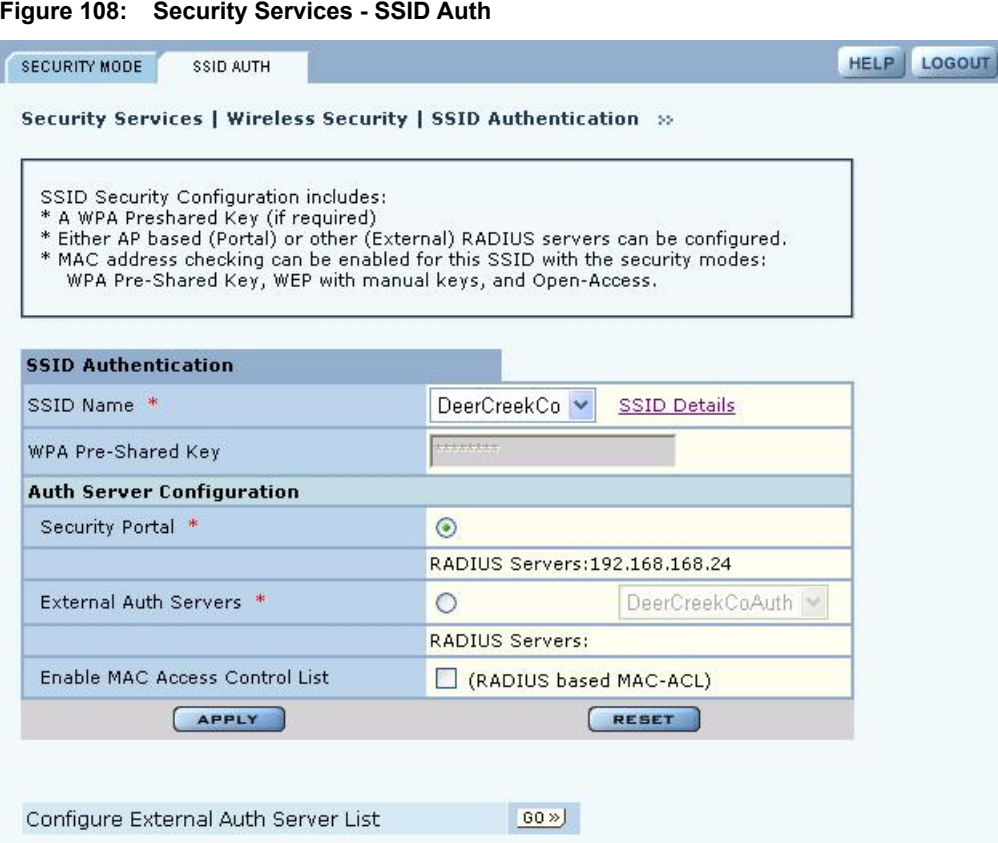

Assign the following values to configure SSID authentication:

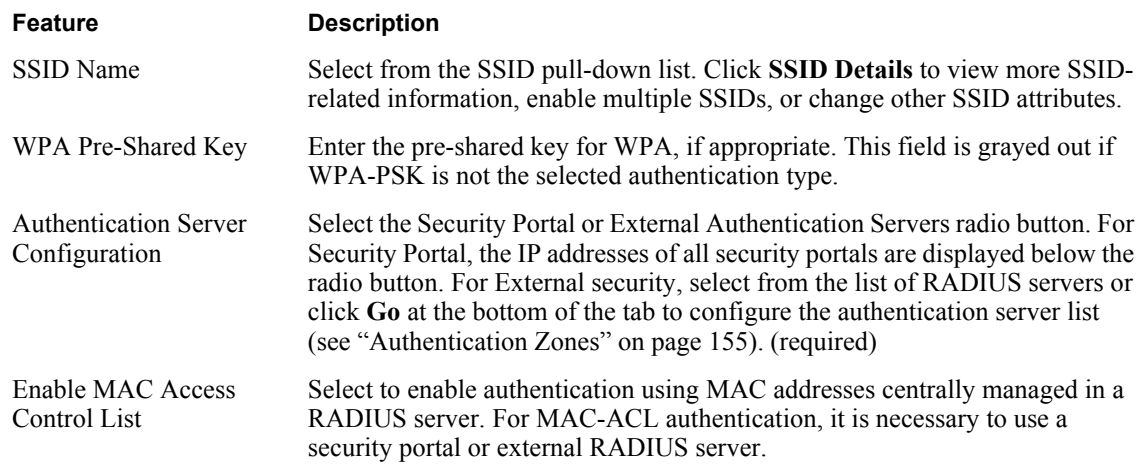

Click **Apply** to save changes or **Reset** to return to previously saved values. It may be necessary to click **Back** on your browser to return to the Security Configuration panel. Make sure to also click **Apply** on the Security Configuration panel.

An external RADIUS server can also be added from this tab. Click **Go** at the bottom of the tab to open the Authentication Zone tab of the Authentication Zones panel. For instructions on adding a server, refer to "Configuring Authentication Zones" on page 155.

If an external RADIUS server is to be used for MAC address based ACL lookups, the following apply:

- **1** The RADIUS server must have PAP authentication enabled for these MAC ACL users
- **2** The RADIUS server can expect the AP to send the following standard RADIUS attributes in the authentication request for purposes of policy configuration and interoperability. (MAC addresses must have no colon or hyphen separators):

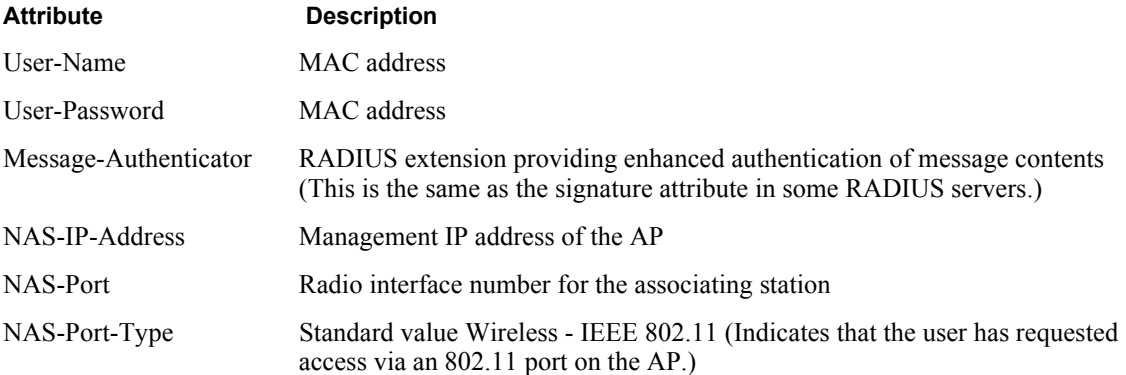

- **3** The RADIUS server should enforce a policy such that MAC ACL users are only allowed to use PAP authentication for Wireless. This is important because the username and password are not secret.
- **4** The RADIUS server may optionally send back the Session-Timeout attribute to override the AP default session-timeout.
- **5** The RADIUS server may optionally send back an attribute encoded with the user group.

If an external RADIUS server is used for EAP based authentication (with WPA or with legacy 802.1x), the following information should be used when configuring the server:

**1** The RADIUS server can expect the AP to send the following standard RADIUS attributes in the authentication request for purposes of policy configuration and interoperability:

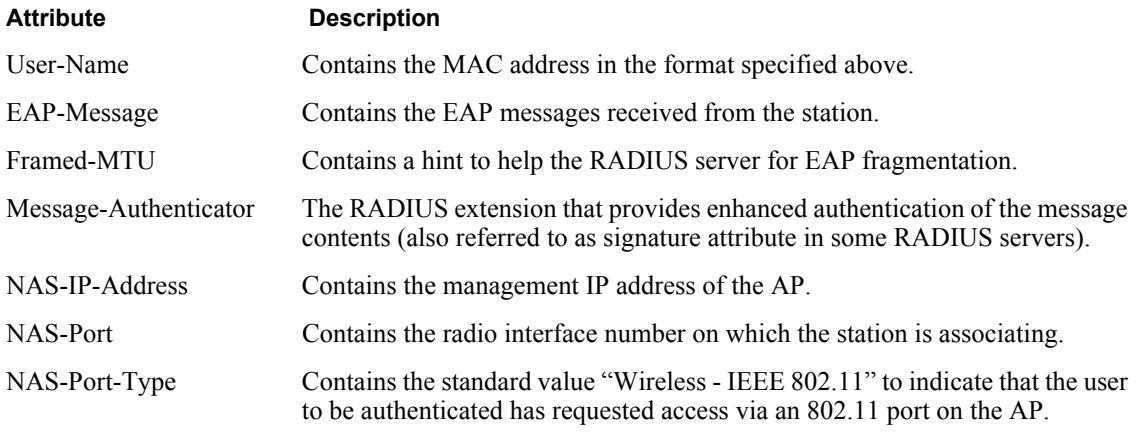

- **2** The RADIUS server can use these attributes to enforce policies such that EAP based authentication is mandatory for Wireless.
- **3** The RADIUS server may optionally send back the Session-Timeout attribute to override the AP default session-timeout.

**4** The RADIUS server may optionally send back an attribute encoded with the user group.

# **Configuring Authentication Zones**

RADIUS servers may be used to authenticate wireless users and administrative users, and to check MAC Access Control Lists for the SSID.

Select **Authentication Zones** from the Security Services menu to define zones for RADIUS authentication and to add external RADIUS servers to the list of available authentication servers. Configure the servers first, and then include them in zones.

The Authentication Zone panel contains two tabs:

- **•** Auth Zones Define zones for RADIUS authentication.
- Auth Servers Add RADIUS servers.

#### **Authentication Zones**

On the Auth Zones tab (Figure 109), you can create new authentication zones or modify existing ones. Select check boxes for authentication zones you want to modify or delete, or click **Add** to add a new zone.

#### **Figure 109: Authentication Zones - Auth Zones**

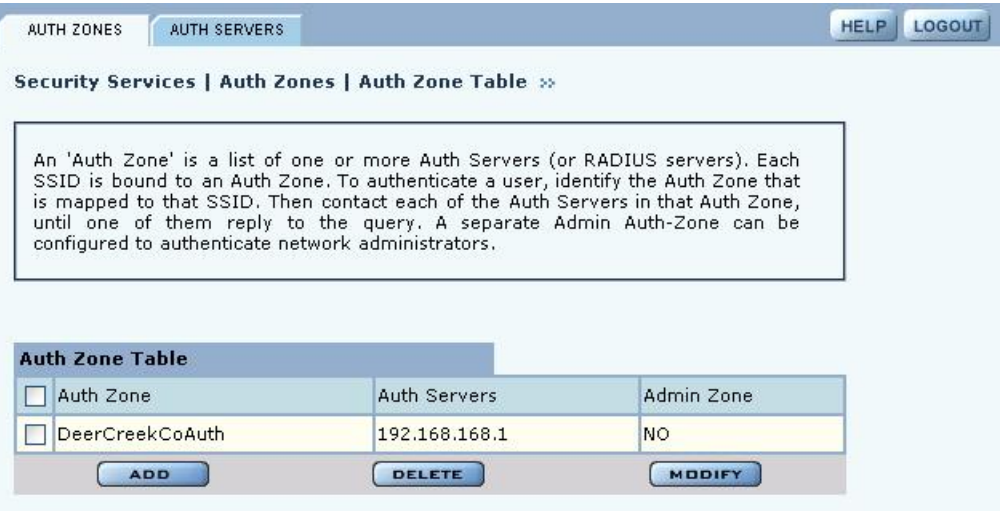

Set the following values on the Add Auth Zone entry panel (Figure 110):

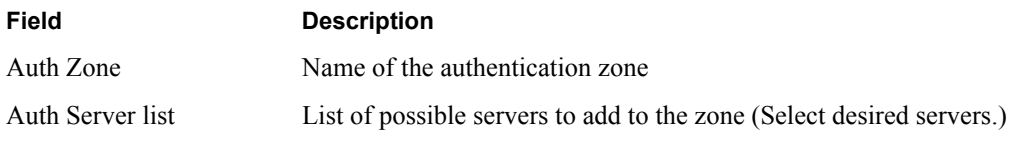

Click **Add** after making selections.

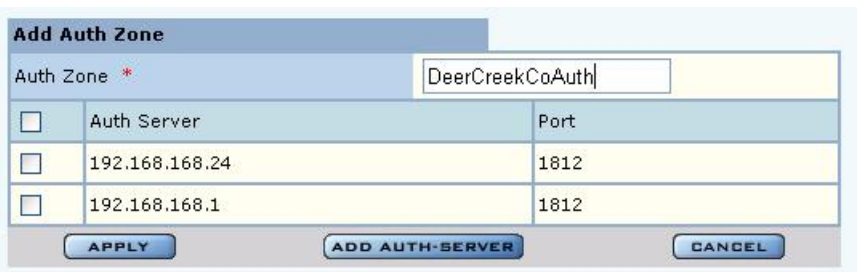

**Figure 110: Authentication Zones - Add Auth Zones**

To add a new authentication server, click **Add Auth-Server**, and enter the following values for each new RADIUS server:

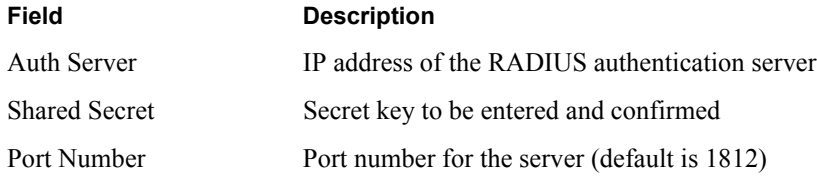

Click **Add** to save the values, or click **Reset** to clear the fields on the panel.

Click **Back** on your browser to return to the Auth Zone panel. Set an authentication zone for administrative users by selecting from the pull-down list.

#### **Authentication Servers**

Open the Authentication Servers tab (Figure 111) to view the current authentication servers and add or delete servers. This table shows the list of internal authentication servers (security portals) and external authentication servers. The servers that do not have an associated check box are security portals.

**Figure 111: Authentication Zones - Auth Servers**

|                | <b>AUTH SERVERS</b>                                                 |                                                                                                    | <b>HELP</b> | <b>LOGOUT</b> |
|----------------|---------------------------------------------------------------------|----------------------------------------------------------------------------------------------------|-------------|---------------|
|                |                                                                     | Security Services   Auth Zones   Auth Server Table »                                                                                                    |             |               |
|                |                                                                     | The following lists all Auth Server (RADIUS servers) configured on this AP. A Auth<br>Server is used to authenticate wireless users using WPA or MAC-ACLs. A set of<br>Auth Servers form an Auth Zone, Each Auth Server must be configured with the |             |               |
|                | RADIUS authentication is 1812.<br><b>Auth Server Table (RADIUS)</b> | correct IP address and a shared secret passphrase. The default port number for                                                                                                    |             |               |
| Auth Server    |                                                                     | Shared Secret                                                                                                    | Port        |               |
| 192.168.168.24 |                                                                     | ********                                                                                                    | 1812        |               |

# **Configuring Administrator Security**

Use the Administrator Security menu item to administer the administrator password and view AP certification information.

## **Administrator Password**

Choose **Administrator Security** from the Security Services menu to open the Administrator Security panel, Admin Password tab (Figure 112).

**Figure 112: Administrator Security - Admin Password**

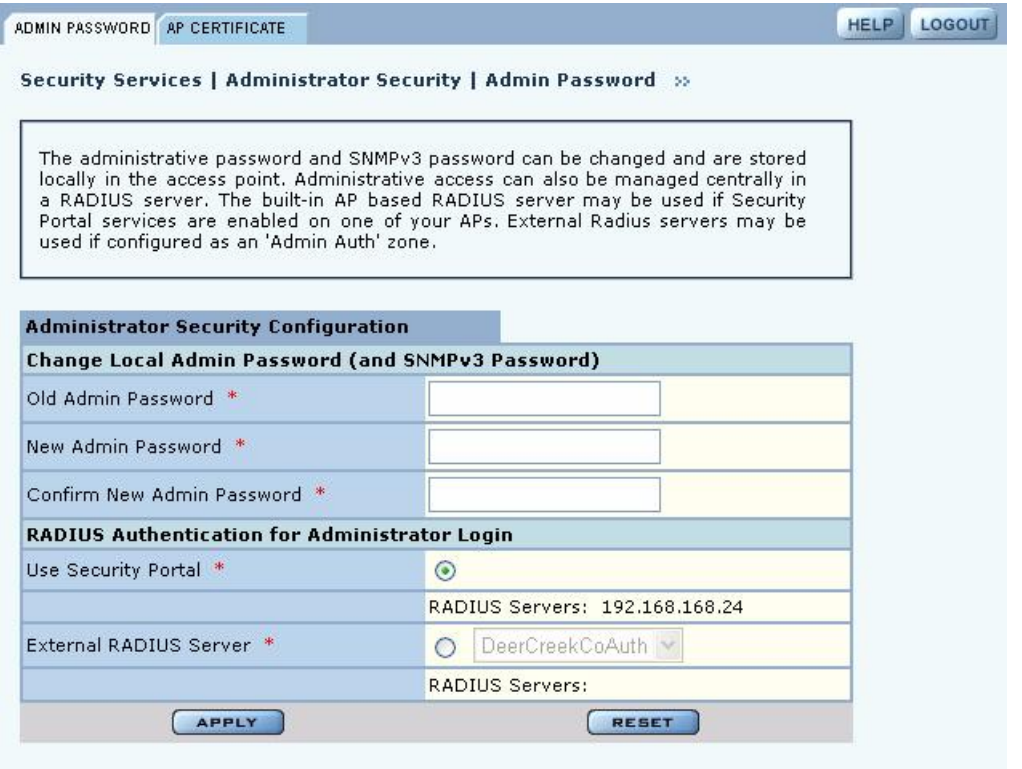

Set the following values on this panel:

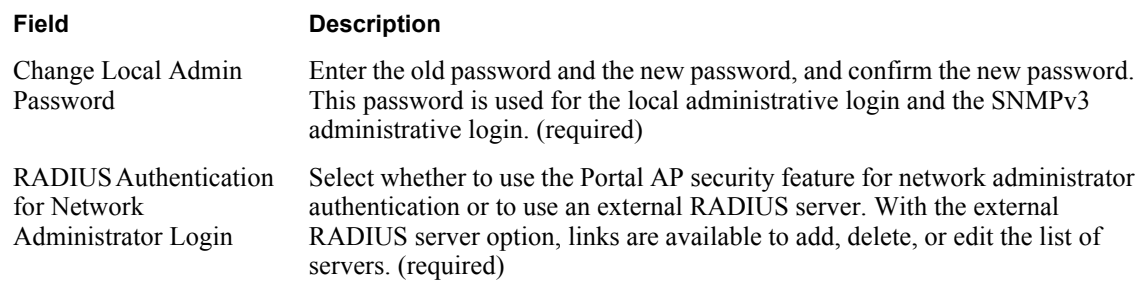

Click **Apply** to save the settings or **Reset** to clear the fields on the panel.

## **External RADIUS Server Settings**

The following rules apply for an external RADIUS server:

- **•** The external RADIUS server must have Password Authentication Protocol (PAP) authentication enabled for administrative users.
- **•** The Airgo AP sends a standard RADIUS attribute called Service-Type in the authentication request. The value of this attribute is set to Administrative to indicate that the user to be authenticated has requested access to an administrative interface on the AP.
- **•** If the user authentication is successful, the RADIUS server must send back a vendor-specific attribute defined as follows:

```
vendor-id=13586, vendor sub-type=3, integer value = 1
```
This attribute informs the AP that the user is not a normal user, but rather an administrator who may be granted access to the privileges of the administrative interface.

## **AP Certificate**

To view information about the unique X.509 security certificate assigned to the AP, choose **Administrator Security** from the Security Services menu to open the Administrator Security panel, and then select AP Certification (Figure 112).

**Figure 113: Administrator Security - AP Certificate**

|                                                                                                    | Security Services   Administrator Security   AP Certificate »                                                                                                    |
|----------------------------------------------------------------------------------------------------|----------------------------------------------------------------------------------------------------|
| table below.<br>process and web (https) authentication.                                                | The AP has a unique X.509 digital certificate. The details of this certificate are displayed in the<br>* The X.509 Thumbprint is used for authentication in the enrollment<br>* The SSH Fingerprint is used to authenticate SSH communications. |
|                                                                                                    |                                                                                                    |
|                                                                                                    | "AP 00-0A-F5-00-02-1F"                                                                                                    |
|                                                                                                    | "AP 00-0A-F5-00-02-1F"                                                                                                    |
|                                                                                                    | 0                                                                                                    |
| <b>AP Certificate Table</b><br>Subject Name<br><b>Issuer Name</b><br>Serial Number<br>X.509 Thumbprint | 1d:5b:5f:3e:b9:97:4c:79:a8:0d:3a:e9:03:f8:8c:d3:6f:3e:bb:f3                                                                                                    |

This tab contains the following information:

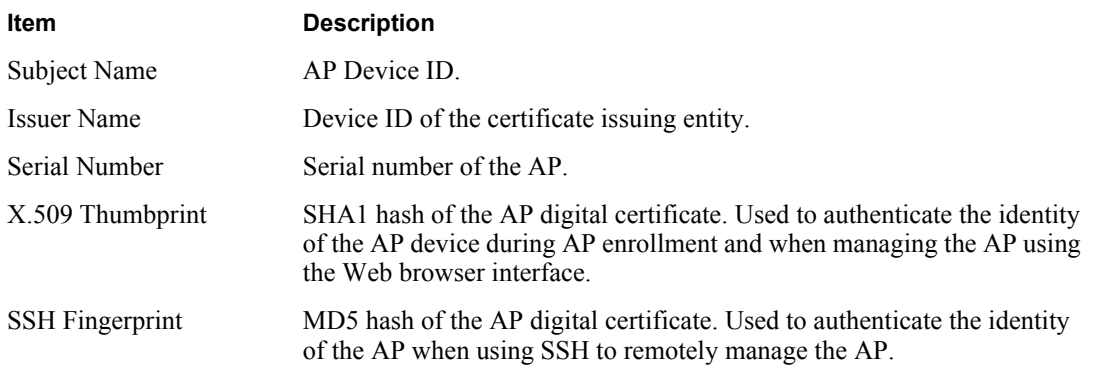

# **Viewing Security Statistics**

Choose **Security Statistics** from the menu tree to open the Security Statistics panels. This panel contains the following tabs:

- **•** Authenticator Stats View authentication statistics for each selected AP radio.
- Supplicant Stats (Supplicant Statistics) View statistics on 802.1x requests for each selected BP radio.
- Auth Diag View authentication diagnostics statistics, including backend data.

Each of the tabs includes a Reset button to return the statistics to zero and begin collecting them again.

#### **Authentication Statistics**

The Authenticator Statistics tab (Figure 114) contains EAPOL statistics, which correspond to authentication messages sent between a station and an AP. These are generated by the traffic from WPA or 8021.x-based wireless authentication. Only radios in AP mode produce this data.

**Figure 114: Security Statistics - Authenticator Stats**

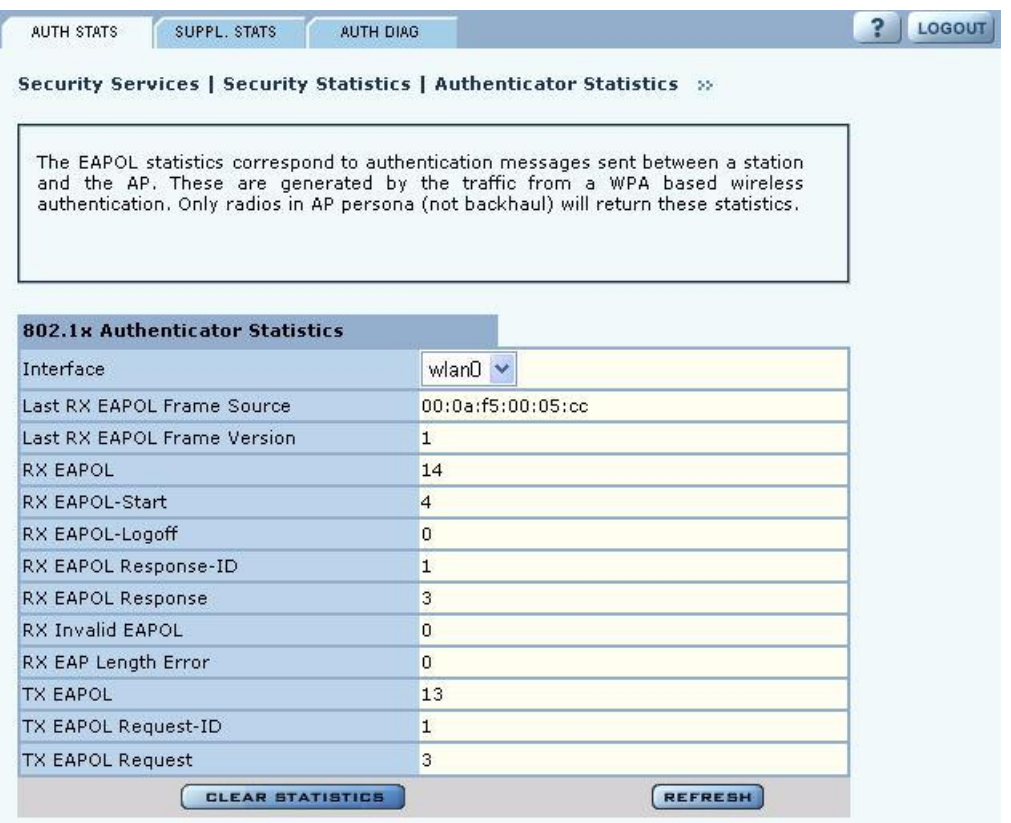

The tab contains the following information:

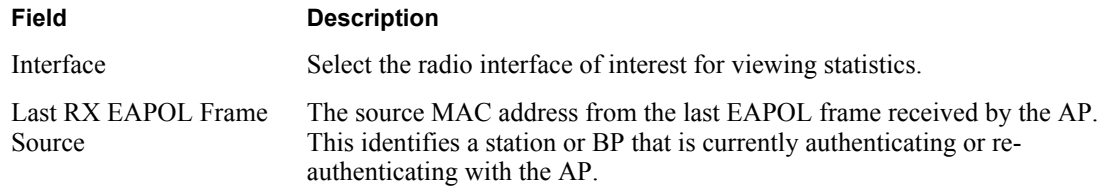

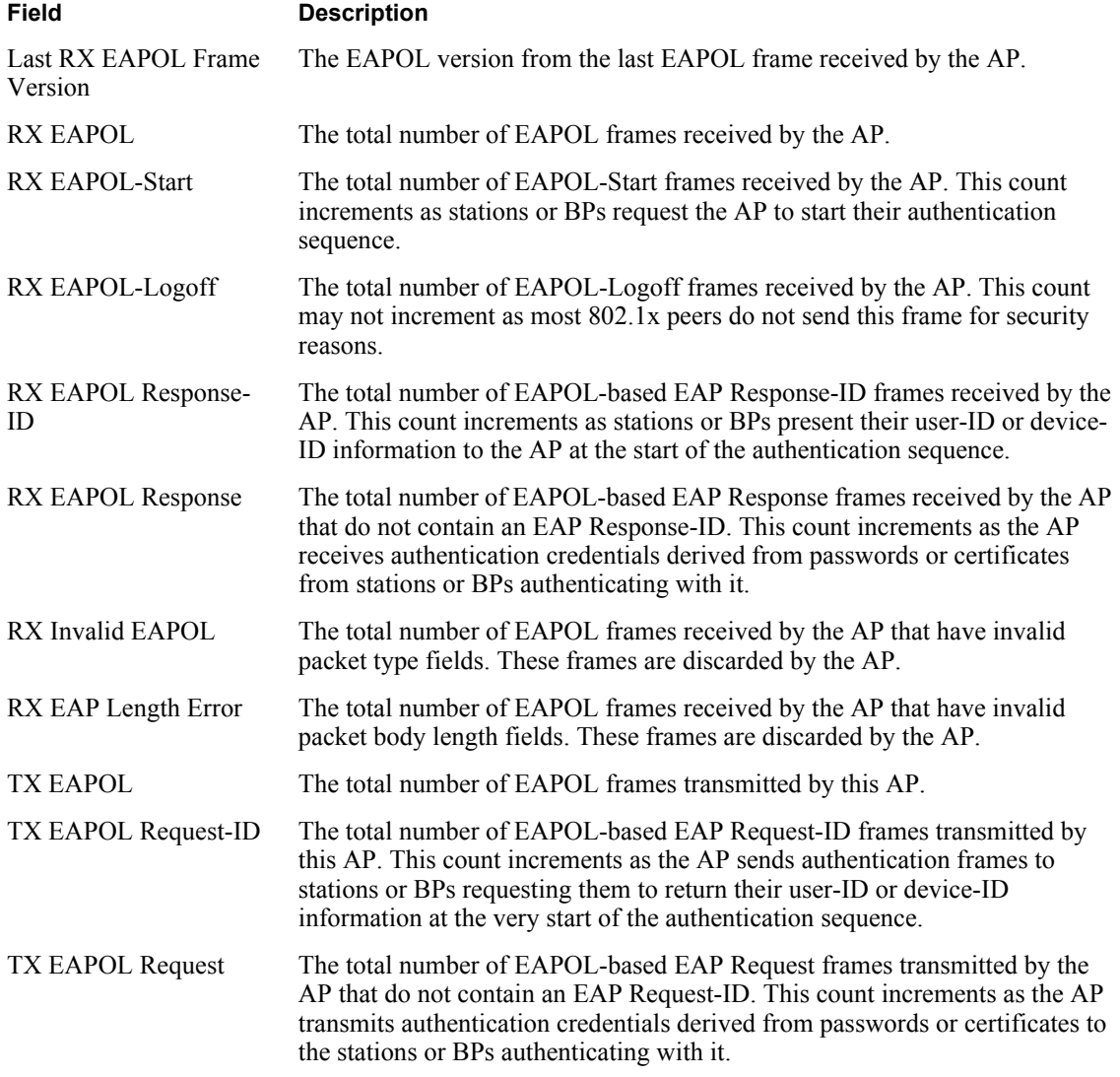

## **Supplicant Statistics**

The Supplicant Stats tab (Figure 115) reports on authentication messages sent between a local BP radio and the upstream AP. Only radios in BP mode return these statistics. The statistics are generated from the EAPOL protocol, which is used for 802.1x authentication.

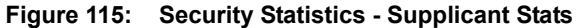

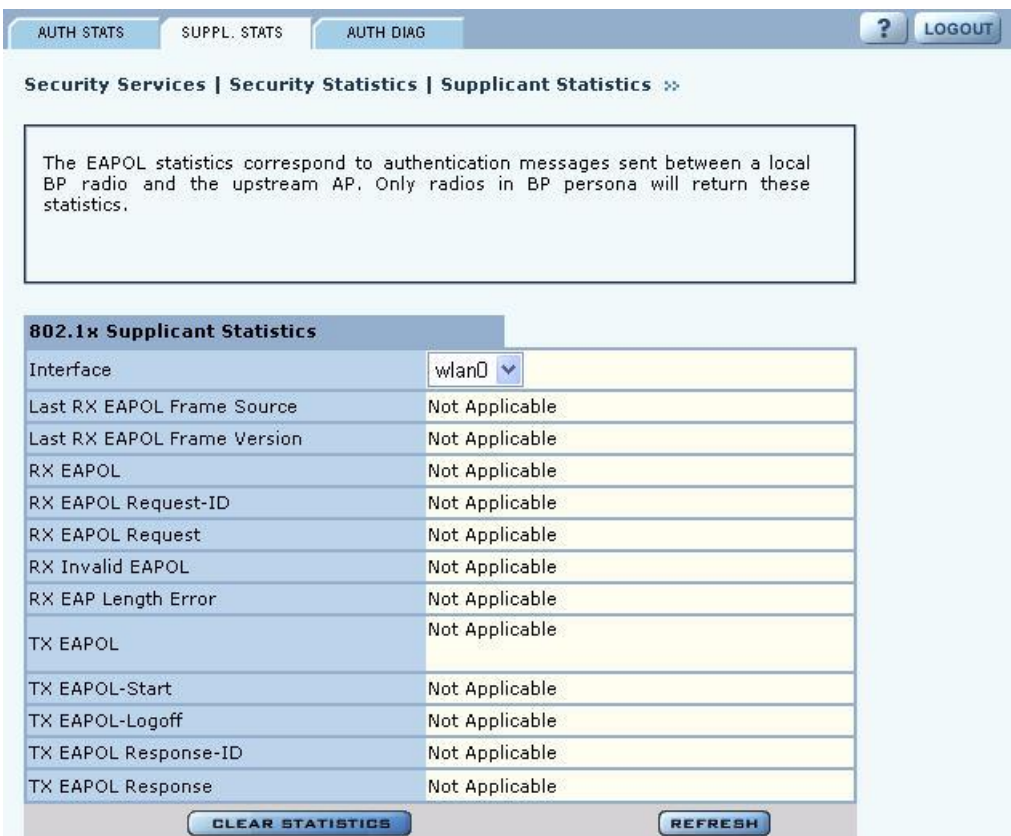

The tab contains the following information:

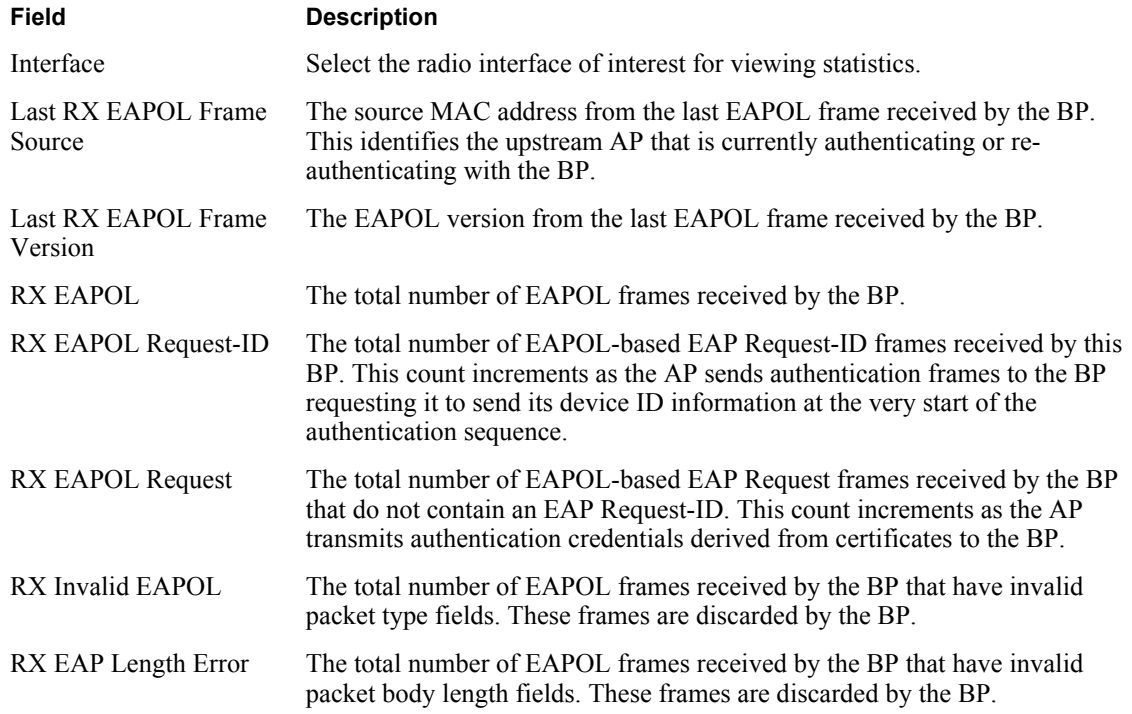

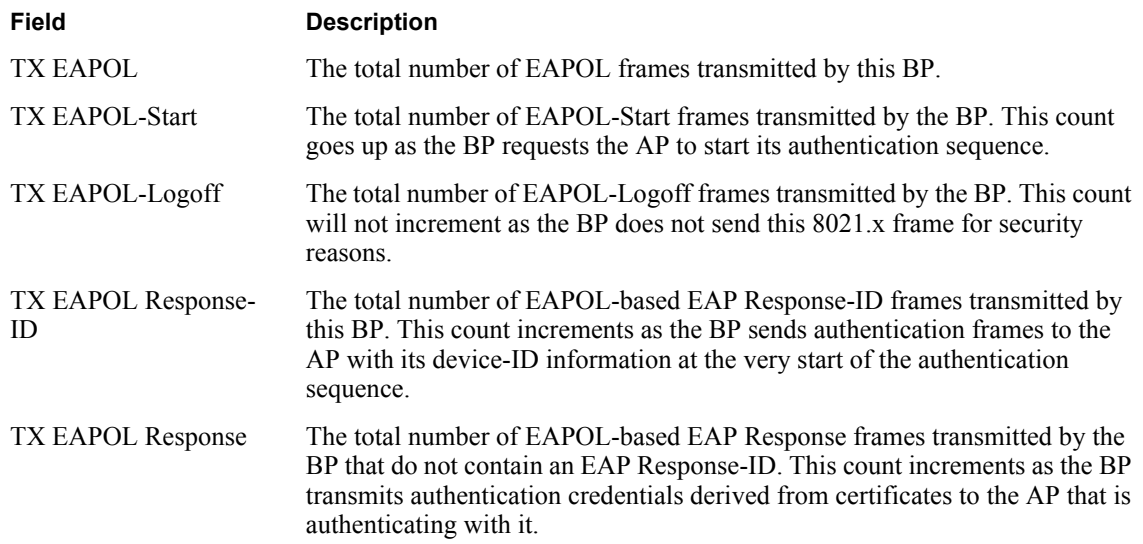

## **Authenticator Diagnostics**

The Authenticator Diagnostics tab (Figure 116) contains a summary of the AP authenticator events received from a backend authentication server. These events are generated for any RADIUS based authentication and can include WPA (EAP-based), MAC-ACL, or dynamic WEP authentication.

**Figure 116: Security Statistics - Authenticator Diagnostics**

|                                                                |  | Security Services   Security Statistics   Authenticator Diagnostics >>>                                                                                       |  |
|----------------------------------------------------------------|--|----------------------------------------------------------------------------------------------------|--|
|                                                                |  |                                                                                                    |  |
|                                                                |  | A summary of the Access Point authenticator events. These events are generated<br>for any RADIUS based authentication and can include WPA (EAP based) or MAC- |  |
| ACL authentication.                                            |  |                                                                                                    |  |
| 802.1x Authenticator Diagnostics<br>Responses from Auth Server |  | 69                                                                                                    |  |
| Access Challenges                                              |  | 69                                                                                                    |  |
| Auth Successes                                                 |  | 23                                                                                                    |  |

The tab contains the following information:

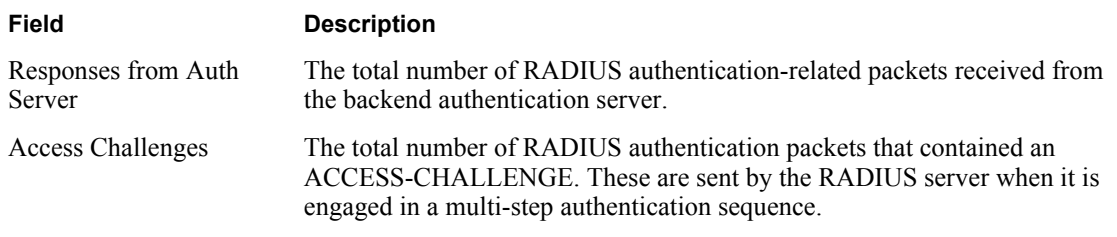

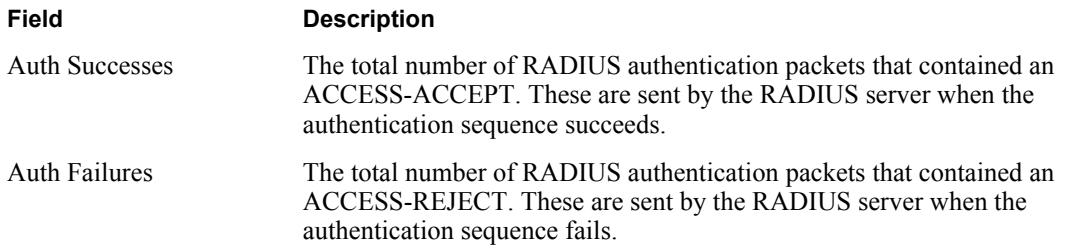

# **Configuring Advanced Parameters**

Choose **Advanced Configuration** from the menu tree to open the Advanced RADIUS configuration panel (Figure 117). It is not necessary to modify any settings on this panel.

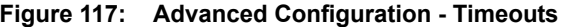

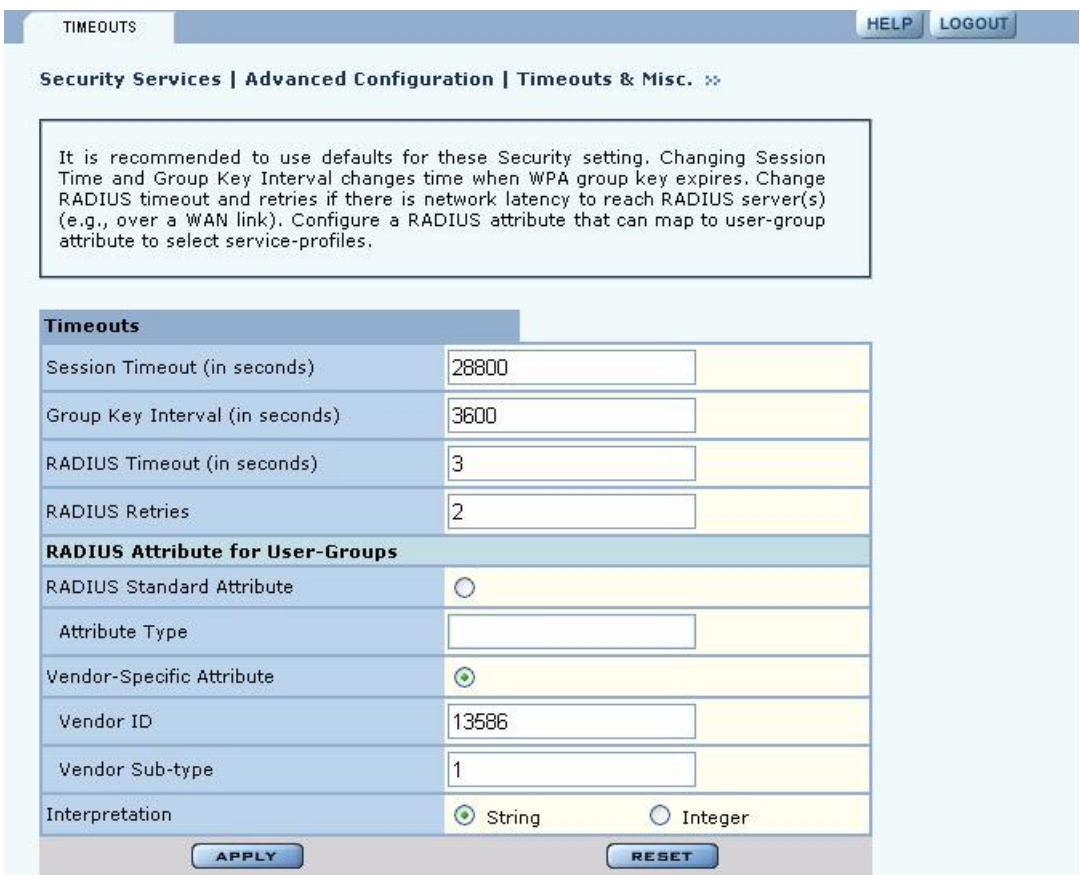

The panel contains the following fields:

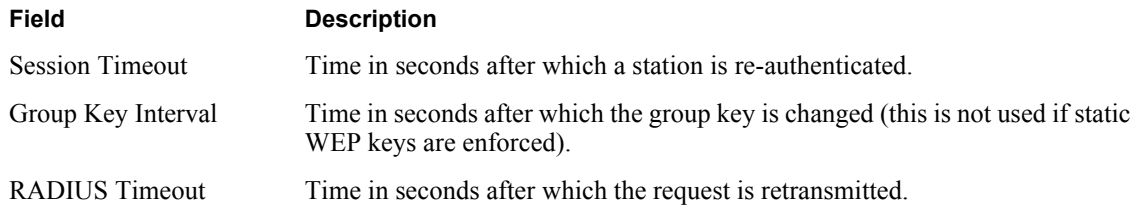

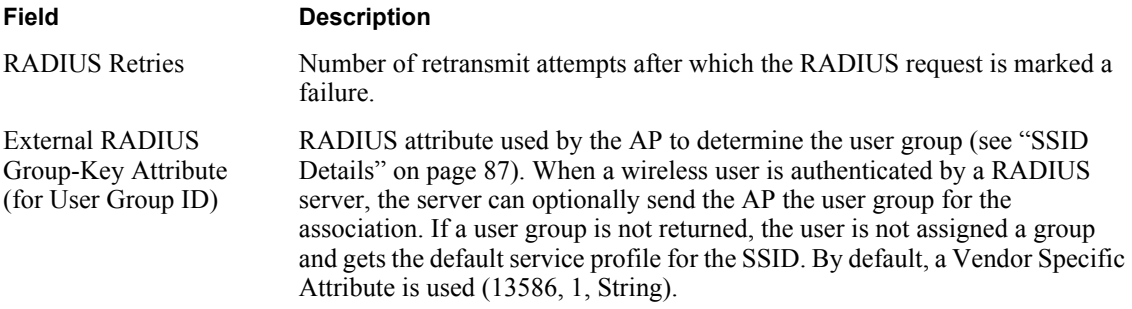

Other standard or vendor-specific attributes can be used to determine service policies. For example, an enterprise having an existing RADIUS attribute for VLANs (Tunnel-Private-Group-ID) can reuse the attribute for service profile assignment by configuring it as the RADIUS attribute for user groups. This can be accomplished by selecting RADIUS Standard Attribute Type 81, with a string interpretation. The VLAN string that is returned by the RADIUS server will then be used as the name of the user-group.

For attributes that return integer values, the group name will be the string representation of the same integer. For example, the integer 1 will be treated as the group name "1."

Click **Apply** to implement changes, or click **Reset** to return the entries on the panel to their previous values.

# **Configuring Zone Privacy**

Choose **Zone Privacy** from the menu tree to open the configuration panel for zone privacy (Figure 118).

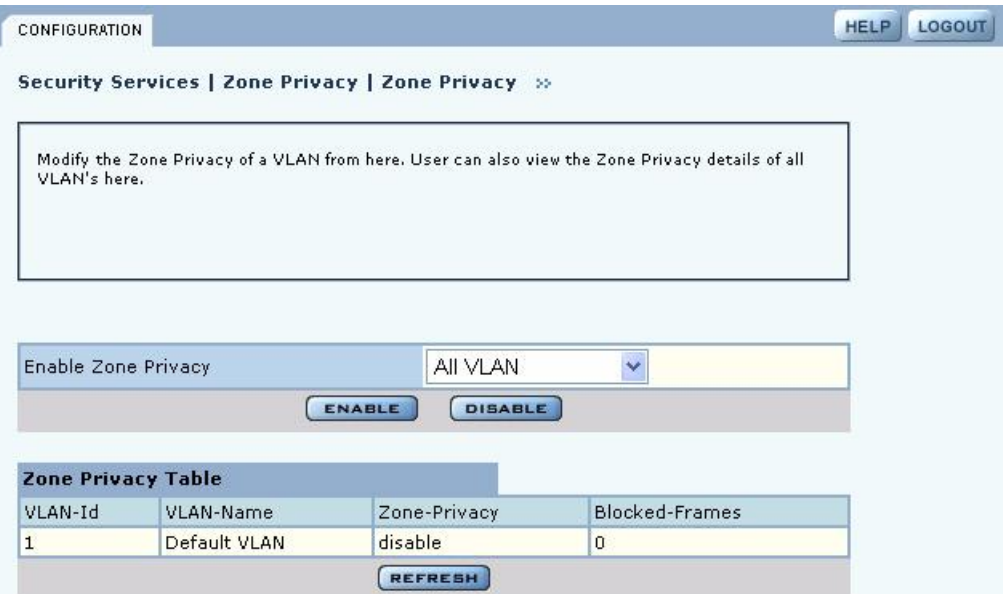

#### **Figure 118: Zone Privacy**

The panel contains the following settings:

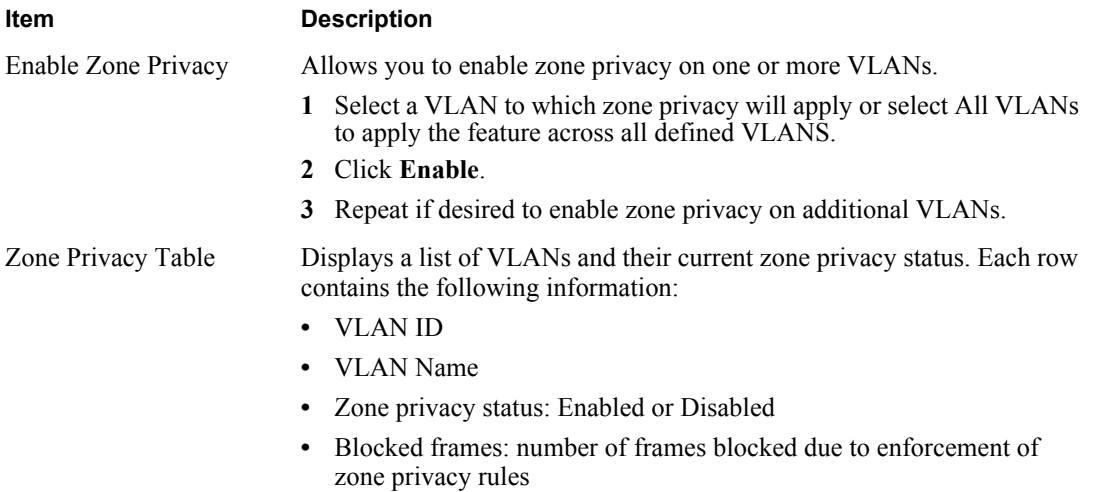

# **8 Configuring Guest Access**

This chapter describes how to enable guest user access to the wireless network while protecting the network from unauthorized use. It contains the following sections:

- **• Overview**
- **• Internal Landing Page**
- **• External Landing Page**
- **• Configuring Guest Access with VLANs**
- **• Guest Access Services Panel**

## **Overview**

Guest access allows visitors to a facility to access the Internet through the wireless network without gaining access to the corporate network. Unauthenticated users are permitted to associate to an AP, but any web communications are captured and directed to a controlled landing page or captive portal. The landing page allows the guest user to log in using web-based authentication, and can be implemented by way of an internal or external URL. The page can inform unauthenticated users of the network access policies and provide instructions on obtaining the guest password. Following successful authentication, the guest user is released from the captive pages and allowed to access resources permitted to guest users.

The Airgo AP supports guest access administration with or without the use of VLANs to segregate guest traffic from other network traffic. Both approaches are compatible with the use of external and internal landing pages.

## **Guest Access without VLANs**

This option is ideal for hot spot deployments in which guest authentication is required, but it is not necessary to segregate guest traffic from other network traffic. Once guests are authenticated, they are automatically assigned a default guest service profile, which includes the default security mode for the AP, and provided with full network access.

Guest access without VLANs is compatible with open or mixed security modes. Mixed security modes are desirable if some users have need for ongoing network access, while others will only access the network periodically as guests. Open access only is desirable for hot spot settings that caterer almost exclusively to guests.

If the security mode is Open access only, then all users connecting to the configured SSID are treated as guest users and are directed to the guest login page. Once they successfully log in to the network, they are connected to the network, but their data traffic is not encrypted.

If the security mode is mixed (with WPA-PSK configured), then users who know the WPA-PSK password can connect to the network using that password. Their data traffic will be encrypted over the air. Users who try to connect to the network using open authentication will automatically be presented the guest login page. Once authenticated, they will be provided network access, but their traffic will not be encrypted.